## Kofax Communications Manager Installation Guide Version: 5.5.0

Date: 2021-08-16

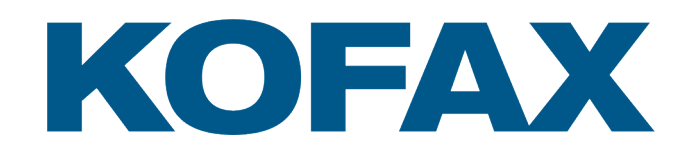

© 2013–2021 Kofax. All rights reserved.

Kofax is a trademark of Kofax, Inc., registered in the U.S. and/or other countries. All other trademarks are the property of their respective owners. No part of this publication may be reproduced, stored, or transmitted in any form without the prior written permission of Kofax.

# Document revision history

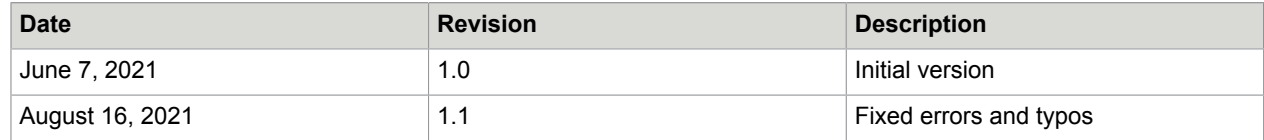

# **Table of Contents**

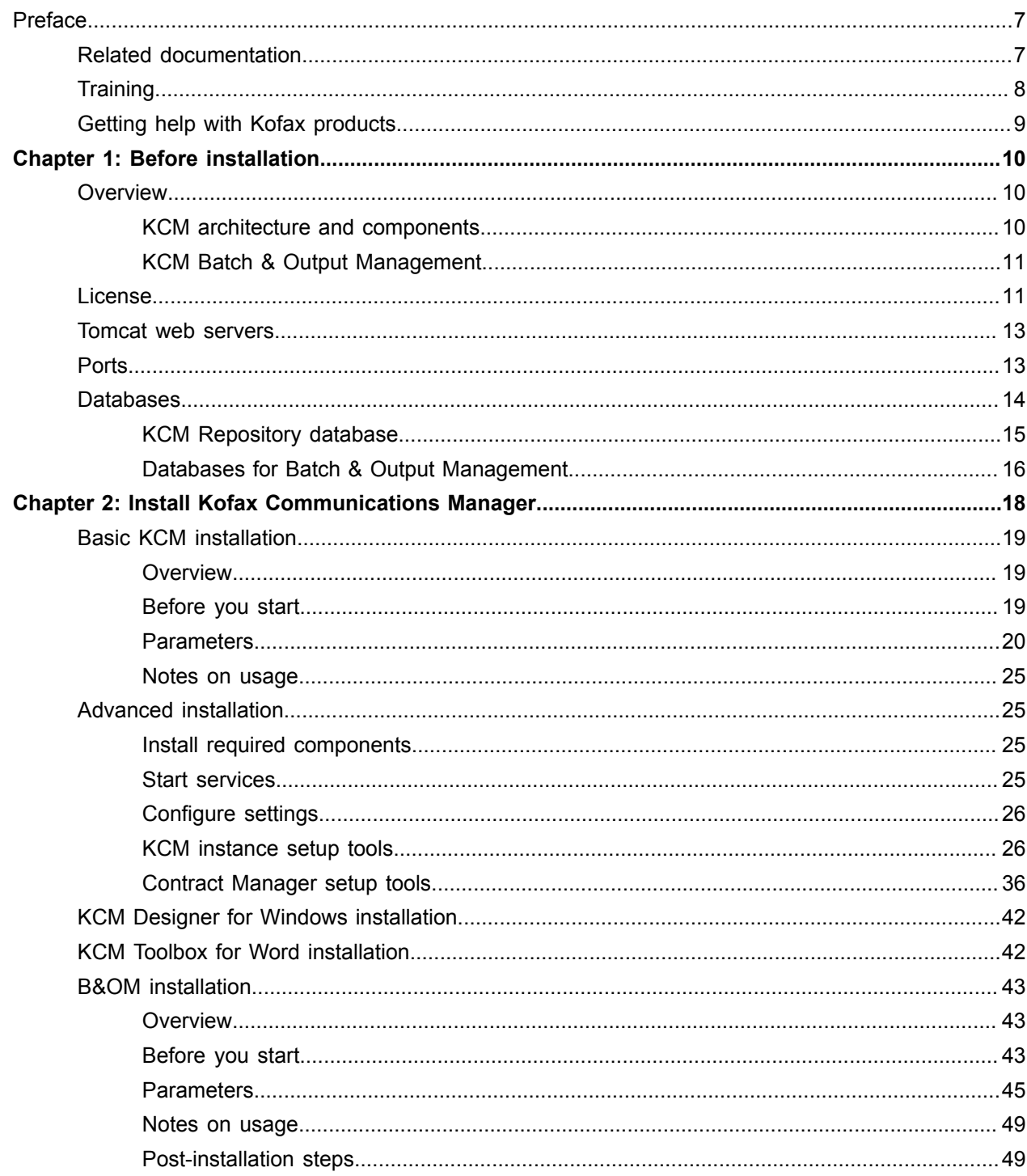

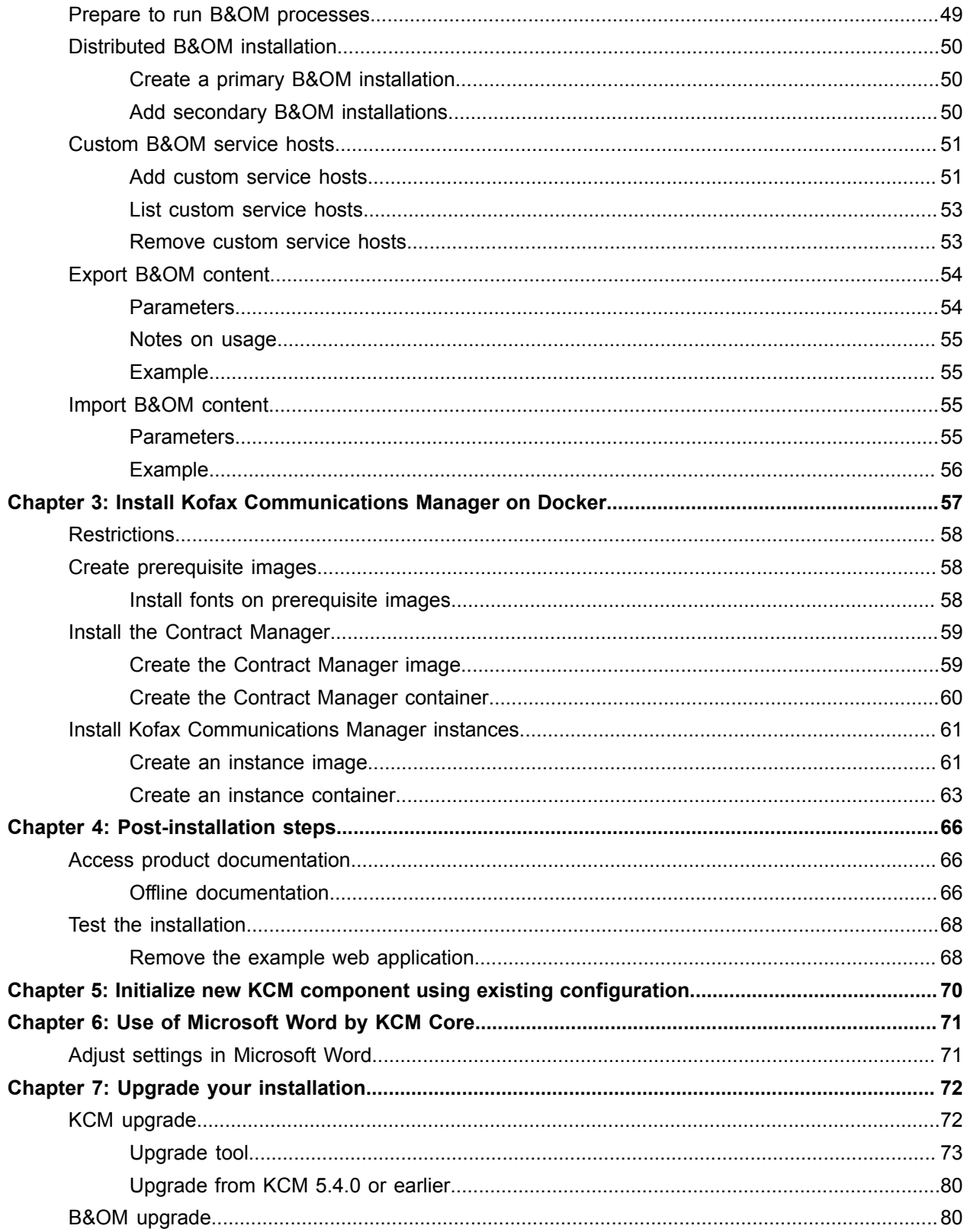

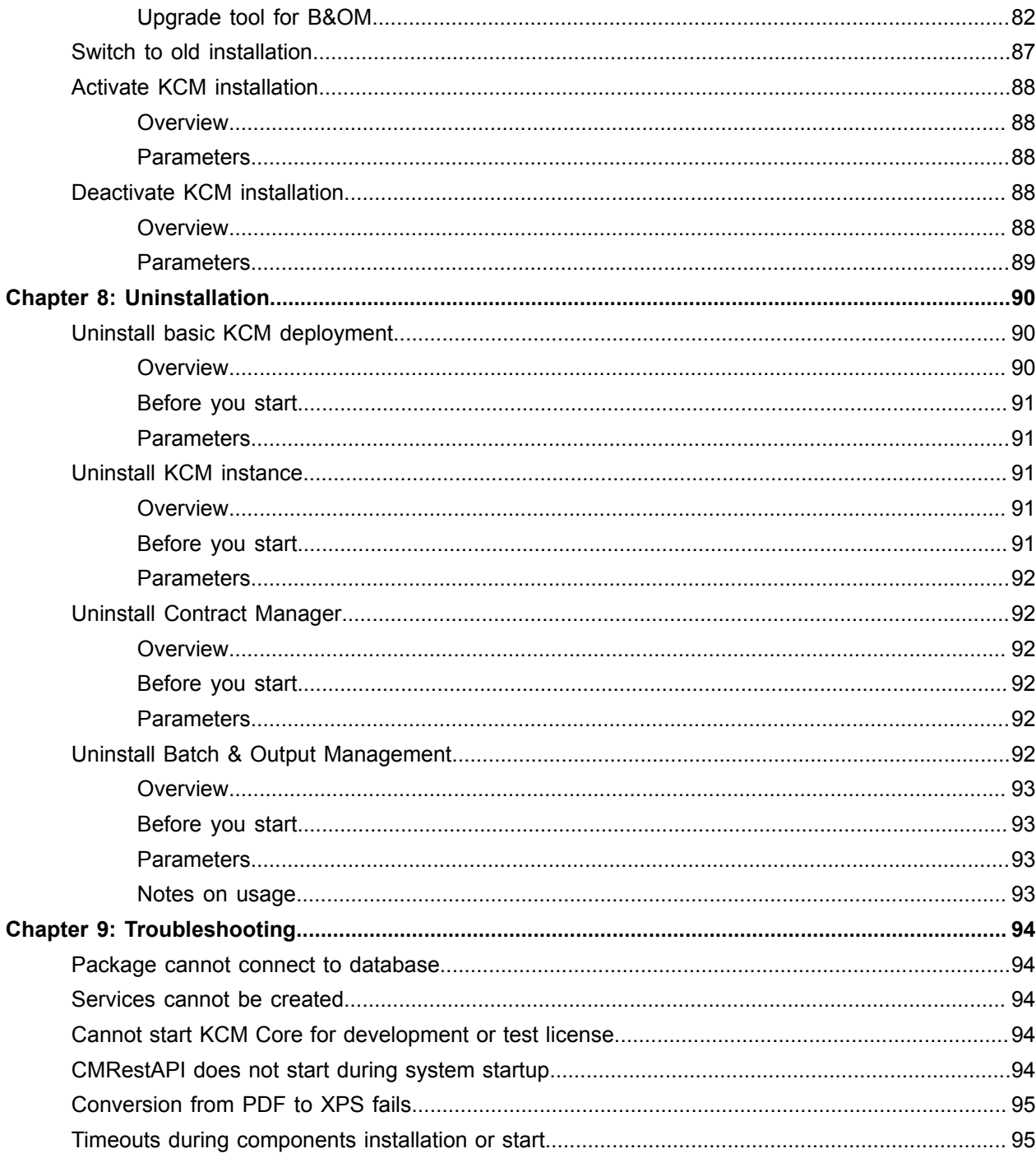

# <span id="page-6-0"></span>Preface

This guide contains instructions on how to install Kofax Communications Manager (also known as KCM). You can use the KCM package to deploy a single instance of the software.

**Note** For information on supported operating systems and other system requirements, see the *Kofax Communications Manager Technical Specifications* document on the [Kofax Communications Manager](https://docshield.kofax.com/Portal/Products/KCM/5.5.0-3py4cyc64a/KCM.htm) [documentation site](https://docshield.kofax.com/Portal/Products/KCM/5.5.0-3py4cyc64a/KCM.htm).

### <span id="page-6-1"></span>Related documentation

The documentation set for Kofax Communications Manager is available here: $1$ 

<https://docshield.kofax.com/Portal/Products/KCM/5.5.0-3py4cyc64a/KCM.htm>

In addition to this guide, the documentation set includes the following items:

#### *Kofax Communications Manager Release Notes*

Contains late-breaking details and other information that is not available in your other Kofax Communications Manager documentation.

#### *Kofax Communications Manager Technical Specifications*

Provides information on supported operating system and other system requirement for Kofax Communications Manager.

#### *Kofax Communications Manager Getting Started Guide*

Describes how to use Contract Manager to manage instances of Kofax Communications Manager.

#### *Kofax Communications Manager Batch & Output Management Getting Started Guide*

Describes how to start working with Batch & Output Management.

#### *Help for Kofax Communications Manager Designer*

Contains general information and instructions on using Kofax Communications Manager Designer, which is an authoring tool and content management system for Kofax Communications Manager.

#### *Kofax Communications Manager Repository Administrator's Guide*

Describes administrative and management tasks in Kofax Communications Manager Repository and Kofax Communications Manager Designer for Windows.

<span id="page-6-2"></span><sup>1</sup> You must be connected to the Internet to access the full documentation set online. For access without an Internet connection, see "Offline documentation."

#### *Kofax Communications Manager Repository User's Guide*

Includes user instructions for Kofax Communications Manager Repository and Kofax Communications Manager Designer for Windows.

#### *Kofax Communications Manager Template Scripting Language Developer's Guide*

Describes the KCM Template Script used in Master Templates.

#### *Kofax Communications Manager Core Developer's Guide*

Provides a general overview and integration information for Kofax Communications Manager Core.

*Kofax Communications Manager Core Scripting Language Developer's Guide* Describes the KCM Core Script.

*Kofax Communications Manager Batch & Output Management Developer's Guide*

Describes the Batch & Output Management scripting language used in KCM Studio related scripts.

#### *Kofax Communications Manager Repository Developer's Guide*

Describes various features and APIs to integrate with Kofax Communications Manager Repository and Kofax Communications Manager Designer for Windows.

#### *Kofax Communications Manager API Guide*

Describes Contract Manager, which is the main entry point to Kofax Communications Manager.

#### *Kofax Communications Manager ComposerUI for HTML5 JavaScript API Web Developer's Guide* Describes integration of ComposerUI for HTML5 into an application, using its JavaScript API.

#### *Kofax Communications Manager DID Developer's Guide*

Provides information on the Database Interface Definitions (referred to as DIDs), which is an alternative method retrieve data from a database and send it to Kofax Communications Manager.

*Kofax Communications Manager ComposerUI for ASP.NET and J2EE Customization Guide* Describes the customization options for KCM ComposerUI for ASP.NET and J2EE.

*Kofax Communications Manager ComposerUI for ASP.NET Developer's Guide* Describes the structure and configuration of KCM ComposerUI for ASP.NET.

*Kofax Communications Manager ComposerUI for J2EE Developer's Guide* Describes JSP pages and lists custom tugs defined by KCM ComposerUI for J2EE.

### <span id="page-7-0"></span>**Training**

To ensure your best experience in working with KCM Designer, complete our complimentary and interactive e-learning modules located at <www.kofax.com>.

## <span id="page-8-0"></span>Getting help with Kofax products

The [Kofax Knowledge Base](https://knowledge.kofax.com/) repository contains articles that are updated on a regular basis to keep you informed about Kofax products. We encourage you to use the Knowledge Base to obtain answers to your product questions.

To access the Kofax Knowledge Base, go to the Kofax [website](https://www.kofax.com/) and select **Support** on the home page.

**Note** The Kofax Knowledge Base is optimized for use with Google Chrome, Mozilla Firefox or Microsoft Edge.

The Kofax Knowledge Base provides:

- Powerful search capabilities to help you quickly locate the information you need.
- Type your search terms or phrase into the **Search** box, and then click the search icon.
- Product information, configuration details and documentation, including release news. Scroll through the Kofax Knowledge Base home page to locate a product family. Then click a product family name to view a list of related articles. Please note that some product families require a valid Kofax Portal login to view related articles.
- Access to the Kofax Customer Portal (for eligible customers). Click the **Customer Support** link at the top of the page, and then click **Log in to the Customer Portal**.
- Access to the Kofax Partner Portal (for eligible partners). Click the **Partner Support** link at the top of the page, and then click **Log in to the Partner Portal**.
- Access to Kofax support commitments, lifecycle policies, electronic fulfillment details, and self-service tools.

Scroll to the **General Support** section, click **Support Details**, and then select the appropriate tab.

### <span id="page-9-0"></span>Chapter 1

## Before installation

### <span id="page-9-1"></span>**Overview**

Kofax Communications Manager, also known as KCM, is a single integrated solution to automatically produce large numbers of standard documents and compose professional individual correspondence. KCM is a solution that empowers the organization to engage and communicate with customers by generating relevant and personal communication delivered through different channels.

### <span id="page-9-2"></span>KCM architecture and components

A base KCM installation consists of a Contract Manager and one or more KCM instances.

### KCM instance

A KCM instance handles document processing for a particular partner and customer (tenant). In an on-premise deployment, KCM instances are represented by numeric IDs (numbers) from 1 to 99, for example, Instance 21. A single KCM instance comprises the following key components:

- KCM Core a component responsible for creation and processing of PDF files. KCM Core carries out document composition by executing Document Templates and producing Document Packs. In addition, KCM Core allows for the creation of custom Core Services that implement Contract Manager interfaces.
- KCM Repository a component that stores and manages the Document Template definitions. Each KCM Repository has a Repository server and Repository database that contains data for one particular tenant (that is, *partner-customer* combination explained in the next paragraph). Every KCM instance requires its own Repository database, as instances do not share these databases.
- KCM Designer a web-based user interface that enables users to create and test Document Templates. It supports document lifecycle management, revision management, and changesets control.
- KCM ComposerUI for HTML5 a component that supports integration of interactive document composition in a web application.

Each KCM instance registers itself on the Contract Manager, as explained below.

### Contract Manager, contracts, and contract types

Contract Manager acts as the main entry point that manages connections to KCM instances and hands out work to these instances. Client applications send requests to the Contract Manager, which will then relay them to the appropriate KCM instance. This is done according to a number of *contracts* that are defined at the Contract Manager. Each contract identifies a partner and a customer operating Kofax Communications Manager.

Generally, a *partner* is a Kofax partner providing content management services by means of KCM, and a *customer* is consuming these services.

For example, a default contract deployed during the KCM installation sets *partner* to CCM, meaning that services will be provided by the solution itself. *Customer* is set to Local, meaning that services will be consumed by a local organization. You can add extra partners if needed, for example, a reseller.

**Note** You cannot remove the default partner.

Available operations are defined by *contract types* and their different *versions*. Each version of a contract type provides a consistent set of KCM service calls required to handle specific operations. For example:

- The CCMInteractive contract type handles the definition, management, and composition of documents and Document Packs.
- The CCMAdministration contract type deals with common administrative tasks, such as adding a new user, assigning a role to the user for a particular project, and starting a KCM Designer session.

If the predefined contract types are not sufficient, customers can add their own contract types and interfaces. These custom interfaces will need a Core Service for their implementation. See the *Kofax Communications Manager Core* guide and the *Kofax Communications Manager Core Scripting Language* guide for details on Core Services and Core Scripting.

So, the Contract Manager is a gateway to the KCM functionality and API for business applications, providing the interface to Kofax Communications Manager for all communications: runtime, design time, and system management. Its key functions are exposing services (SOAP) and being a proxy for HTTP(S) traffic.

All interface definitions and Contract Manager configuration settings are stored in the Contract Manager internal database.

Contract Manager communicates with KCM Core directly over TCP/IP.

#### **Registration process**

When a KCM instance tries to register itself for a particular contract, the Contract Manager checks if this KCM instance implements each interface of each contract type in the contract. If it does, the registration is a success, and the Contract Manager starts relaying the web service requests for that contract to the corresponding Core Service of the KCM instance.

### <span id="page-10-0"></span>KCM Batch & Output Management

KCM Batch & Output Management is an optional component that facilitates advanced multi-channel handling of produced output. It relies on an installed KCM instance to provide Document Pack composition.

### <span id="page-10-1"></span>License

Use of the Kofax Communications Manager package requires a valid license. The deployment process searches for a license file. The correct structure of the license file is shown here.

```
<?xml version="1.0" encoding="utf-8"?>
<ccm:Licence Version="1" xmlns:ccm="http://www.aia-itp.com/licence"> 
     <ccm:Product Name="ITP Server"> 
         <ccm:SubLicence Type="Base"> 
             <ccm:CompanyName></ccm:CompanyName> 
             <ccm:NumberOfDocumentProcessors></ccm:NumberOfDocumentProcessors> 
             <ccm:ExpirationDate></ccm:ExpirationDate> 
             <ccm:Certificate></ccm:Certificate> 
             <ccm:Environment></ccm:Environment> 
             <ccm:LicenceCode></ccm:LicenceCode> 
         </ccm:SubLicence> 
         <ccm:SubLicence Type="OnLine"> 
             <ccm:ExpirationDate></ccm:ExpirationDate> 
             <ccm:Certificate></ccm:Certificate> 
             <ccm:NumberOfUsers></ccm:NumberOfUsers> 
             <ccm:LicenceCode></ccm:LicenceCode> 
         </ccm:SubLicence> 
     </ccm:Product> 
     <ccm:Product Name="ITP MDK Repository"> 
         <ccm:SubLicence Type="Base"> 
             <ccm:CompanyName></ccm:CompanyName> 
             <ccm:ExpirationDate></ccm:ExpirationDate> 
             <ccm:Certificate></ccm:Certificate> 
             <ccm:Environment></ccm:Environment> 
             <ccm:LicenceCode></ccm:LicenceCode> 
             <ccm:NumberOfUsers></ccm:NumberOfUsers> 
         </ccm:SubLicence> 
         <ccm:SubLicence Type="Model Developer"> 
             <ccm:CompanyName></ccm:CompanyName> 
             <ccm:ExpirationDate></ccm:ExpirationDate> 
             <ccm:Certificate></ccm:Certificate> 
             <ccm:Environment></ccm:Environment> 
             <ccm:LicenceCode></ccm:LicenceCode> 
             <ccm:NumberOfUsers></ccm:NumberOfUsers> 
         </ccm:SubLicence> 
         <ccm:SubLicence Type="Textblock Editor"> 
             <ccm:CompanyName></ccm:CompanyName> 
             <ccm:ExpirationDate></ccm:ExpirationDate> 
             <ccm:Certificate></ccm:Certificate> 
             <ccm:Environment></ccm:Environment> 
             <ccm:LicenceCode></ccm:LicenceCode> 
             <ccm:NumberOfUsers></ccm:NumberOfUsers> 
         </ccm:SubLicence> 
     </ccm:Product>
</ccm:Licence>
```
For MDK Repository Base license, the value for NumberOfUsers must be set to 1.

For development or test purposes, the value for ITP/Server Base license should be "Development and Test". For all other environment elements, the value should be "Development or Test".

**Note** The number of Document Processors that will be deployed depends on the license type: for a Capacity-based license, the number of Document Processors will be set to maximum permitted by the license. For a Volume-based license, it will default to four Document Processors. To specify a different number of Document Processors, you can configure the Instance! NumberOfDPs parameter during deployment. Alternatively, you can use KCM Core Administrator to add or remove Document Processors after installation.

### <span id="page-12-0"></span>Tomcat web servers

KCM uses Tomcat as web servers/web application servers. Ensure that the Tomcat installation uses the default name for its Windows service, depending on the Tomcat version, for example, tomcat8. If you change the service name, both KCM installation and additional instances deployment fail.

For more information, see the Tomcat documentation available on the Internet.

#### **Change an account for the WebServer services**

The package installer configures the Tomcat services to run under a specified user account. After installation, you can modify the used account with the SetWebserverServiceUser.exe tool that resides in: <deploy root>\KCM\Programs\5.5\Management

Run the tool, providing the new user account and password, as follows:

```
SetWebserverServiceUser Webserver!ServiceUser=.\myuser Webserver!
ServicePassword=myPassword
```
**Important** Make sure that the new account has the *Logon as a service* rights.

### <span id="page-12-1"></span>**Ports**

When deployed, Kofax Communications Manager uses the following ports.

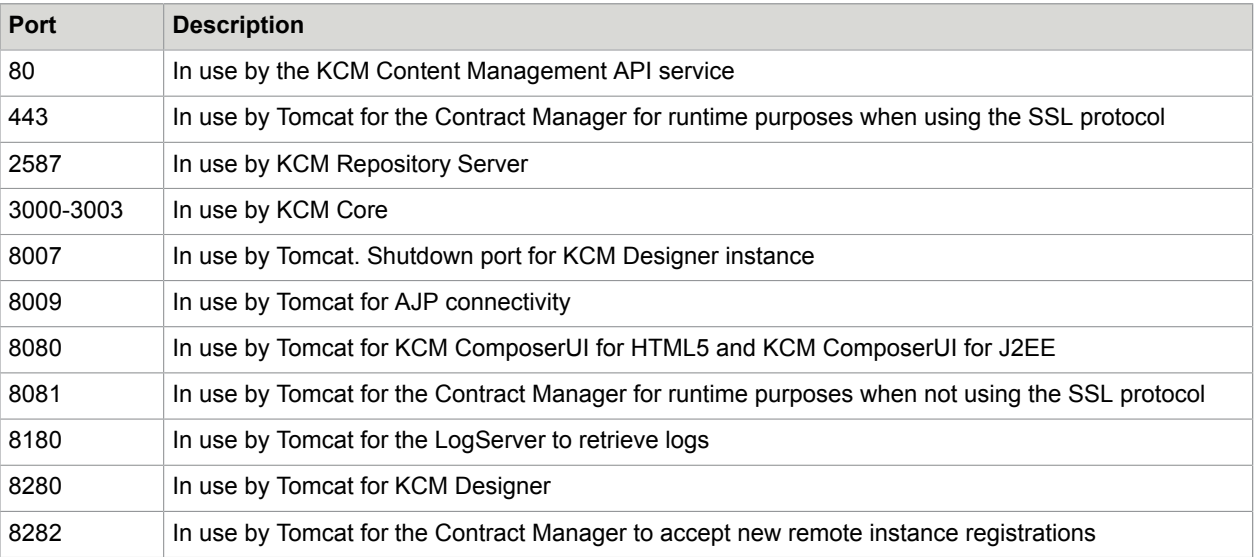

#### **Note**

- Inbound TCP/IP Port 8081 or 443, depending on whether or not the SSL protocol is being used, should be opened in the firewall and available for use by Kofax Communications Manager. All other ports mentioned above should not be exposed externally.
- KCM additional instances use incremental ports, apart from those specified above, for the KCM Repository Server and KCM Core. A new KCM Repository Server requires one additional port. A new KCM Core requires two additional ports.
- To prevent a Slow HTTP Denial of Service attack, you should set up your firewall to limit the amount of connections per host for port 8081. For example, you can limit the amount to 50 connections per host.

### <span id="page-13-0"></span>**Databases**

KCM uses databases to store production data.

- If you plan to deploy KCM only (without Batch & Output Management), you will need a KCM Repository database.
- If you also plan to deploy Batch & Output Management, you will need a B&OM Repository database and B&OM Runtime database.

The following versions are supported.

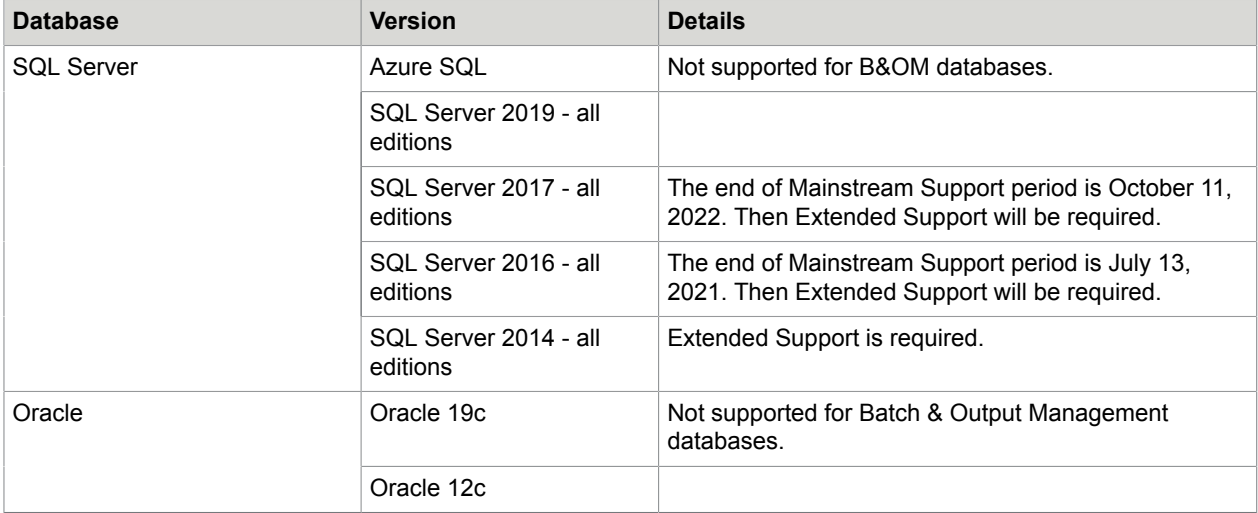

**Note** Starting with KCM 5.5.0, Oracle 11g is not supported.

The deployment does not require a dedicated database server. You can use the database server that is already operating in your environment.

- **1.** Create all required databases manually.
- **2.** Before starting the installation, make sure these databases are empty.
- **3.** Back up all databases on a regular basis and follow the best practices recommended by your database provider.
- **4.** Unless following specific instructions from Kofax Technical Support, do not make database modifications, because they may cause irreversible damage and loss of data.

### <span id="page-14-0"></span>KCM Repository database

If you plan to deploy multiple KCM instances, consider that they cannot use the same database for KCM Repository. In this scenario, make sure you have a dedicated database prepared for each KCM instance you plan to use.

Whenever you use an Oracle or an SQL Server database for KCM Repository, you must supply an ODBC Connection String. A 64-bit ODBC driver is required.

#### **SQL Server**

For SQL Server database, consider the following:

- Database must be created with case-insensitive collation.
- TCP/IP protocol for SQL Server must be enabled.
- SQL Server authentication mode must be set to **Mixed mode** (both SQL Server and Windows Authentication).
- By default, SQL Server authentication is used. SQL Server account for database access must have the database owner role assigned and use the dbo schema.
- Windows authentication is also supported. To use it, you need to configure specific parameters. See the [Install Kofax Communications Manager](#page-17-0) section for details.

**Note** 64-bit DBMS drivers are not supported for Database Interface Definition (DID) connections. These drivers must be configured as the 32-bit DBMS drivers.

#### **Oracle**

For Oracle database, consider the following:

- Sufficient table space must be available for KCM Repository database, minimum is 60 MB.
- A 64-bit DSN configuration is required.
- Oracle Client versions 11.02.00.01 and 11.02.00.02 are not supported for use with KCM Repository.
- Oracle user you plan to use for database access requires the Create Session and Create Table privileges.

**Note** When creating a user in Oracle, do not use lowercase characters in a quoted user identifier. When logging on to Oracle, KCM extends the connection with a user identifier without quotes. This causes Oracle to interpret the user name as uppercase.

#### Example:

- If you create "KCM USER" in Oracle, KCM will be able to log in with this user.
- If you create "Kcm\_User" in Oracle, KCM will not be able to log in, because Kcm\_User is automatically interpreted as KCM\_USER, and that user does not exist.

### <span id="page-15-0"></span>Databases for Batch & Output Management

This section is only relevant if you are installing KCM Batch & Output Management along with the main product.

Batch & Output Management requires two empty databases:

- One database for the B&OM Repository
- One database for the runtime information

They can be either SQL Server or Oracle, but must both be of the same DBMS. You should create empty databases manually before the installation. Create the databases with a case-insensitive collation.

The connection strings that you supply during Batch & Output Management installation must be a non-ODBC connection strings.

**Note** B&OM requires the Oracle 32-bit client. To perform a complete installation of KCM, if you are deploying KCM Repository on Oracle, you need both the 32-bit and 64-bit Oracle clients.

#### **SQL Server**

SQL Server database settings for Batch & Output Management are similar as those for the KCM Repository database. See the [KCM Repository database](#page-14-0) section for details.

In addition, the user accounts used to access the B&OM Repository and B&OM Runtime databases must have the database owner role and ALTER TRACE privilege for these databases.

#### **Oracle**

For Oracle database, consider the following:

- Batch & Output Management requires the Oracle 32-bit client. Thus, if you plan to deploy both KCM and KCM Batch & Output Management on the same server and use Oracle for their databases, you need both the 32-bit and 64-bit Oracle clients present on that server.
- Batch & Output Management requires the use of the Oracle 11g driver.
- Batch & Output Management requires a non-ODBC connection string.

For both B&OM Repository and B&OM Runtime database users, the following privileges are required:

- CREATE SESSION
- CREATE TABLE
- ALTER SESSION
- CREATE VIEW
- CREATE PROCEDURE
- CREATE SEQUENCE

In addition, for Oracle user for the B&OM Repository database, the following privileges are required:

- CREATE TYPE
- CREATE TRIGGER
- EXECUTE ON DBMS\_LOCK
- EXECUTE ON DBMS\_LOB
- EXECUTE ON DBMS\_OUTPUT
- EXECUTE ON CTX\_DDL

### <span id="page-17-0"></span>Chapter 2

# Install Kofax Communications Manager

This chapter describes how to install Kofax Communications Manager on a Windows Server. If you plan the deployment on Docker, see *Chapter 3: Install Kofax Communications Manager on Docker* of this guide.

Kofax Communications Manager base installation consists of a Contract Manager and one or more KCM instances. As described in the [Overview](#page-9-1) section, each KCM instance handles the document processing for a particular partner and customer (tenant), and Contract Manager acts as the main entry point that hands out work to these instances.

Also, KCM features Batch & Output Management (B&OM) – an optional component that provides advanced multi-channel handling of produced output. It relies on an installed KCM instance that provides Document Pack composition.

These two components can be installed separately with their own installation tools:

• Install.exe installs a Contract Manager and a single KCM instance on a single server, with a default configuration, and in a running state.

**Note** This basic installation is similar to pre-5.5.0 installations, but without Batch & Output Management.

• InstallOutputManagement.exe that installs Batch & Output Management component on a single server. Starting with version 5.5.0, Batch & Output Management will be installed separately from KCM, to a dedicated installation folder. This enables you to add Batch & Output Management to a KCM 5.5.0 deployment that does not have it, or remove it from the KCM 5.5.0 deployment that has it installed.

**Note** KCM no longer supports a limited number of predefined setups. Instead, the required setup can be achieved by installing the required components separately. For example,  $Install,exe$ provides a basic initial KCM installation on a single server. If needed, you can extend this deployment with additional KCM instances or Contract Manager. For advanced setup with an additional Contract Manager or KCM instance installation, see the [Advanced installation](#page-24-1) section of this guide.

#### **KCM Designer for Windows**

In addition to the main components, the solution incorporates KCM Designer for Windows, which is a client application used to perform certain administrative tasks for KCM Designer, for example, managing projects and users, or defining a Data Backbone. You can install KCM Designer for Windows manually after installing the KCM main components, using the KCM Designer for Windows setup. See the [KCM](#page-41-0) [Designer for Windows installation](#page-41-0) section of this guide for details.

**Note** Currently, KCM Designer for Windows is still supported to get access to KCM Repository for content development. However, it is recommended to use the web-based KCM Designer instead. It provides a number of new features that are not supported in KCM Designer for Windows.

The setup package contains several files and two folders:

- **1.** Dockerfiles folder for Docker installation.
- **2.** InstallServer folder for installation on a Windows Server. This folder includes a Software subfolder and several installation executables described below.

### <span id="page-18-0"></span>Basic KCM installation

This section describes the basic KCM setup tool Install.exe.

### <span id="page-18-1"></span>**Overview**

Install.exe is a command-line tool designed for a streamlined installation and initial configuration of KCM. It enables you to automatically deploy a Contract Manager and a KCM instance to a single server.

The tool works as follows:

- **1.** It checks the requirements needed for the installation.
- **2.** It installs a Contract Manager and one KCM instance ready for use.

**Note** If required, you can append additional KCM instances later, as described in the [Advanced](#page-24-1)  [installation](#page-24-1) section of this guide.

- **3.** The KCM instance is registered on the Contract Manager with the default contract, with *Partner* set to *CCM* and *Customer* set to *Local*.
- **4.** Both components are started automatically.

### <span id="page-18-2"></span>Before you start

This section lists the prerequisites and preparatory steps you have to take before you run Install.exe.

Install.exe can only be started on a server that has no active KCM installation. If you need to upgrade your existing installation, refer to the [Upgrade your installation](#page-71-0) section of this guide.

The account used to run Install.exe must be included in the local *Administrators* group on the target server.

Prepare the following user accounts:

- User account for KCM Windows services. This can be a local account or a domain account. It requires:
	- **1.** Membership in the local *Administrators* group.
	- **2.** *Logon as a service* right.
- User account for KCM web applications. This can be a local account or a domain account. It requires:
	- **1.** *Logon as a service* right.
	- **2.** *Read & execute* permission on the Tomcat installation folder.

**3.** If you plan to use SSL connections to KCM server, then also assign *Read* permission on the SSL keystore file. See the ContractManager!UseSSL description in the "Parameters" section below for details.

The installation will automatically create the KCM Designer *Administrator* account. You can change its password as described in the "Change your password" topic in *Help for KCM Designer*.

Prepare a database for KCM Repository:

- **1.** Make sure that the empty database exists on the database server.
- **2.** For SQL Server database, consider the following:
	- If the database is not installed locally, Microsoft SQL Server Command Line Utilities have to be installed on the KCM server. 64-bit DBMS drivers are not supported for DID connections. These drivers must be configured as the 32-bit DBMS drivers.
	- Default authentication method is SQL Server authentication.
	- Windows authentication is also supported. To enable it, add 'Integrated Security=True' to the connection string and leave out the database user and password parameters. See the "Parameters" section below for details.
	- If you plan to access SQL Server database using SQL Server authentication, make sure the account you plan to use for database access has the *database owner* role assigned and uses the *dbo* schema.
- **3.** For Oracle database, consider the following:
	- $\bullet$  Oracle user you plan to use for database access requires the Create Session and Create Table privileges.
- **4.** All communication with the KCM installation is either HTTP or HTTPS. You need to decide whether connections to this KCM server should use SSL.

**Note** If it is required to shield the server on which KCM is installed from (D)DOS attacks, you should consider enabling a request rate limiting policy. KCM does not provide a mechanism for such a policy, so this should be handled by setting up a firewall or proxy server that supports request rate limiting between the KCM installation and the outside network.

- **5.** Decide whether users accessing KCM Designer should be authenticated using LDAP.
- **6.** Decide whether integrating applications will need additional authentication when connecting to Contract Manager.

### <span id="page-19-0"></span>**Parameters**

**Note** To view the list of parameters for Install.exe, launch it without any parameters.

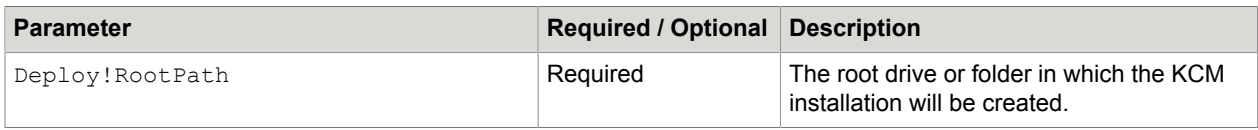

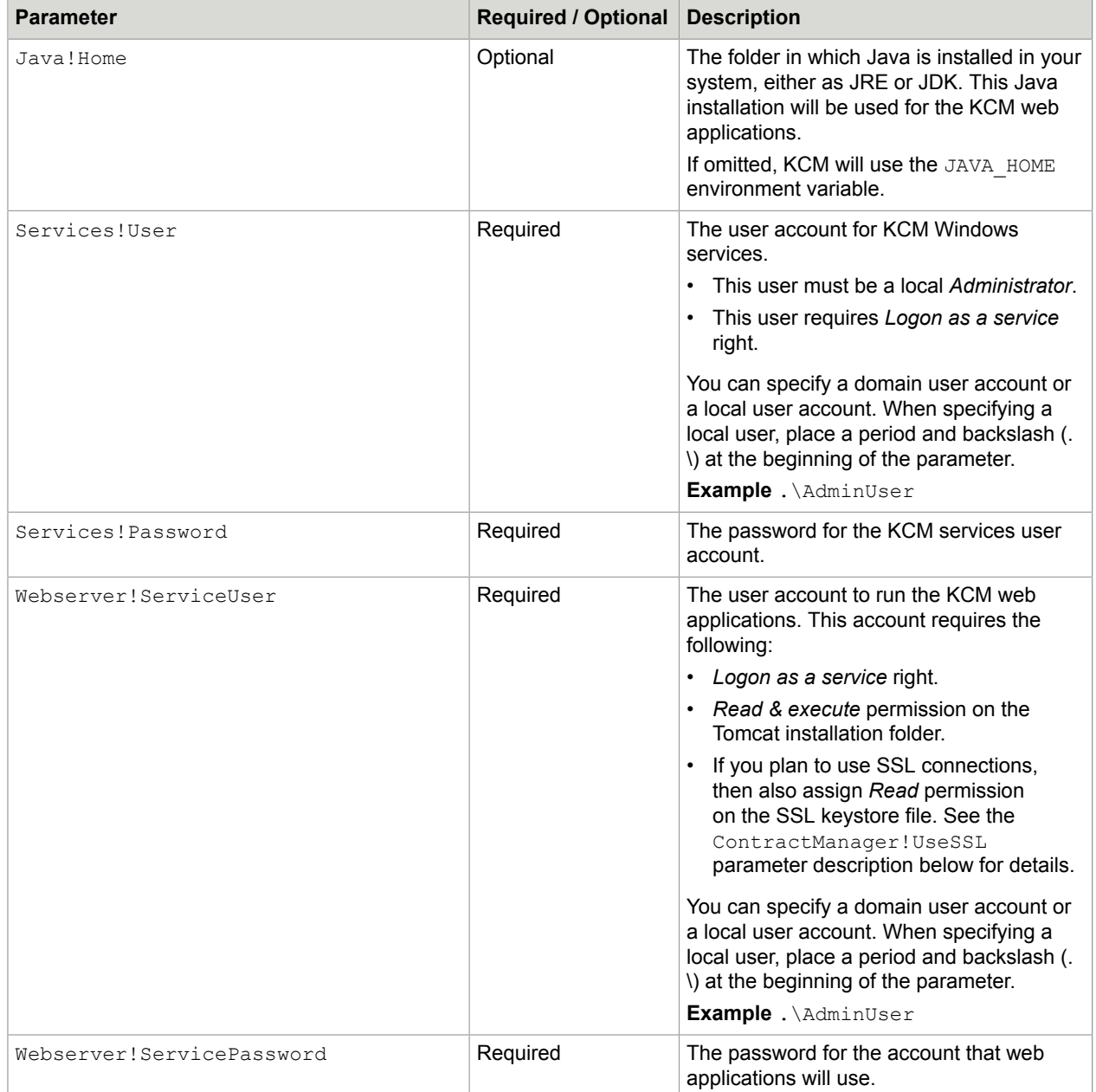

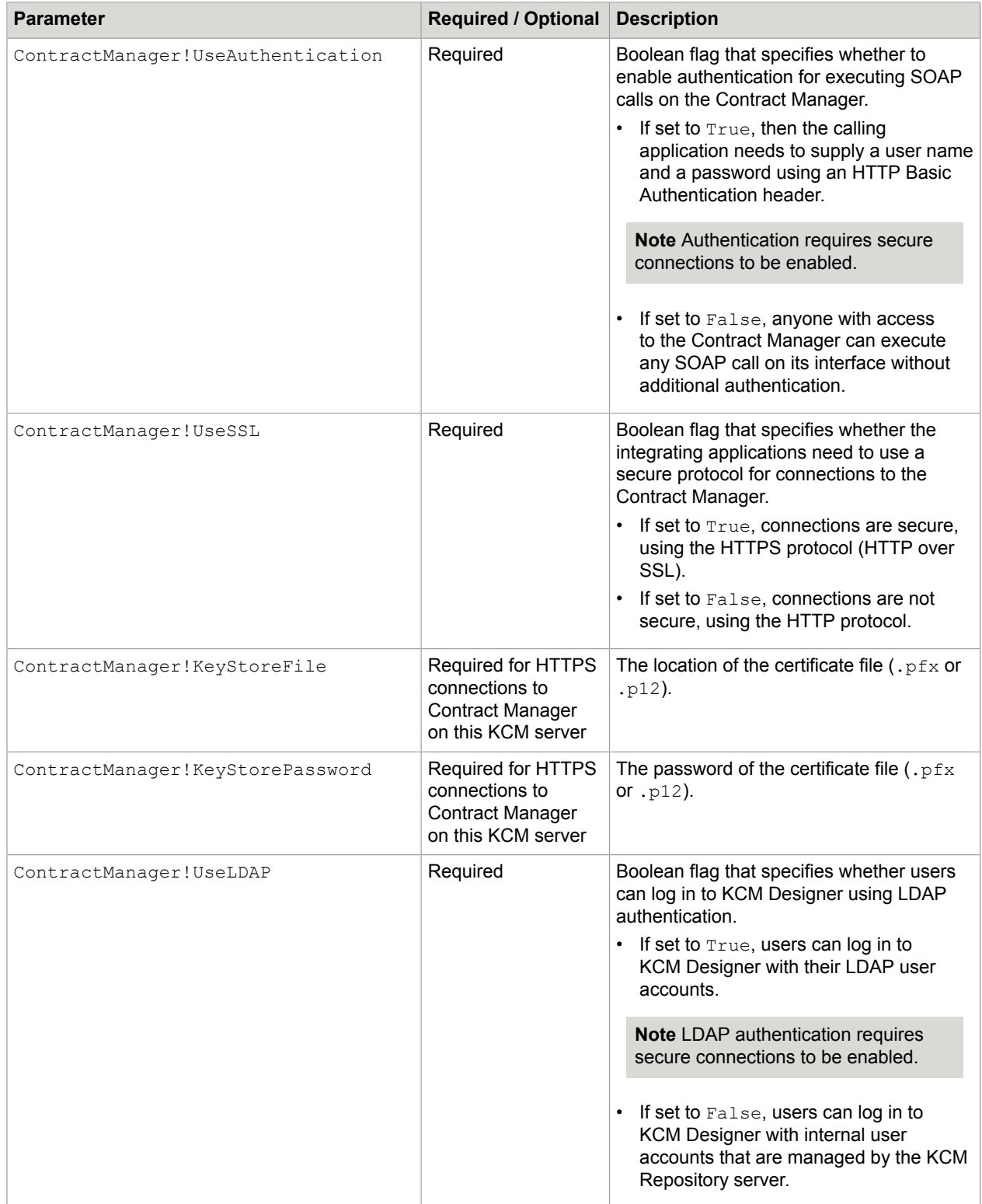

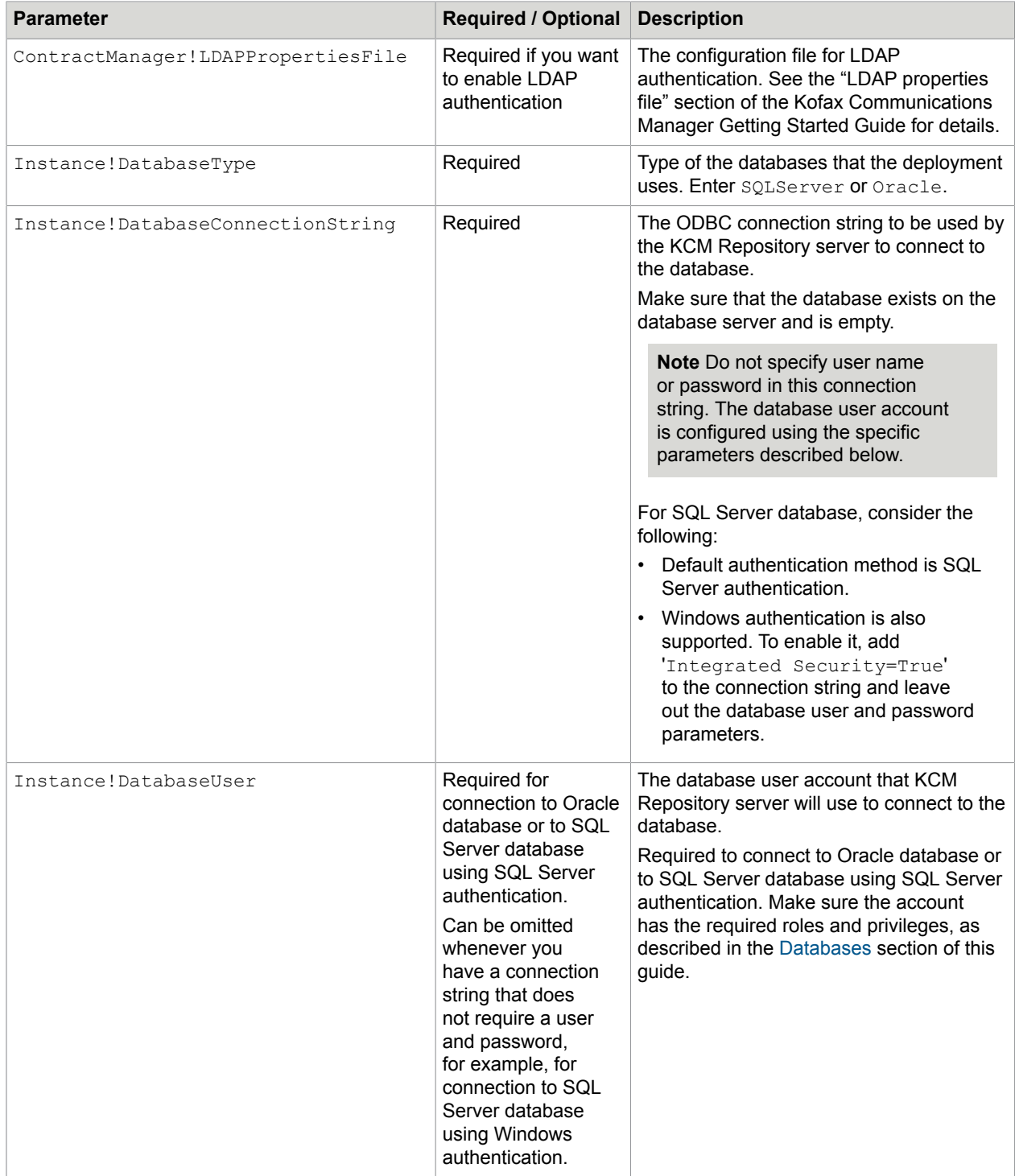

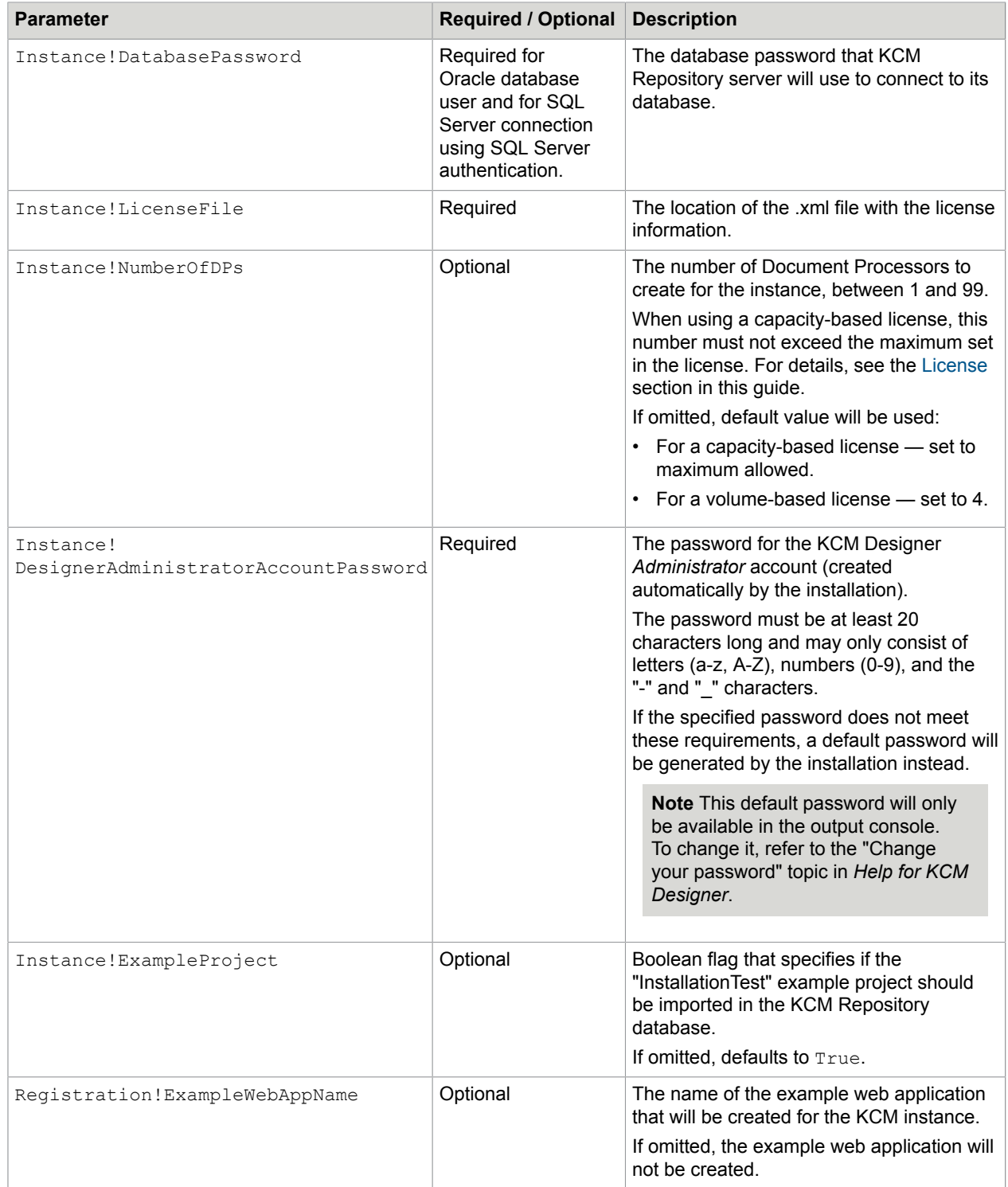

### <span id="page-24-0"></span>Notes on usage

- To simplify input, you may want to create a script with the required parameter values and then use it to run Install.exe.
- The order of parameters is irrelevant.
- If the installation fails, then the unfinished deployment must be removed manually with the Uninstall.exe tool described in the [Uninstallation](#page-89-0) section of this guide.

### <span id="page-24-1"></span>Advanced installation

As explained in the [Overview](#page-9-1) section, basic KCM installation contains the following server-side components:

- Contract Manager, which is the main entry point for Kofax Communications Manager. It accepts applications requests, and hands them out to an appropriate instance for further processing.
- One or more KCM instances, which handle requests for a particular *partner* and *customer*.

As indicated in the [Basic KCM installation](#page-18-0) section, you can use Install.exe to implement a basic deployment with just a Contract Manager and single KCM instance on one server.

However, you may need to install KCM on multiple computers, with one computer containing the Contract Manager and several computers containing one or more KCM instances. You may also need to add a KCM instance to any server, either on the server that has the Contract Manager installed, or on a completely separate one. This approach makes KCM scalable and easy to upgrade.

### <span id="page-24-2"></span>Install required components

To install the required component separately, use the following tools:

- AddContractManager.exe this tool installs the Contract Manager to a single server where it has not yet been installed.
- AddInstance.exe this tool installs a KCM instance to a single server. This may either be the same server that the Contract Manager resides on, or a separate server. The KCM instance will be added to any existing ones on that server, if any.

### <span id="page-24-3"></span>Start services

In contrast to the basic installation tool, AddContractManager.exe and AddInstance.exe do not install the related components in a running state. Instead, the appropriate tools must be used to start these components:

- StartContractManager.exe this tool starts the Contract Manager component.
- StartInstance.exe this tool starts the KCM instance component. As part of starting the instance, it will register this instance at its Contract Manager for a particular partner and customer.

**Note** Manual registration of KCM instances at the Contract Manager is still possible. However, the preferred way is to have  $startInstance$ . exe register the instance automatically, or use the instance registration file that  $\text{StartInstance}.\text{exe}$  generates. Any manual registration may get overridden by StartIntance.exe and StopInstance.exe (for details, see the [Start KCM instance](#page-31-0) section of this guide).

• In addition, StartInstance.exe can optionally install an example web application for the KCM instance at the Contract Manager.

**Note** It is still possible to use AddExampleWebApp.exe and RemoveExampleWebApp.exe to add and remove an example web application at the Contract Manager for a particular instance. However, the use of these tools is generally superseded by the web application that is controlled by StartInstance and StopInstance, which may undo such installations. AddExampleWebApp.exe and RemoveExampleWebApp.exe should only be used in cases when StartIntance and StopInstance are unable to add or remove the example web application.

### <span id="page-25-0"></span>Configure settings

Depending on the parameters that were passed to AddContractManager.exe and AddInstance.exe, their launch results in a fully configured installation, or a partially configured one.

**Note** Using these setups, you can postpone configuring the certain settings while installing the software.

The following tools enable adjusting and completing the configuration after installation. A reconfiguration requires a restart of the component for it to come into effect.

- SetContractManagerAuthentication.exe adjusts Contract Manager authentication settings.
- SetContractManagerConnection.exe adjusts the SSL connection configuration of the Contract Manager.
- SetContractManagerLDAPMode.exe adjusts the LDAP configuration of the Contract Manager.
- SetInstanceRegistration.exe adjusts the Contract Manager that an instance is associated with and specifies the partner and customer that the instance will handle.
- SetInstanceDatabase.exe adjusts the KCM Repository database that an instance uses. This can be an existing or a new database.
- SetInstanceLicense.exe adjusts the license.
- ManageCM enables you to define contracts, contract types and interfaces.
- ImportInstanceConfiguration.exe enables you to import a previously exported configuration. Importing such a configuration may overwrite settings that are also controlled by one of the tools listed above.

These tools are described in the *Kofax Communications Manager Getting Started Guide*.

### <span id="page-25-1"></span>KCM instance setup tools

This section describes KCM instance setup tools:

- AddInstance.exe
- StartInstance.exe

• StopInstance.exe

### Add KCM instance

This section describes how you can use the AddInstance tool to add a KCM instance to your installation.

### **Overview**

AddInstance.exe is a command-line tool intended to deploy a KCM instance. This tool resides in: <deploy root>\KCM\Programs\<version>\Management.

AddInstance.exe works as follows:

**1.** It checks the requirements needed for the KCM instance installation.

**Note** If the check fails, the installation quits.

**2.** It installs the KCM instance and configures it based on the command line parameters.

You can use the AddInstance tool to implement the following scenarios:

- Create a new KCM installation that only consists of a KCM instance.
- Add a KCM instance to an existing KCM installation.

The new KCM instance can be installed on the same server with the Contract Manager, or on the remote server.

**Note** Since the AddInstance tool has no default way of handling registration, the *Partner* and *Customer* must always be supplied on the command line.

### Before you start

This section lists the prerequisites and preparatory steps you have to take before you run AddInstance.exe.

- **1.** The account used to run AddInstance.exe must be included in the local *Administrator*s group on the target server.
- **2.** Multiple KCM instances cannot use the same database for KCM Repository, so make sure you have the databases prepared for all KCM instances you plan to deploy.

### **Parameters**

To view the list of parameters for AddInstance.exe, launch it without any parameters.

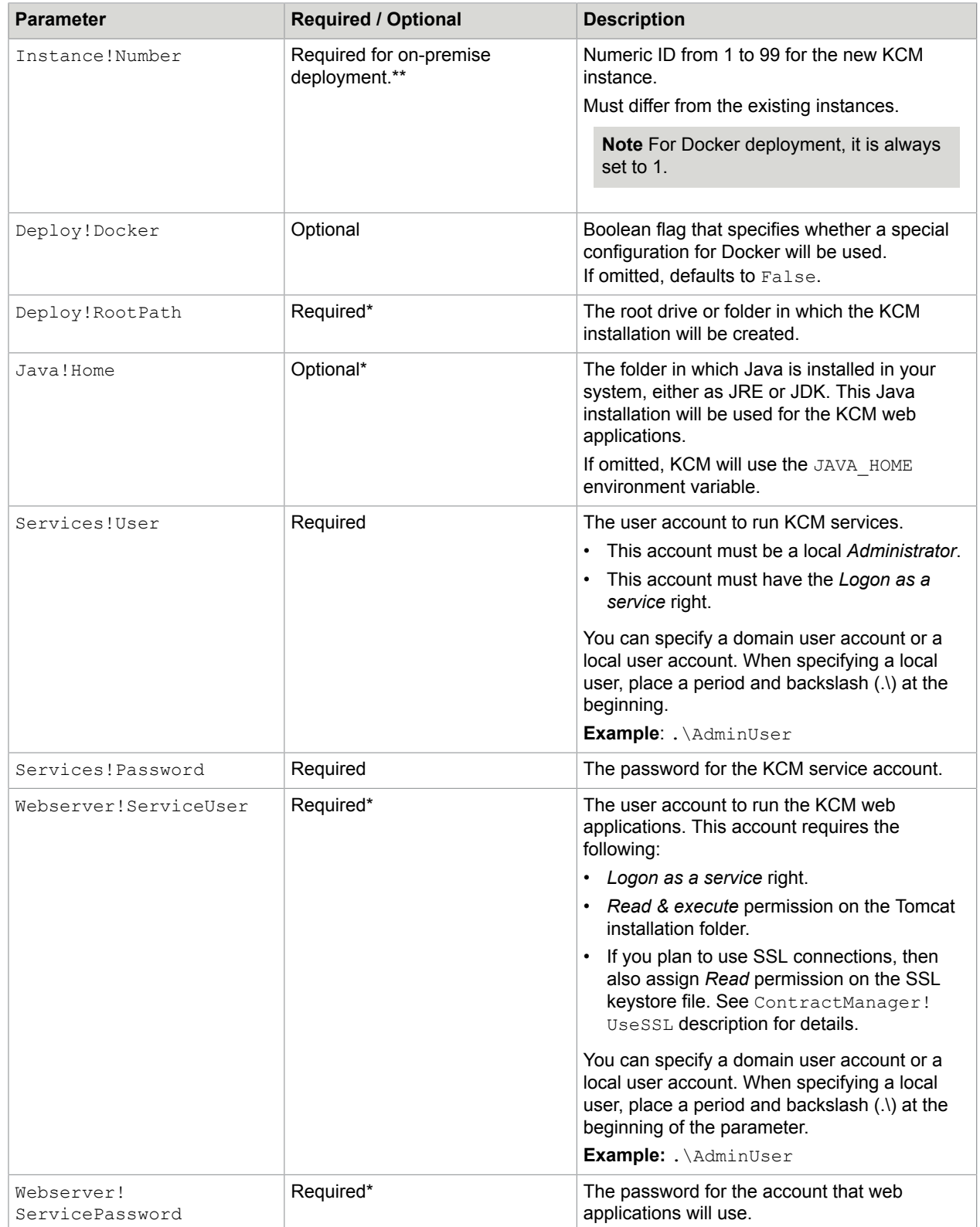

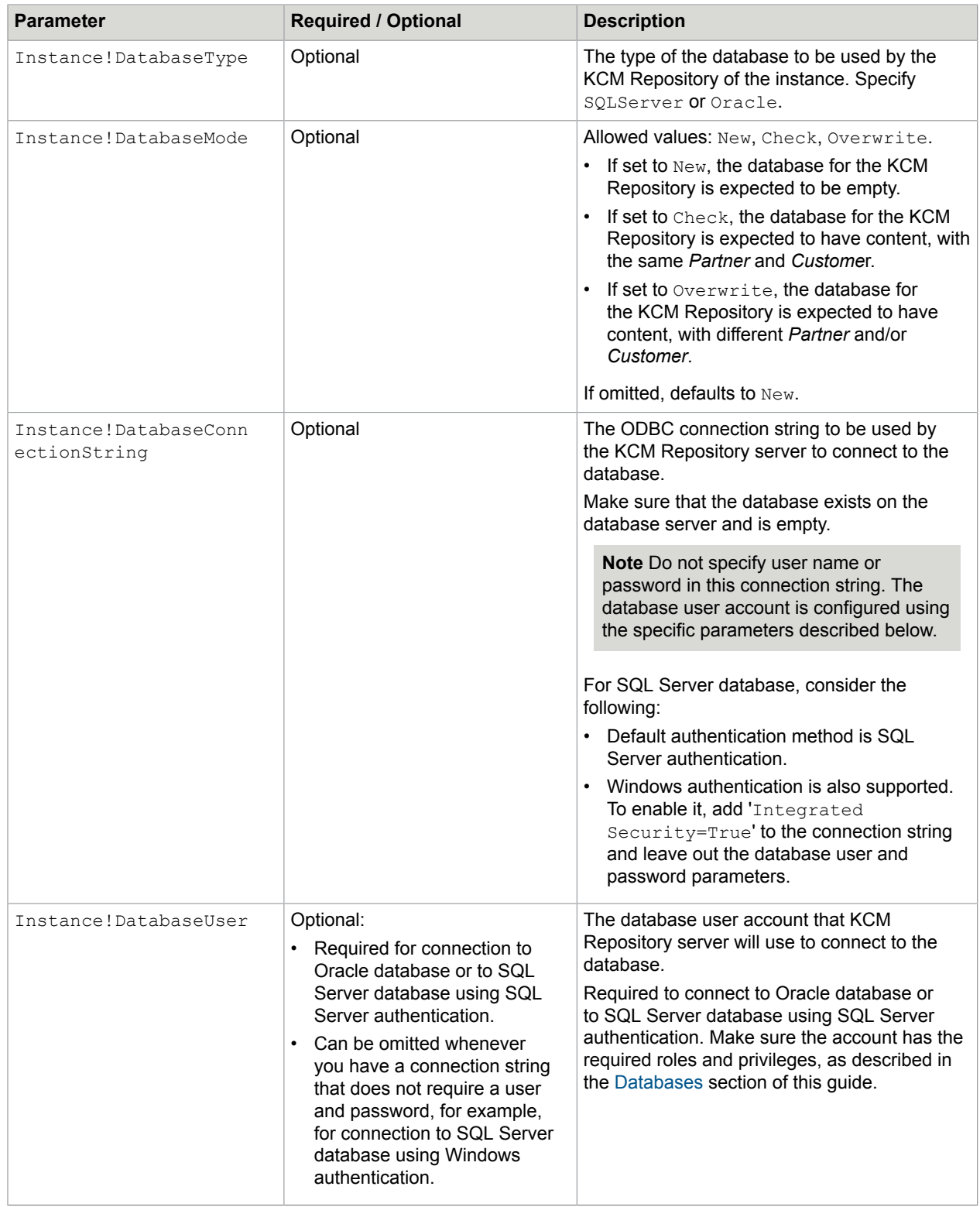

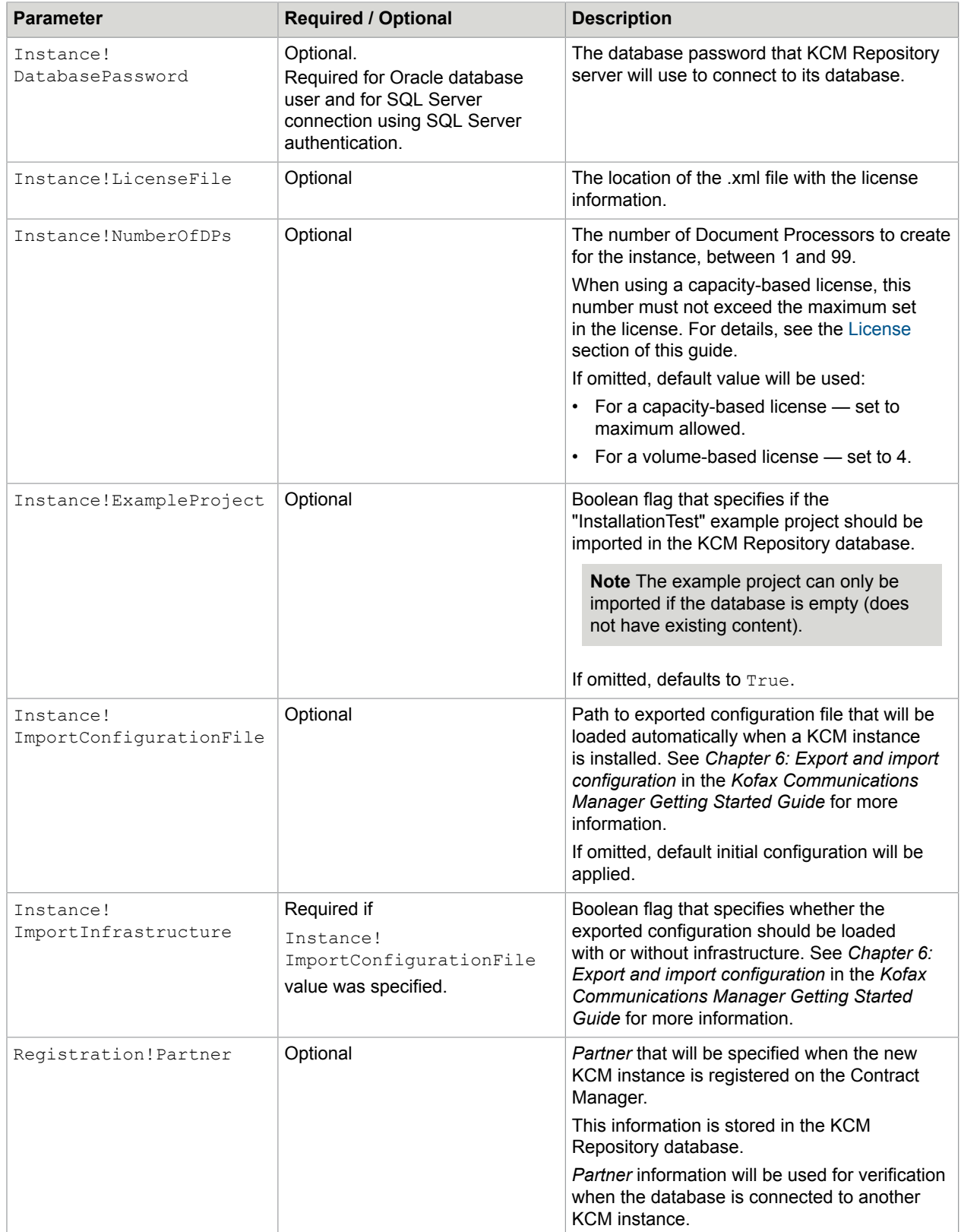

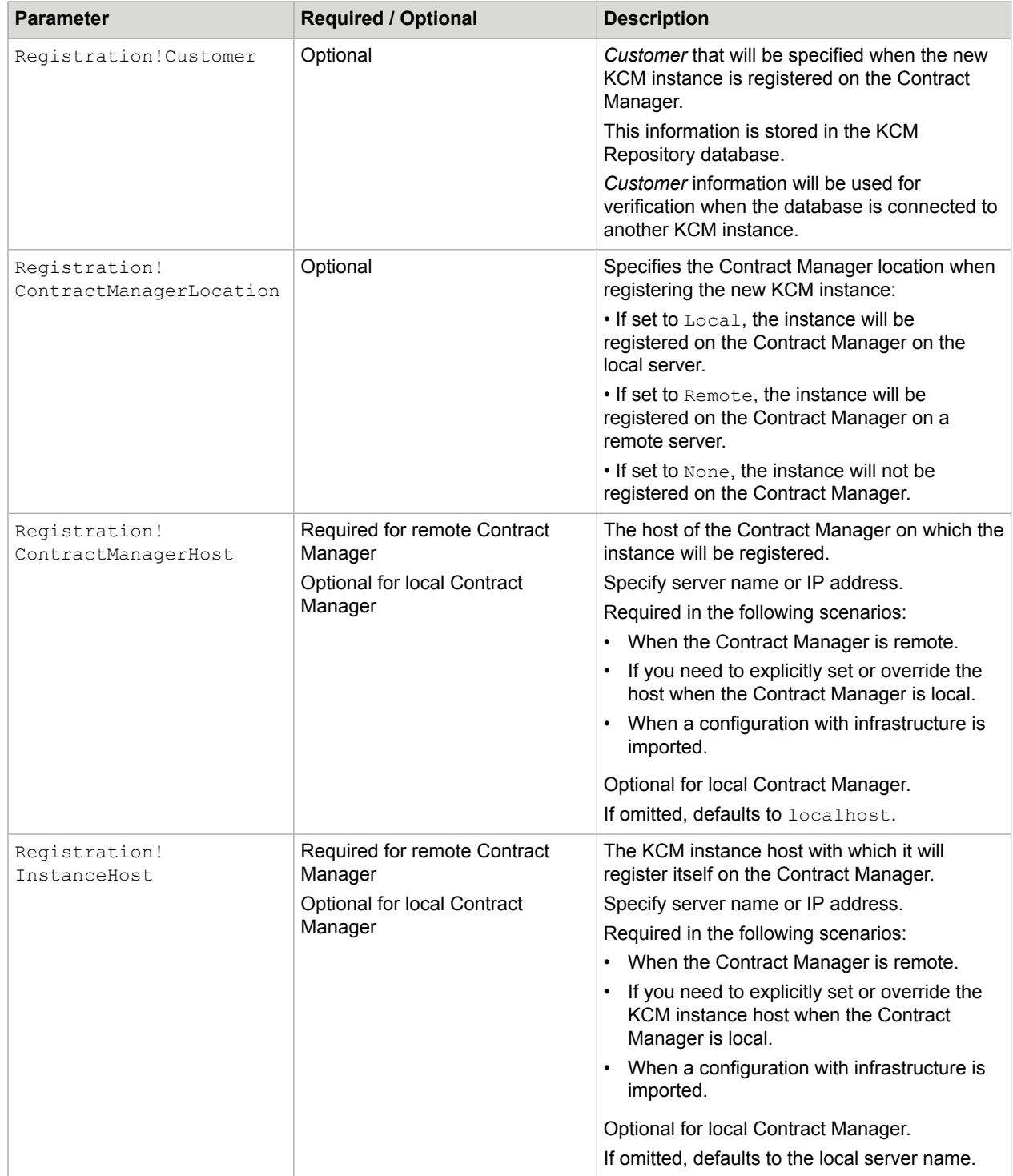

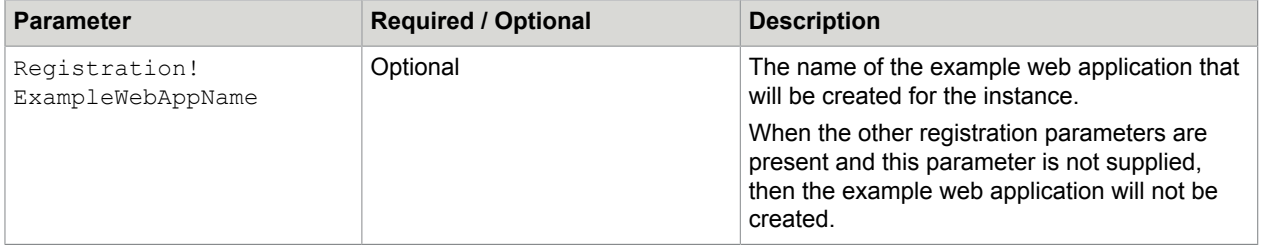

\* When adding a KCM instance to an existing installation, this parameter is not available.

\*\* When installing an instance on Docker, this parameter is not available.

#### Notes on usage

- The order of parameters is irrelevant.
- The AddInstance tool does not start the new KCM instance automatically. You will need to start it using StartInstance tool described in the next section.
- The AddInstance tool does not perform the registration of the new KCM instance on the Contract Manager and KCM Repository database initialization. These tasks are performed later when the instance is started by the StartInstance tool.
- If you plan to configure a new KCM instance by importing a configuration with infrastructure, this will also include KCM instance registration. In this scenario, the Registration! Partner, Registration! Customer and Registration! ContractManagerLocation parameters of the AddInstance tool are not available. However, if you need to override host information, you can use the Registration! ContractManagerHost and Registration! InstanceHost parameters.
- If for some reason, the database, license and registration configuration parameters are omitted, the KCM instance will not be fully configured and, therefore, cannot be started. To finish the configuration, you need to use the SetInstanceDatabase, SetInstanceLicense and SetInstanceRegistration tools and then start the KCM instance.
- If the installation fails, then the unfinished deployment must be removed manually using the RemoveInstance.exe tool described in the [Uninstallation](#page-89-0) section of this guide.

### <span id="page-31-0"></span>Start KCM instance

This section describes how you can use the StartInstance tool to start the KCM instance in your installation.

### **Overview**

StartInstance.exe is a command-line tool intended to start Windows services of the KCM instance. This tool resides in: <deploy root>\KCM\Programs\<version>\Management\Instance.

StartInstance.exe starts all Windows services of the KCM instance, including shared web services (if not already started), and sets their startup type to *Automatic*.

**Note** In KCM, *shared web services* (used by several KCM instances) are Windows services implemented on Tomcat web server.

StartInstance.exe can be used in the scenarios where you deploy a KCM instance by running AddInstance.exe. Also, it can be used with the SetInstanceDatabase, SetInstanceLicense, SetInstanceRegistration tools, which require the KCM instance to be restarted.

The tool works as follows:

- **1.** It starts all Windows services of the KCM instance and sets their startup type to *Automatic*.
- **2.** It connects the KCM instance to its KCM Repository database when starting for the first time (or if the database was changed).
- **3.** A new database is initialized. An existing database is upgraded, and the *Partner/Customer* information is verified.
- **4.** The instance is registered on the Contract Manager (unless Registration! ContractManagerLocation=None).
- **5.** If a contract does not exist, it will be created and associated with the KCM instance.

#### Before you start

Before running the tool, make sure the required settings were configured by the AddInstance or by the SetInstanceDatabase, SetInstanceLicense, SetInstanceRegistration tools.

The following components and settings should be checked:

- Database for KCM Repository
- KCM license
- Registration settings

If they were not configured, KCM instance will fail to start.

### **Parameters**

To view the list of parameters for StartInstance.exe, launch it without any parameters.

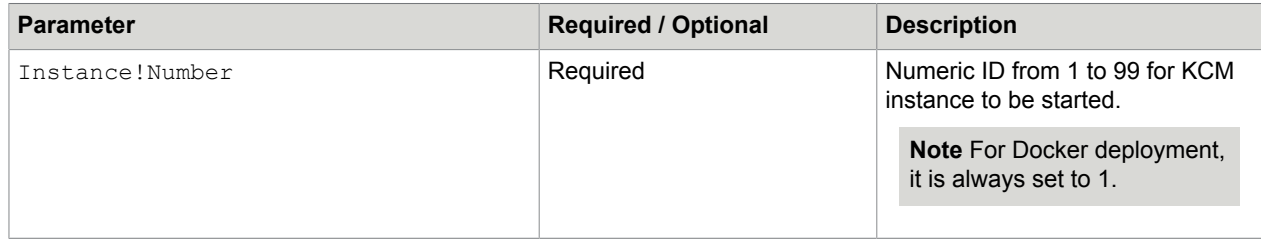

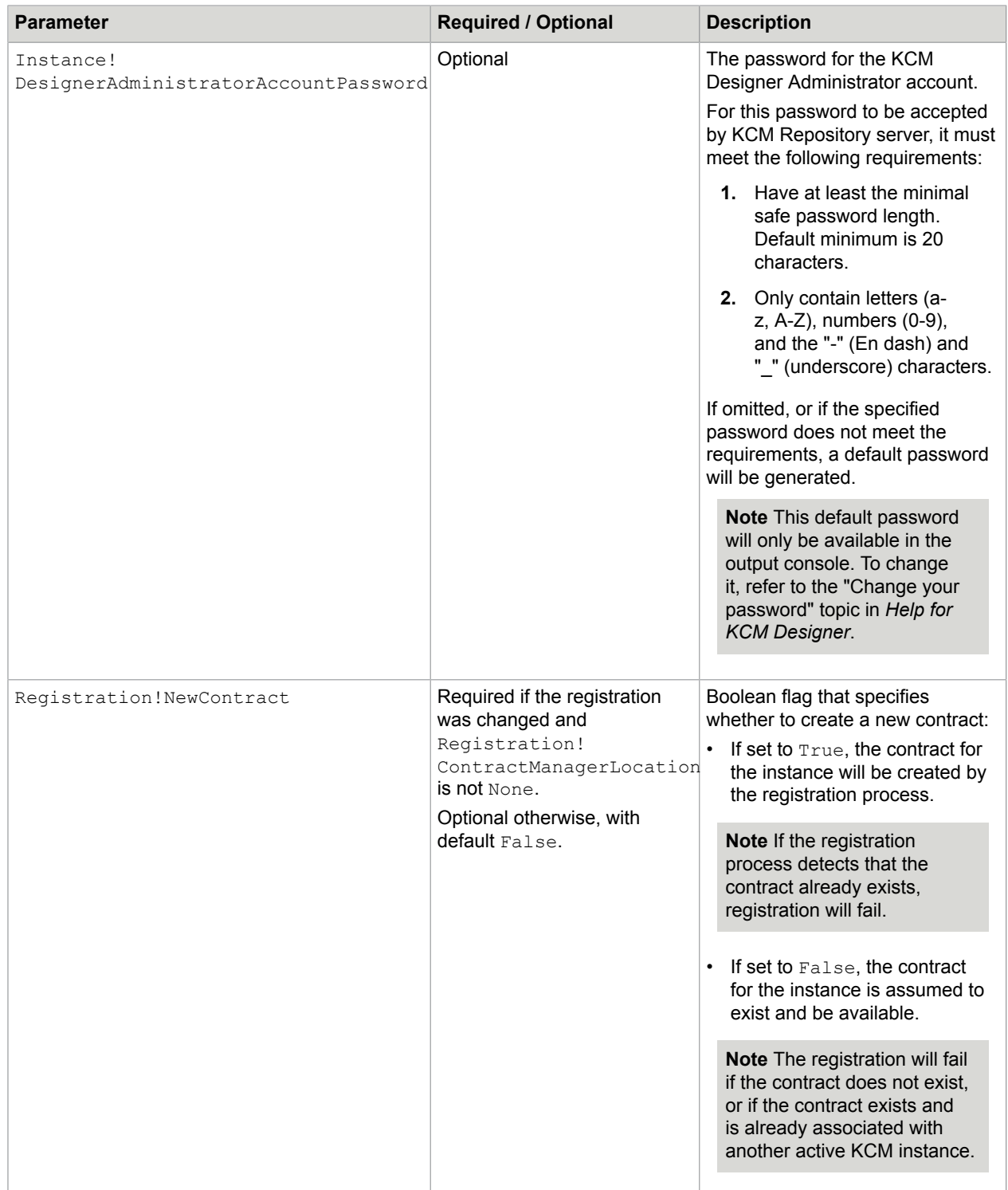

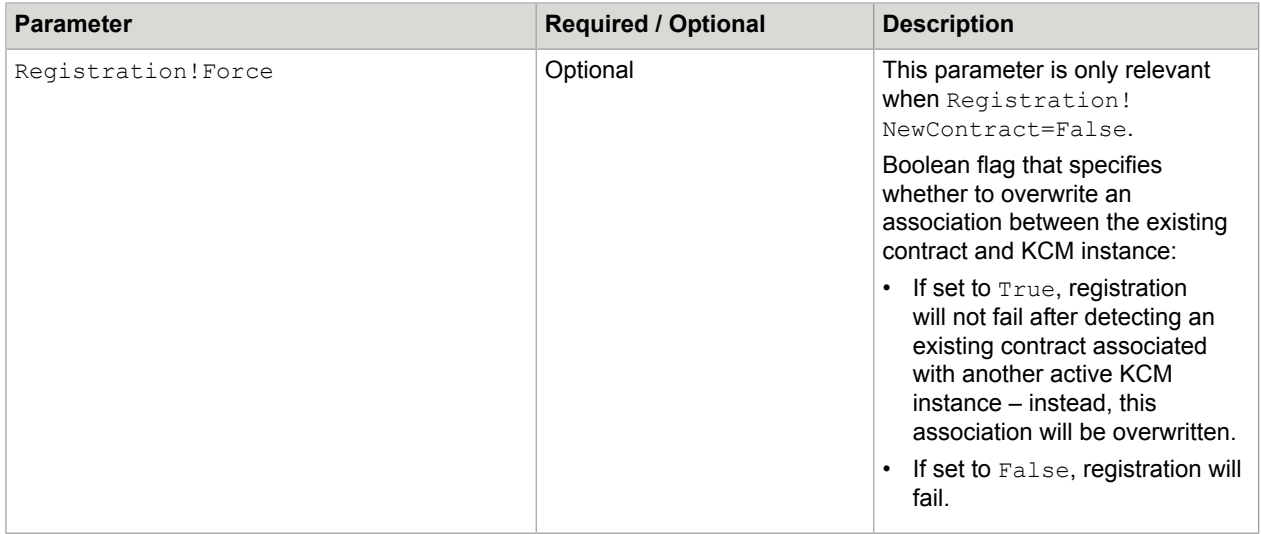

#### Notes on usage

If registration on the Contract Manager fails, StartInstance will not fail as a whole. Instead, it will start the KCM instance without registering it at the Contract Manager.

Registration can be completed manually as follows:

- **1.** Locate the instance registration file at: <deploy root>\KCM\Work\<version> \Instance\_<num>\instance.xml.
- **2.** Copy the file to the Contract Manager server.
- **3.** Manually run the following command:

ManageCM /ProcessRegistrationFile /register /file=<registration file>

### Stop KCM instance

This section describes how you can use the StopInstance tool to stop the KCM instance in your installation.

#### Overview

StopInstance.exe is a command-line tool intended to stop Windows services of the KCM instance (including shared web services if the latest instance is being stopped). This tool resides in: <deploy root>\KCM\Programs\<version>\Management\Instance.

The tool works as follows:

- **1.** It stops all Windows services of the KCM instance and sets their startup type to *Disabled*.
- **2.** It removes the registration of the KCM instance from the Contract Manager (unless Registration! ContractManagerLocation=None).

### Before you start

Make sure the account used to run StopInstance.exe has the local *Administrator* permissions on the target server.

**Parameters** 

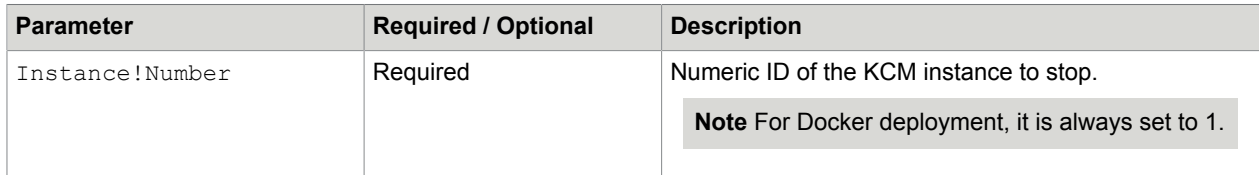

#### Notes on usage

If the tool fails to remove the registration on the Contract Manager due to some reason, it will, however, stop the KCM instance. After that, you can remove the registration manually as follows:

- **1.** Locate the instance registration file at: <deploy root>\KCM\Work\<version> \Instance\_<num>\instance.xml.
- **2.** Copy the file to the Contract Manager server.
- **3.** Manually run the following command:

ManageCM /ProcessRegistrationFile /unregister /file=<registration file>

### <span id="page-35-0"></span>Contract Manager setup tools

This section describes the details of:

- AddContractManager.exe
- StartContractManager.exe
- StopContractManager.exe

### Add Contract Manager

This section describes how you can use the AddContractManager tool to add the Contract Manager to your installation.

Overview

AddContractManager.exe is a command-line tool intended to deploy the Contract Manager.

The Contract Manager can be installed on the same server with the KCM instance, or on the remote server.

You can use the AddContractManager tool to implement the following scenarios:

- Create a new KCM installation that only consists of the Contract Manager. In this scenario, AddContractManager should be run from the InstallServer folder.
- Add a local Contract Manager to an existing KCM installation that does not yet have one. In this scenario, AddContractManager should be run from the <deploy root>\KCM\Programs \<version>\Management folder.
AddContractManager.exe works as follows:

**1.** It checks the requirements needed for the Contract Manager installation.

**Note** If the check fails, the installation quits.

**2.** It installs the Contract Manager and configures it based on the command line parameters.

**Note** Since the tool does not start the Contract Manager automatically, you need to start it manually using the StartContractManager.exe as described in the [Start Contract Manager](#page-39-0) section of this guide.

### Before you start

This section lists the prerequisites and preparatory steps you have to take before you run AddContractManager.exe.

- **1.** The account used to run AddContractManager.exe must have the local *Administrator* permissions on the target server.
- **2.** Prepare the user account for KCM web applications. This can be a local account or a domain account. It requires:
	- *Logon as a service* right.
	- *Read & execute* permission on the Tomcat installation folder.
	- If you plan to use SSL connections to KCM server, then also assign *Read* permission on the SSL keystore file. See also ContractManager!UseSSL parameter description in the table below.
- **3.** Decide whether to enable authentication for executing SOAP calls on the Contract Manager.
- **4.** Decide whether users can be allowed to log in to KCM Designer using LDAP authentication.
- **5.** Decide whether the integrating applications need to use a secure protocol to connect to the Contract Manager. If yes, prepare a certificate file (.pfx or .p12).
- **6.** If it is necessary to import and apply an exported configuration, prepare the file you need. See *Chapter 6: Export and import configuration* in the *Kofax Communications Manager Getting Started Guide* for more information.

### **Parameters**

To view the list of parameters for AddContractManager.exe, launch it without any parameters.

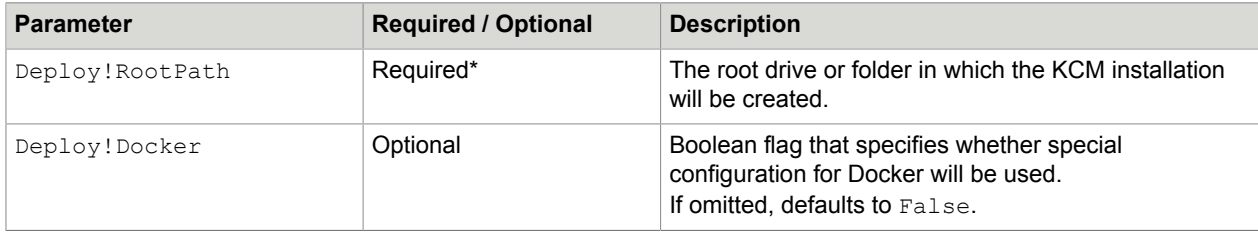

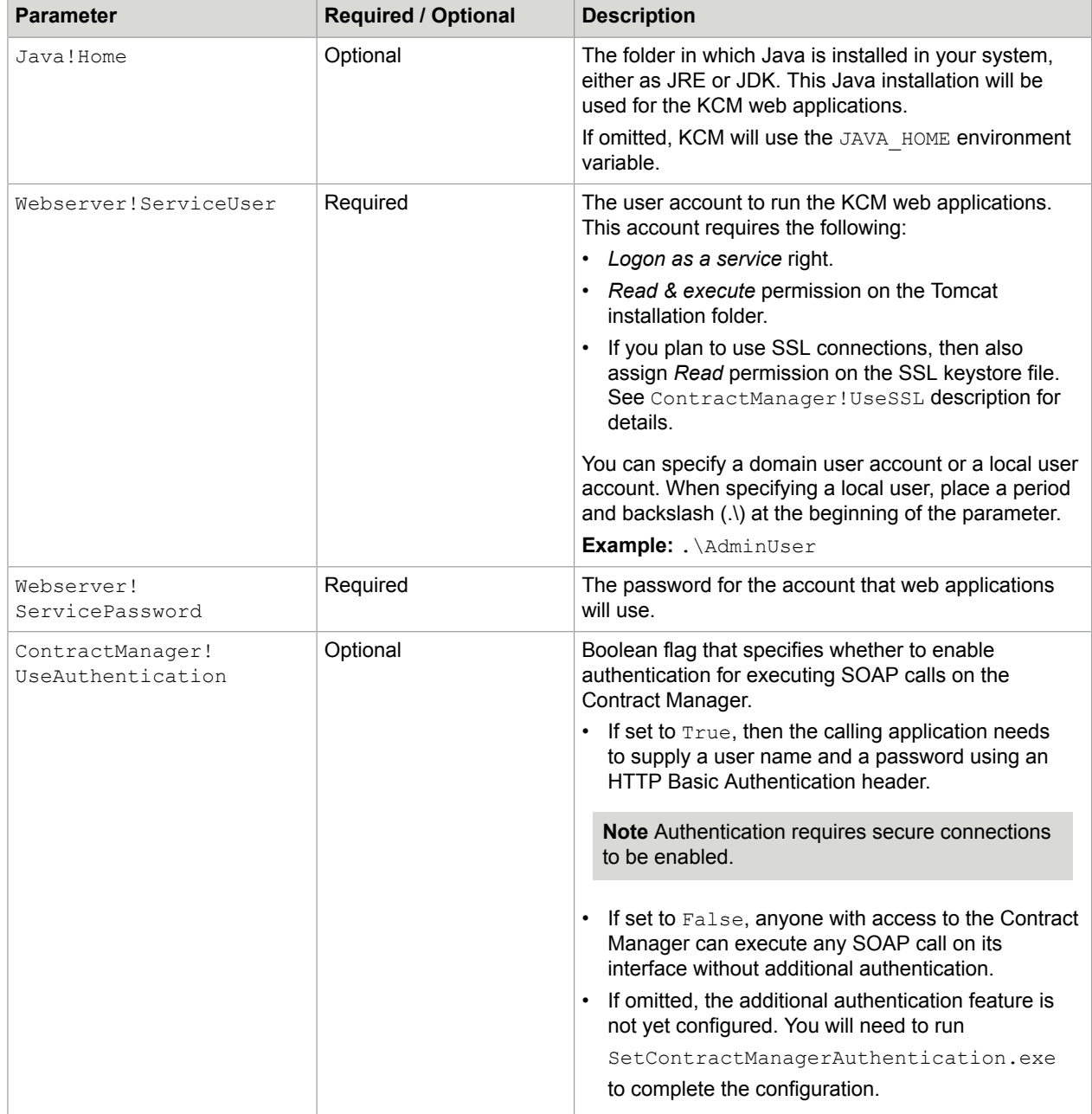

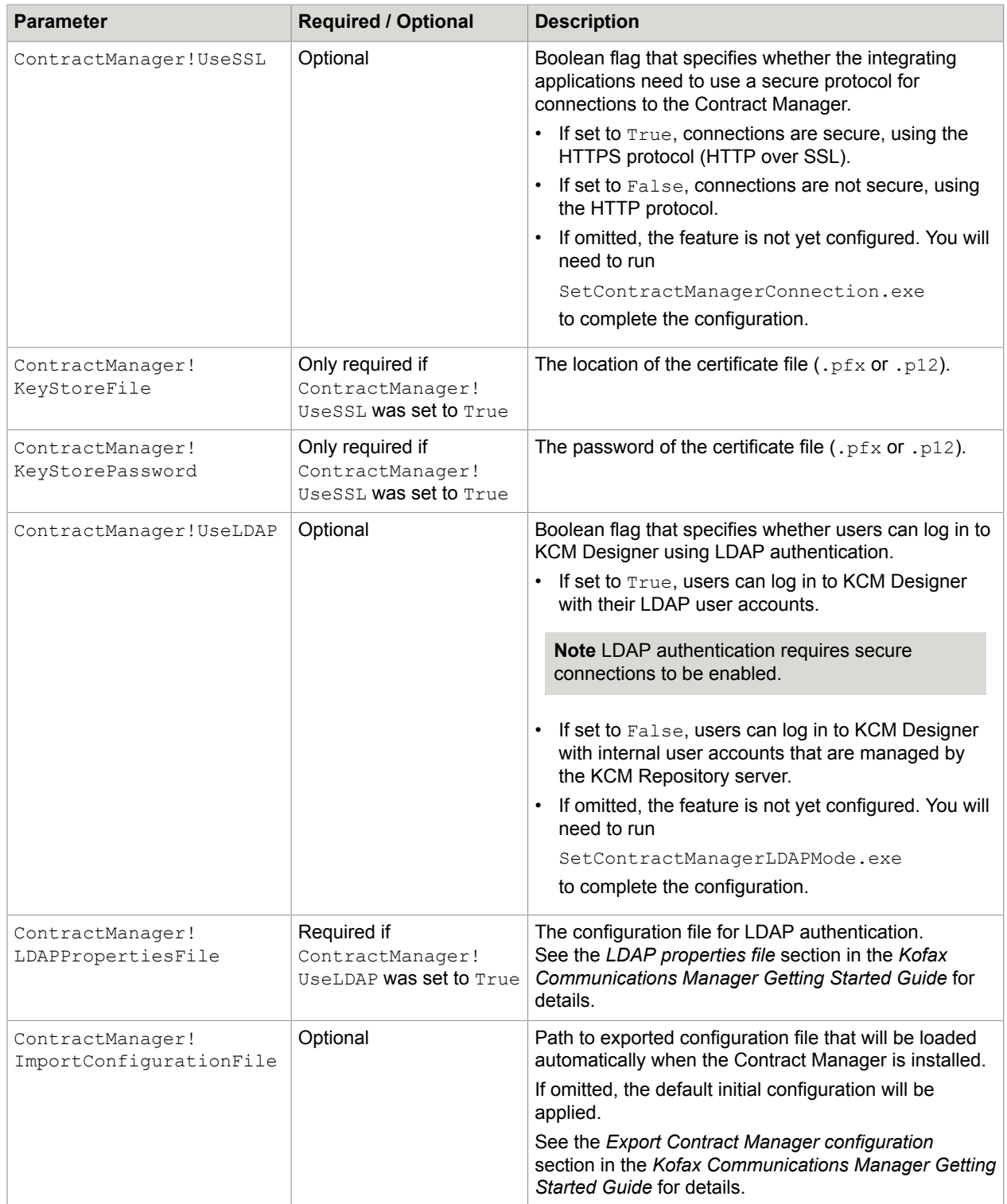

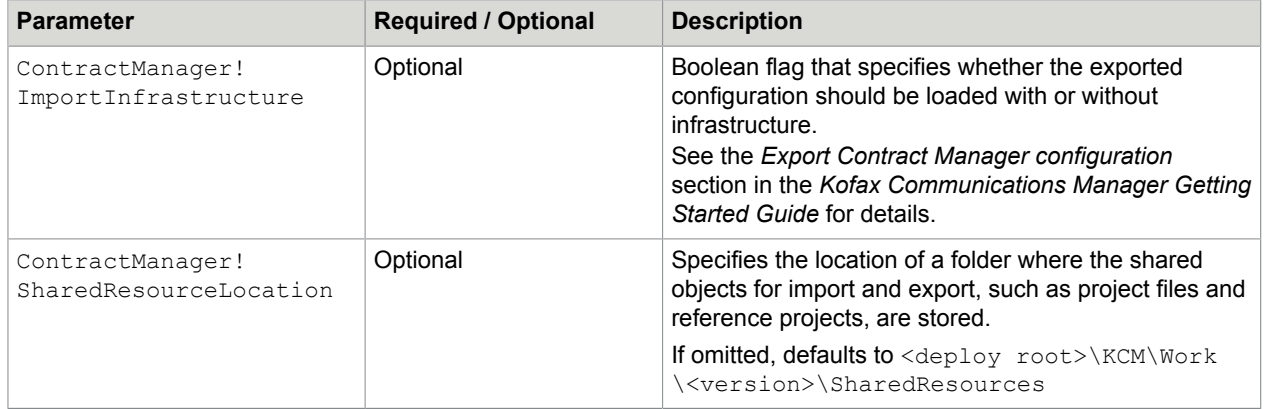

\* When adding the Contract Manager to the existing installation, this parameter is not available.

### Notes on usage

- The order of parameters is irrelevant.
- The AddContractManager tool does not start the new Contract Manager automatically. You will need to start it using the StartContractManager tool described in the [Start Contract Manager](#page-39-0) section of this guide.
- If the installation fails, then the unfinished deployment must be removed manually using RemoveContractManager.exe tool described in the [Uninstall Contract Manager](#page-91-0) section of this guide.

### <span id="page-39-0"></span>Start Contract Manager

This section describes how you can use the StartContractManager tool to start the Contract Manager in your installation.

### **Overview**

StartContractManager.exe is a command-line tool intended to start Windows services of the Contract Manager. This tool resides in: <deploy root>\KCM\Programs\<version>\Management \Contract Manager.

StartContractManager.exe starts all Windows services of the Contract Manager and sets their startup type to *Automatic*.

It is used in the scenarios where you deploy the Contract Manager by running the AddContractManager.exe, as this tool does not start the Contract Manager automatically.

**Note** Also, if configuration changes are made by the SetContractManagerAuthentication, SetContractManagerConnection, Or SetContractManagerLDAPMode tools, this requires the Contract Manager to be restarted. See the related sections of the Kofax Communications Manager Getting Started Guide for details.

### Before you start

This section lists the prerequisites and preparatory steps you have to take before you run StartContractManager.exe.

- **1.** The account used to run StartContractManager.exe must have the local *Administrator* permissions on the target server.
- **2.** Required settings must be specified by the AddContractManager tool or by the SetContractManagerAuthentication, SetContractManagerConnection, SetContractManagerLDAPMode tools. These are the following:
	- Application authentication. See the ContractManager! UseAuthentication parameter description in the [Add Contract Manager](#page-35-0) section of this guide.
	- User authentication with LDAP. See the ContractManager! UseLDAP parameter description in the [Add Contract Manager](#page-35-0) section of this guide .
	- Secure connections to KCM server. See the ContractManager! UseSSL description in the Add [Contract Manager](#page-35-0) section of this guide.

If these Contract Manager configuration settings are not specified, then StartContractManager will fail.

### **Parameters**

This command-line tool does not have any parameters.

### Stop Contract Manager

This section describes how you can use the StopContractManager tool to stop the Contract Manager in your installation.

### **Overview**

StopContractManager.exe is a command-line tool intended to stop Windows services of the Contract Manager. This tool resides in: <deploy root>\KCM\Programs\<version>\Management\Contract Manager.

StopContractManager.exe stops all Windows services of the Contract Manager and sets their startup type to *Disabled*.

### Before you start

Make sure the account used to run StopContractManager.exe has the local *Administrator* permissions on the target server.

### **Parameters**

This command-line tool does not have any parameters.

# <span id="page-41-0"></span>KCM Designer for Windows installation

KCM Designer for Windows is a client application used to perform certain tasks for KCM Designer, such as create projects and users. You can install the application manually after the KCM installation package is deployed. For each instance, an installer and the detailed information are provided.

- **1.** Once the KCM instance is deployed, navigate to <deploy root>\KCM\Work\<version> \Instance <num>\designer\Client and locate the KCM Designer for Windows installer named KCM Designer for Windows setup.exe.
- **2.** Run the installer.
- **3.** When prompted, enter the installation name, that is, the directory name where KCM Designer for Windows will reside.

**Note** By default, on a 64-bit operating system the client is deployed in C: \Program Files (x86).

**4.** Also, provide the necessary settings for server and host. To do so, open the ReadMe file (located in the same directory) and copy the values from this file.

# KCM Toolbox for Word installation

KCM Toolbox for Word is an add-in to Microsoft Word that gives you the ability to easily add Fields to Rich Text Blocks and Quick Templates in KCM Designer. The functionality is supported on Microsoft Word 2013 and later, and only for the DOCX documents.

### **Requirements**

- KCM Toolbox for Word requires a web server.
- All users running KCM Toolbox for Word must have an active Internet connection.
- The manifest.xml file for the Toolbox must be stored in a shared location accessible to all users and listed in the Trusted App Catalogs section in Microsoft Word.
- **1.** To install KCM Toolbox for Word, in your KCM installation, navigate to the <deploy root>\KCM \Programs\<version>\ITPMDKRepositoryServer\ccmtoolboxforword\webapp folder, copy its content, and then deploy it on your web server. Make a note of the URL used to access the application.
- **2.** Copy the file comforword manifest-5.5.0.0.0.xml from <deploy root>\KCM\Programs \<version>\ITPMDKRepositoryServer\ccmtoolboxforword\manifest to the shared location listed in the Trusted App Catalogs section in Microsoft Word.
- **3.** In the file comforword manifest-5.5.0.0.0.xml, specify values for the <AppDomain> node and the DefaultValue attribute of the <SourceLocation> node:
	- $\cdot$  In the  $\langle$ AppDomain $>$  node, specify the URL to access the application.
	- In the DefaultValue attribute of <SourceLocation>, specify the URL to access the application and add  $/app/index.html$  to it.

**4.** Configure a shared location for the ccmforword manifest-5.5.0.0.0.xml file using the / Toolboxpath flag in ManageCM. The location must be configured for each contract where you want to use KCM Toolbox for Word. For more information, see the sections "Create a contract" and "Change properties of a contract" in the *Kofax Communications Manager Getting Started Guide*.

For information on using KCM Toolbox for Word in KCM Designer, see *Help for KCM Designer*.

# B&OM installation

KCM Batch & Output Management (B&OM) is an optional component that provides advanced multichannel handling of produced output. It relies on an installed KCM instance to provide Document Pack composition.

This section describes how to deploy Batch & Output Management using the InstallOutputManagement tool.

## **Overview**

InstallOutputManagement.exe is a command-line tool intended to deploy KCM Batch & Output Management (B&OM). You can use the InstallOutputManagement tool to implement the following scenarios:

- Deploy Batch & Output Management as a standalone component on a server where no KCM installation is present. To implement this scenario, run InstallOutputManagement.exe that resides on the top-level of the KCM 5.5.0 package.
- Deploy Batch & Output Management side-by-side with a KCM installation on the same server. In this case, the two installations have their own folders, registry entries, and installation and management tools. To implement this scenario, run InstallOutputManagement.exe that resides in <deploy root>\KCM\Programs\<version>\Management\Output Management.

The tool works as follows:

**1.** It checks the requirements needed for the installation.

**Note** If the check fails, the installation quits with no changes to your environment.

- **2.** It installs B&OM and configures it based on the command line parameters.
- **3.** It starts B&OM.

Since B&OM is an extension of KCM, it requires a KCM installation of the same version to be present in the organization. After installing B&OM, you should configure its connection to that KCM installation as described in the "Post-installation steps" section below.

## Before you start

This section lists the prerequisites to check and the steps you need to take before the installation.

- **1.** Prepare the databases. Batch & Output Management requires two databases:
	- One database for the B&OM Repository

• One database for the runtime information

These can be either SQL Server or Oracle databases, but must both be of the same DBMS.

**Note** To work with Oracle databases, Oracle 32-bit client is required.

You need to create these databases manually, with a case-insensitive collation. Before starting the installation, make sure the databases are empty.

- **2.** Plan for the user accounts that will be used for database access. For SQL Server databases, consider the following:
	- The user accounts for database access are specified with the OutputManagement! RepositoryDatabaseUser and OutputManagement!RuntimeDatabaseUser deployment parameters.
	- These users must have the database owner role and ALTER TRACE privilege for both databases.

For Oracle databases, consider the following:

- The user accounts for database access are specified with the OutputManagement! RepositoryDatabaseUser and OutputManagement!RuntimeDatabaseUser deployment parameters.
- They must have the following privileges:
	- CREATE SESSION
	- CREATE TABLE
	- ALTER SESSION
	- CREATE VIEW
	- CREATE PROCEDURE
	- CREATE SEQUENCE
- In addition, the user account for the B&OM Repository database (specified with the OutputManagement!RepositoryDatabaseUser parameter) must have the following privileges:
	- CREATE TYPE
	- CREATE TRIGGER
	- EXECUTE ON DBMS\_LOCK
	- EXECUTE ON DBMS\_LOB
	- EXECUTE ON DBMS\_OUTPUT
	- EXECUTE ON CTX\_DDL
- **3.** Plan for the account that will be used to run B&OM services.
	- This account must be included in the local *Administrators* group on the target server.
	- This account requires *Logon as a service* right.
- 4. The account you will use to run InstallOutputManagement.exe must be included in the local *Administrators* group on the target server.
- **5.** If you plan to deploy multiple B&OM servers, you need to install your first B&OM server as *primary* and configure its databases and storage folder. Then you can deploy *secondary* B&OM servers that will share the databases and storage folder with the existing (primary) B&OM installation.

**Note** The storage folder is used by B&OM to store intermediate files for requests that are being processed.

# **Parameters**

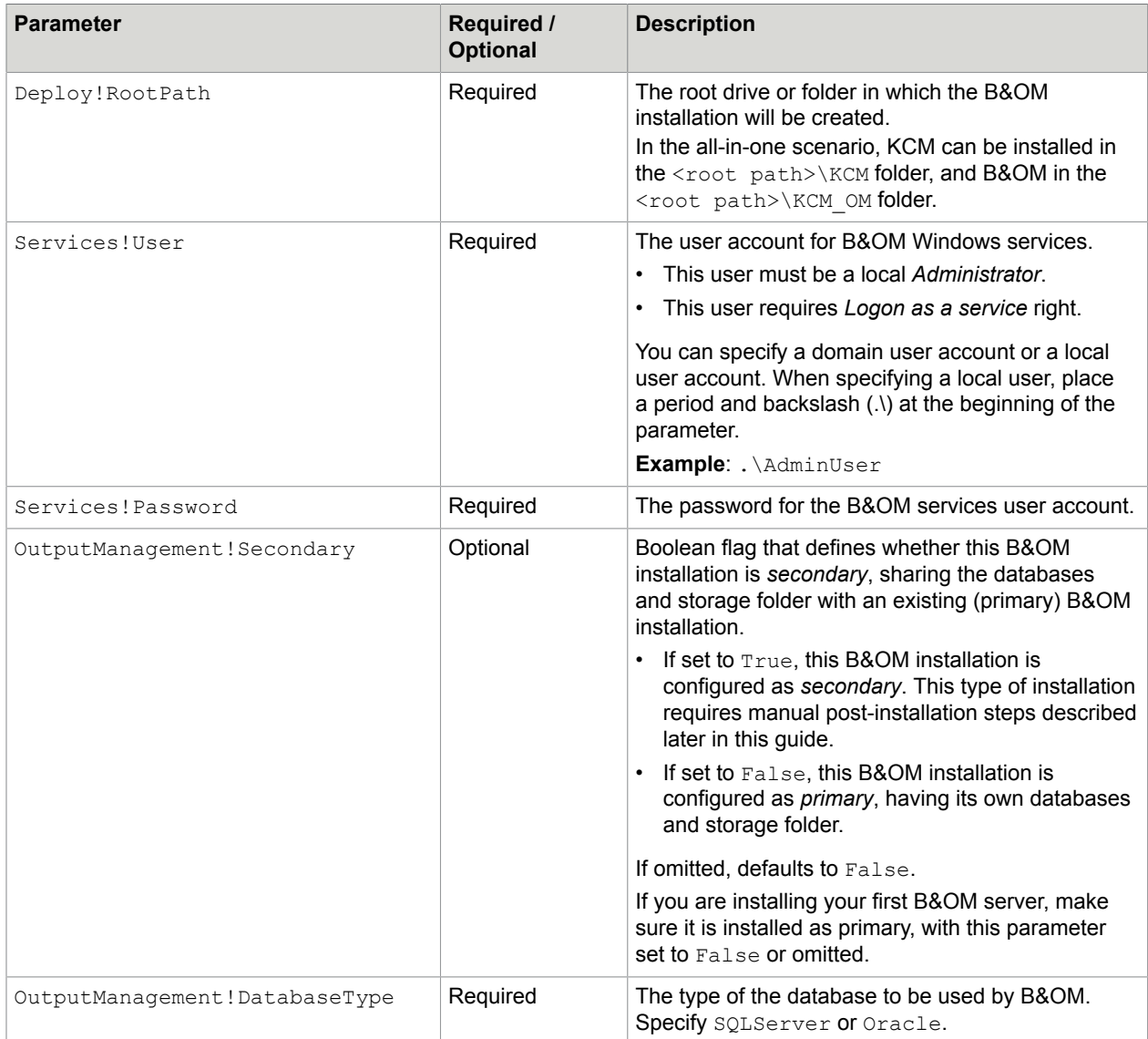

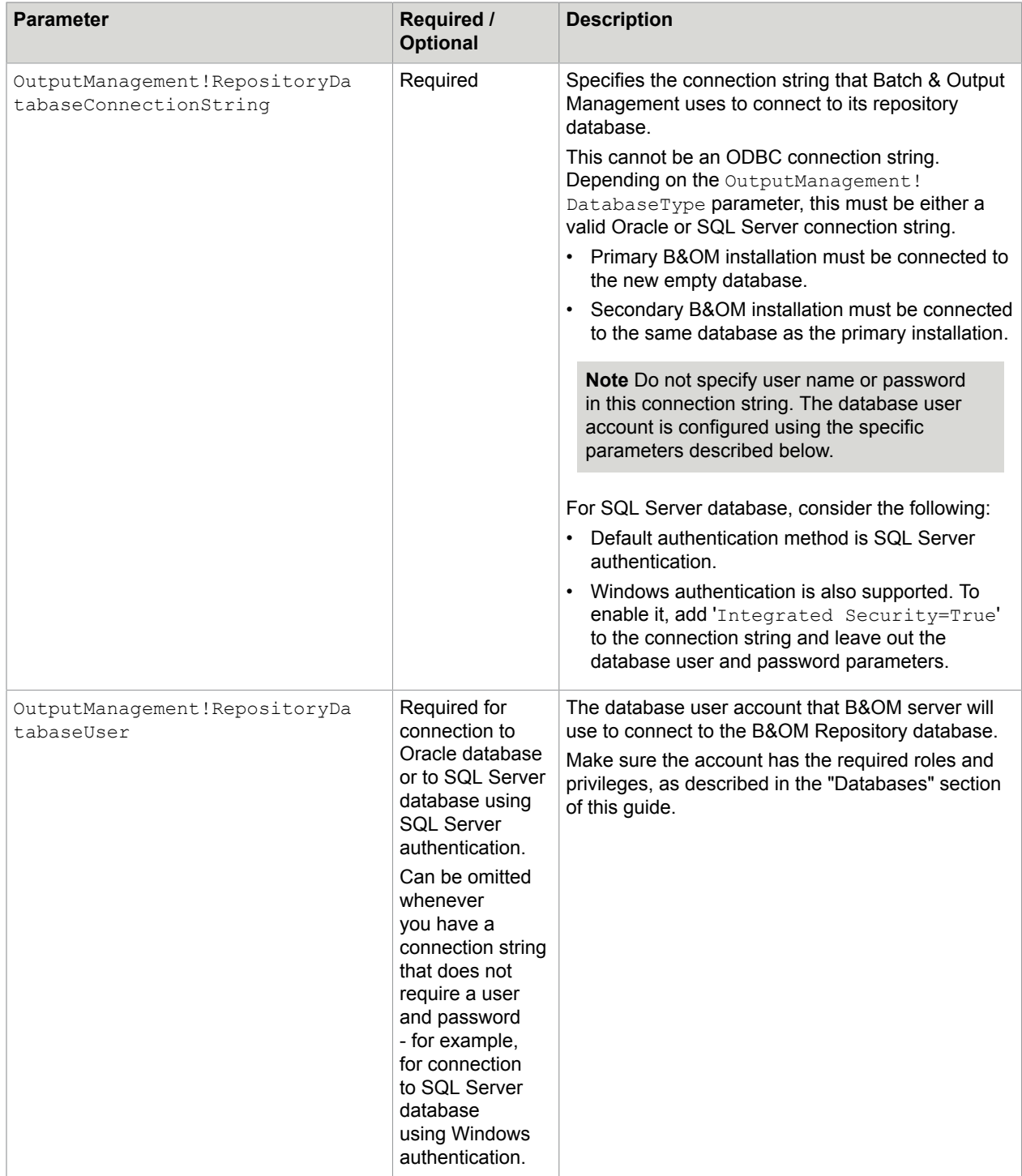

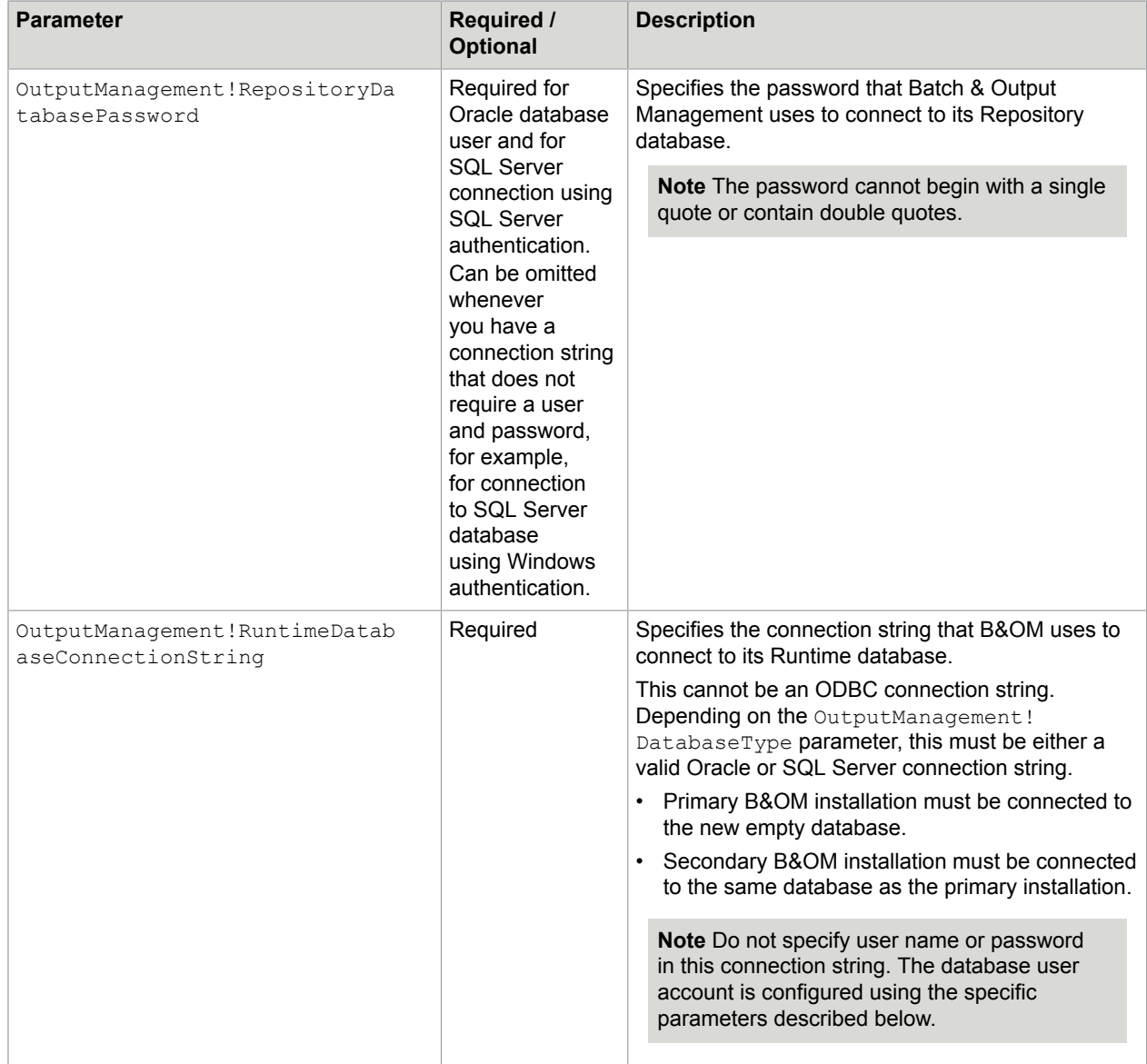

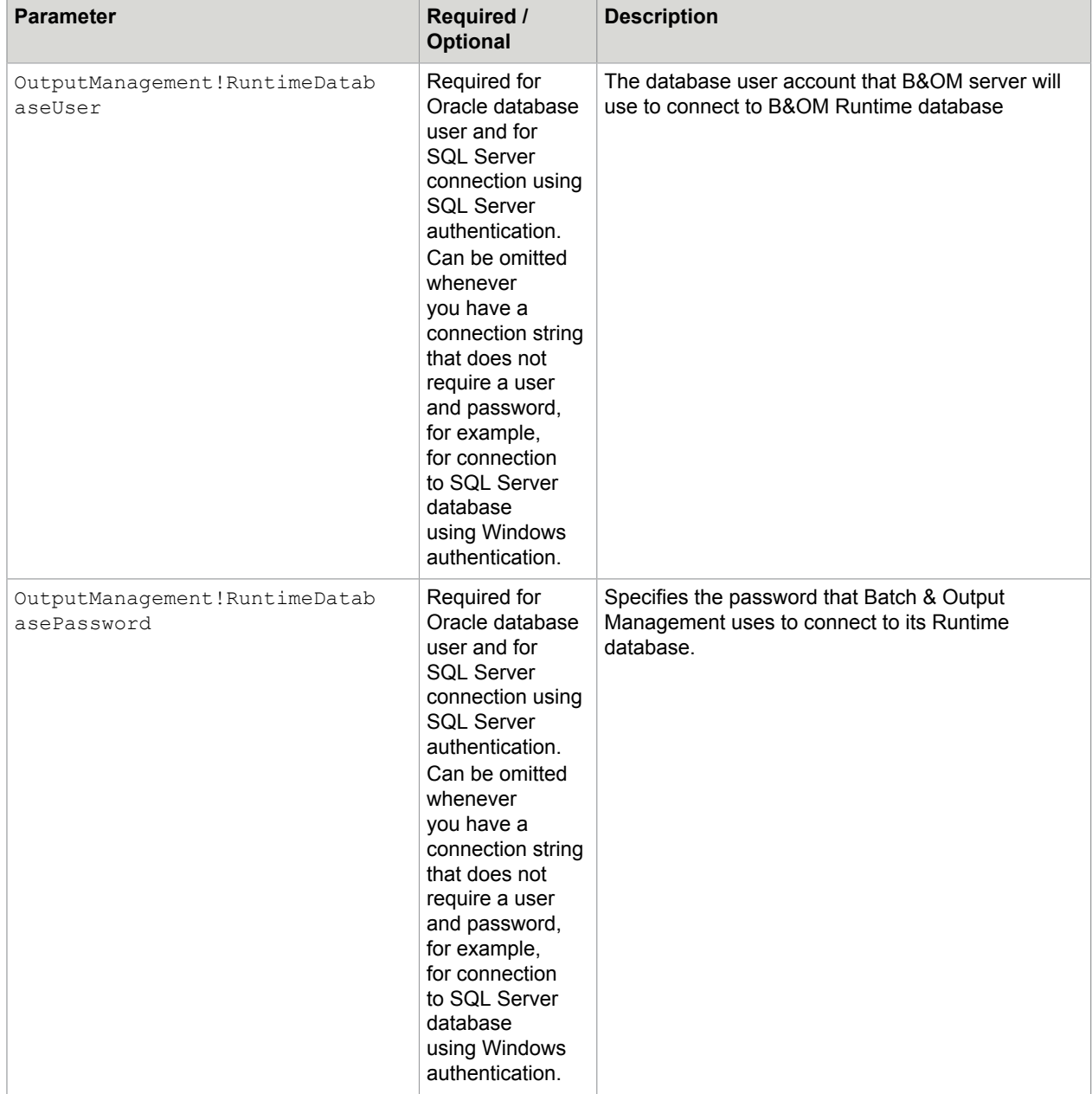

To view the list of parameters for the InstallOutputManagement.exe, launch it without any parameters.

### **Example**

You may want to specify the InstallOutputManagement parameters and run the tool using a .cmd file. The following is an example command:

```
InstallOutputManagement ^ 
 Deploy!RootPath=D:\ ^ 
  Services!User=enterprise\appadmin ^ 
 Services!Password=entlocal1 ^
```

```
 OutputManagement!DatabaseType=SQLServer ^ 
  OutputManagement!RepositoryDatabaseConnectionString="Server=sqlsrv02\SQL2017; 
Database=OM_5.5 Repo;" \prime OutputManagement!RepositoryDatabaseUser=kcm ^ 
OutputManagement!RepositoryDatabasePassword=entkcm 1 ^
 OutputManagement!RuntimeDatabaseConnectionString="Server=sqlsrv02\SQL2017; 
Database=OM_5.5_RT;'' OutputManagement!RuntimeDatabaseUser=kcm ^ 
  OutputManagement!RuntimeDatabasePassword=entkcm_1
```
## Notes on usage

- The order of parameters is irrelevant.
- B&OM can be installed on the same machine as the KCM server.
- If the installation fails, then the unfinished deployment must be removed manually using the UninstallOutputManagement.exe tool described in the [Uninstall Batch & Output Management](#page-91-1) section of this guide.
- Even the installation fails, the  $KCM$  OM folder will be created anyway. This happens because in some cases, the Uninstall folder is added before the preflight check. The KCM OM folder prevents further installation attempts, so it must be manually deleted before trying to install B&OM again.

## Post-installation steps

After installing B&OM, configure its connection to the KCM instance that performs document composition:

- **1.** In KCM Studio, go to the **Administration** tab, click **System Administration**.
- **2.** Click **System Object**.
- **3.** Locate the **KCM/Core** and **KCM/Repository** sections and adjust the respective **Host** and **Port** properties.

**Note** If you have KCM and B&OM installed on one server, **Host** is set to localhost.

Then configure the referenced KCM/Core to accept remote connections:

- **1.** Open the KCM/Core Administrator of the KCM instance that is referenced by B&OM.
- **2.** Go to the **DP Manager** tab.
- **3.** Enable remote access in the **Security** section.

# Prepare to run B&OM processes

To run KCM B&OM processes, you need to apply the Microsoft 2954953 fix, which is available from the Microsoft support web page: [https://support.microsoft.com/.](https://support.microsoft.com/)

On the website, search for the Knowledge Base article "2954953" to find "Some APIs do not work when they are called in services in Windows," and follow the instructions.

# Distributed B&OM installation

You can distribute a single B&OM installation over multiple machines. Such installation is created by extending a primary B&OM installation with one or more secondary B&OM installations. A distributed B&OM setup shares a single configuration amongst its installations, as well as the storage folder. In order to create such a setup, you need to set up a primary installation that enables you to share the configuration and storage folder, and then set up the secondary installations.

## Create a primary B&OM installation

Each distributed B&OM setup shares a single configuration amongst its installations, as well as the storage folder. In order to create such a setup, you first need to setup a primary installation to share configuration and storage folder.

To create a primary installation, do the following:

- **1.** Run InstallOutputManagement.exe with the parameter OutputManagement! Secondary=False to create a primary installation. During the installation, make sure the database host is referred to either by computer name or IP address. This concerns the OutputManagement!RepositoryDatabaseConnectionString and OutputManagement! RuntimeDatabaseConnectionString parameters.
- **2.** Replace the default storage folder with a shared folder that can be accessed from both the primary and all secondary installations using the exact same path.
	- **a.** In KCM Studio, on the **Administration** tab, click **System Administration** and then click the system object.
	- **b.** In the **Object Inspector**, locate the **KCM Configuration** section, and change the **Storage folder** settings to the shared folder preferably using an UNC path.
- **3.** Configure the KCM/Core and KCM/Repository host that you want several B&OM processes to use on both primary and secondary computers. You can choose to have them all share a single host that has KCM/Core installed, or have then all refer to the KCM/Core installation that each B&OM installation has installed locally.
	- **a.** In KCM Studio, on the **Administration** tab, click **System Administration** and then click the system object.
	- **b.** In the **Object Inspector**, locate the KCM/Core and KCM/Repository sections and adjust both **Host** properties, if necessary. Specify localhost if you want each B&OM installation to refer to the KCM/Core installation on its own server.
	- **c.** If all B&OM installation share a single KCM/Core installation, configure it to accept remote connections. In KCM/Core Administrator, go to the **DP Manager** tab, and enable remote access to the **Security** section. Make sure the changes are saved and applied.

### Add secondary B&OM installations

Each secondary B&OM installation uses the databases and the storage folder of the B&OM primary installation, instead of having its own databases and storage folder.

To add one or more secondary installations, do the following:

- 1. Run InstallOutputManagement.exe with the parameter OutputManagement! Secondary=True to create a secondary installation.
	- **a.** Use the OutputManagement!RepositoryDatabaseConnectionString parameter to refer to B&OM Repository database of the primary installation.
	- **b.** Use the OutputManagement!RuntimeDatabaseConnectionString parameter to refer to B&OM Runtime database of the primary installation.

**Note** These databases will be verified for use by the secondary installation.

- **2.** On the primary B&OM installation, navigate to <deploy root>\KCM\_OM\Programs\<version> \Output Management and copy the Repository.Config and UserRepository.Config files. Paste the files into the same folder on the B&OM secondary installation.
- **3.** If you want to run the processes on both the primary and the secondary installations, make sure that all resource locations are specified by means of UNC paths reachable from both installations.

**Note** This does not apply to the "request" and "output" folders of *CCM\_Registration* and *CCM\_Distribution*. As these folders are not allowed to be UNC paths, they are always interpreted as local to the computer on which the process is running.

# Custom B&OM service hosts

To run KCM B&OM processes without using KCM Studio, you can add custom KCM B&OM service hosts.

Log files for KCM Studio and all KCM Batch & Output Management services, including custom service hosts, are written to the Output Management work folder, which resides in: <deploy root>\KCM\_OM \Work\<version>\Output Management\Logs.

For more information on KCM B&OM and the processes, see the *Kofax Communications Manager B&OM Getting Started Guide*.

## Add custom service hosts

You can add custom KCM B&OM service hosts using the AddOutputManagementService.exe tool. It resides in: <deploy root>\KCM OM\Programs\<version>\Management.

The tool works as follows:

- A new executable for the new service is created in the  $\langle$ deploy root>\KCM\_OM \Programs\<version>\Output Management folder, with the following name: CCM OM SVC <Identifier>.exe.
- A configuration file is created next to the service. If required, you can customize it.
- A new service is automatically started and does not require a restart of B&OM or any components of KCM installation.

### • By default, service events for the new service are logged to the

CCM\_OM\_<Identifier>\_<Version>\_wcf.svclog file, and all other messages are logged to the CCM\_OM\_<Identifier> <Version> log.txt file. If starting the service fails, the log files contain information about the failure.

New services added using this tool will execute selected processes in a given system. They depend on the standard KCM B&OM Core service to run. These services can be independently managed using the Service management tools.

### **Parameters**

The following table lists the parameters that you need to add custom service hosts.

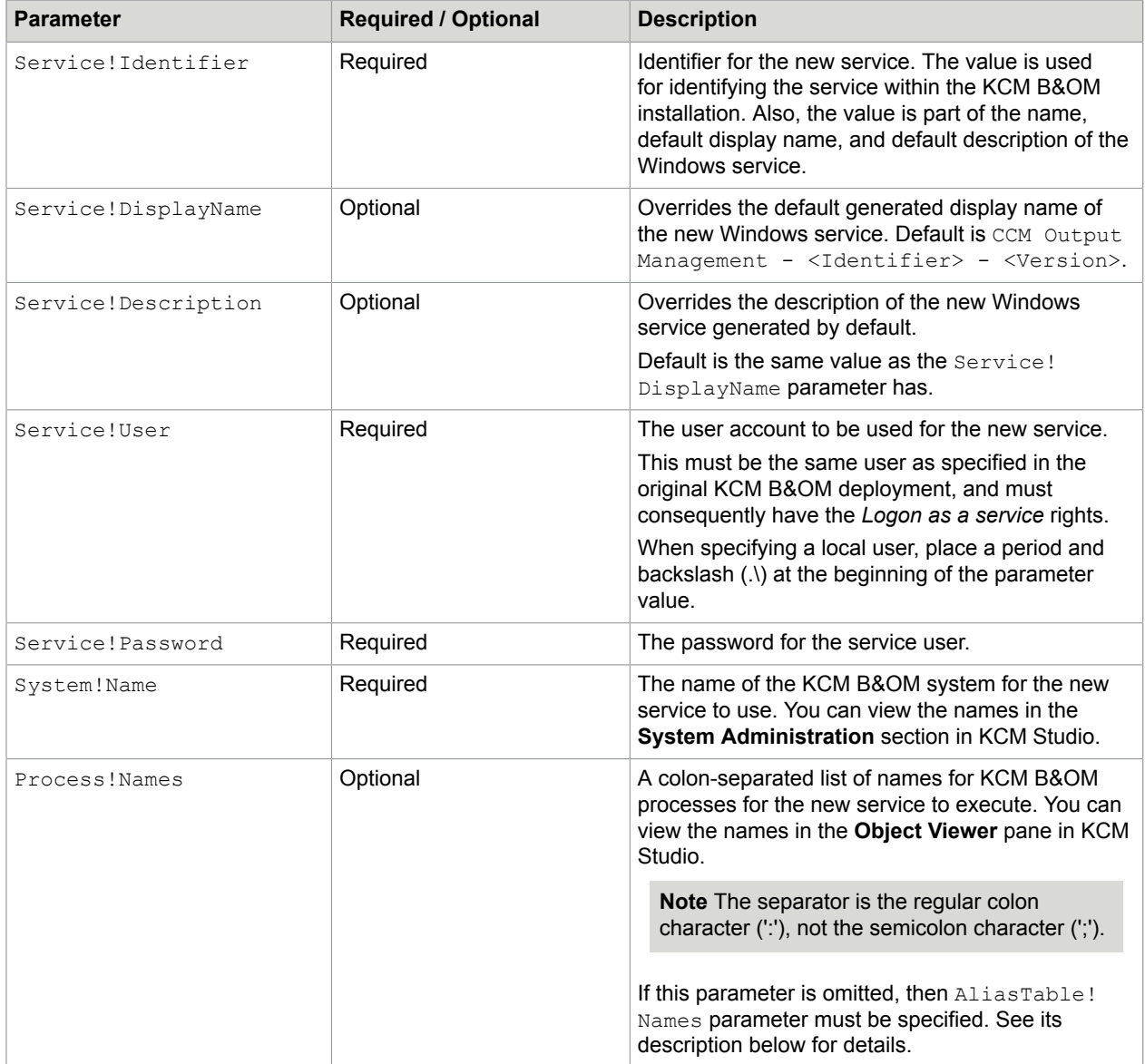

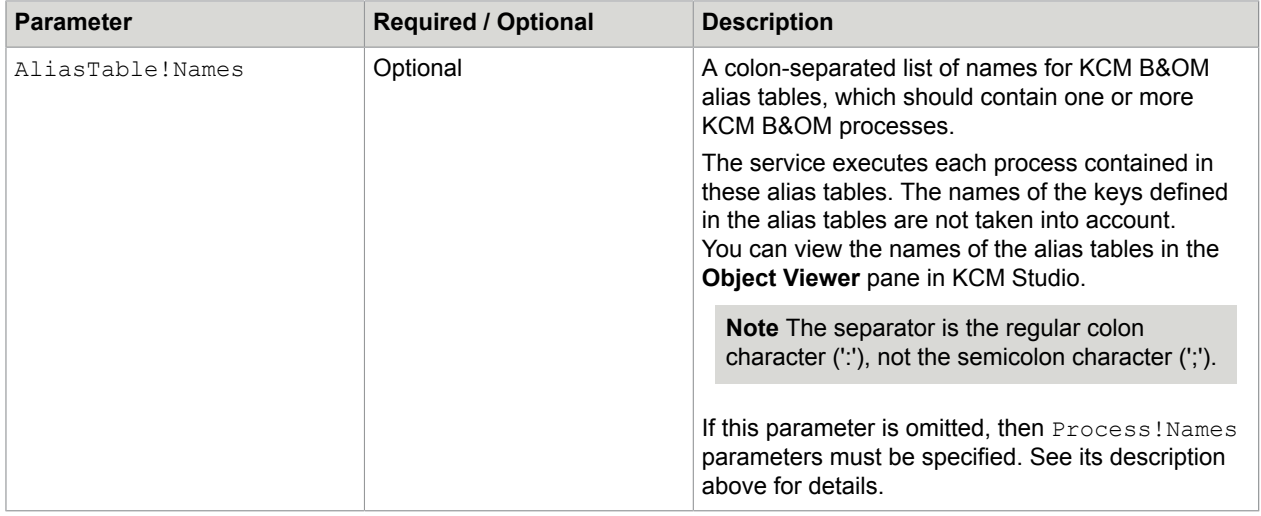

### Example

- **1.** Plan for the identifier that will represent the new service. See the Service!Identifier parameter description in the table above for more information on identifiers.
- **2.** Navigate to: <deploy root>\KCM\_OM\Programs\<version>\Management.
- **3.** Run the AddOutputManagementService.exe tool. Use the command line as shown below, substituting the example parameter values with your actual values.

```
.\AddOutputManagementService.exe Service!Identifier=Registration
Service!DisplayName=MyService "Service!Description=Runs my
processes" Service!User=.\myuser Service!Password=pwd123
System!Name=MySystem Process!Names=MyProcess:MySecondProcess
AliasTable!Names=MyTable:MySecondTable
```
### List custom service hosts

You can get an up-to-date list of custom KCM B&OM service hosts in the current KCM installation using the tool ListOutputManagementServices.exe.

This list contains the identifiers, names, display names, and current status of each service. Also, it includes information on the custom services that failed to be added, so you can remove and re-add them.

This script has no parameters.

- **1.** Navigate to: <deploy root>\KCM\_OM\Programs\<version>\Management
- **2.** Run the tool.

### Remove custom service hosts

You can remove custom KCM B&OM service hosts using the RemoveOutputManagementService.exe tool. It resides in: <deploy root>\KCM\_OM\Programs\<version>\Management.

## **Parameters**

The tool has one parameter.

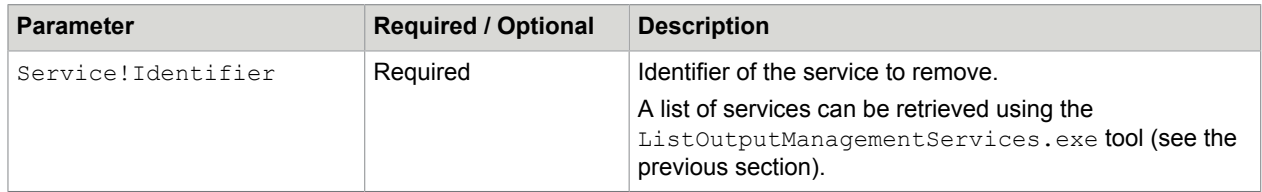

### Notes on usage

- The removed service is automatically stopped. Removal does not require a restart of B&OM or other parts of KCM.
- After the service is removed, some custom configuration settings applied to its . config file are lost (for example, log level settings). Service log files are preserved.

## Example

- **1.** Navigate to: <deploy root>\KCM\_OM\Programs\<version>\Management.
- **2.** Run the RemoveOutputManagementService.exe tool. Use the command line as shown below, substituting the example parameter values with your actual values.

```
.\RemoveOutputManagementService.exe
Service!Identifier=Registration
```
# Export B&OM content

To facilitate one-time transfer between different installations of KCM B&OM and upgrade to a newer KCM B&OM version, you can perform B&OM export. The exported content consists of B&OM components and all their objects. Optionally, you can configure the export to only include a specific component, or to only export data from the specific content database.

To perform export, use the ExportOutputManagementContent.exe tool. It resides in: <deploy root>\KCM\_OM\Programs\<version>\Management.

**Note** This tool is not an alternative to the regular Transfer Jobs option accessible from KCM Studio.

## **Parameters**

The following table lists the parameters that you need to perform the export.

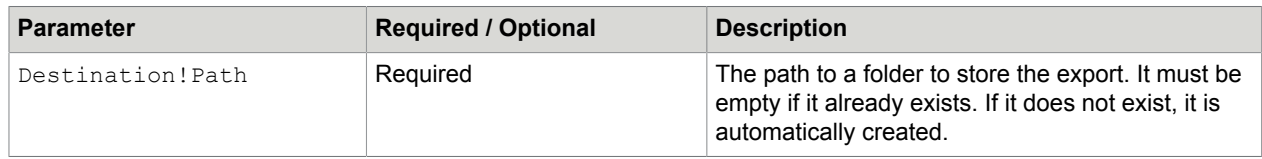

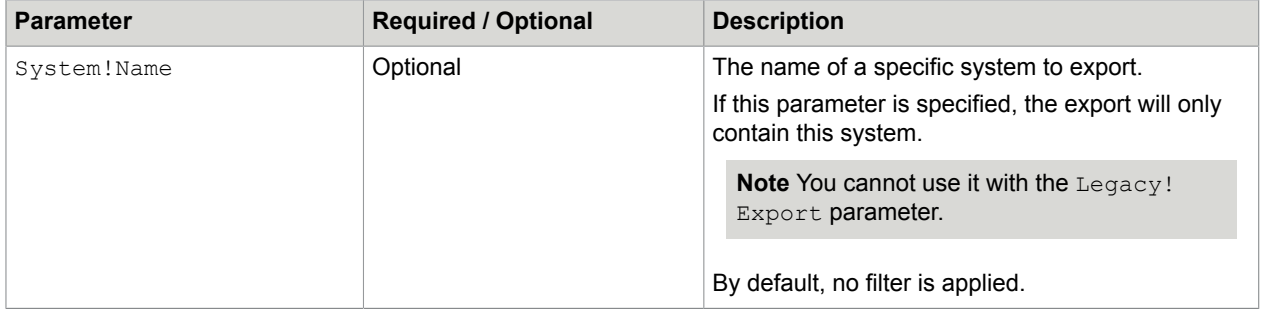

**Note** Also, there are RepositoryAlias!Name and Legacy!Export parameters that only refer to the legacy system (versions 5.0.0 and 5.1.0). RepositoryAlias!Name is the name of a specific content database alias to export, Legacy!Export specifies whether to create the export from KCM B&OM 5.0.0 or 5.1.0 on the machine.

### Notes on usage

The ExportOutputManagementContent.exe tool does not require KCM B&OM to be running at the time of the export.

## Example

- **1.** Navigate to: <deploy root>\KCM\_OM\Programs\<version>\Management.
- **2.** Select a location to save the export. This location must either not yet exist, or be empty.
- **3.** Run the ExportOutputManagementContent.exe tool.

Use the command line as shown below, substituting the example parameters values with your actual values.

.\ExportOutputManagementContent.exe Destination!Path=C:\Export System!Name=MySystem

# Import B&OM content

To import the KCM Batch & Output Management content, use the

ImportOutputManagementContent.exe tool. It resides in: <deploy root>\KCM\_OM\Programs \<version>\Management.

You can import the following content:

- A full-systems export created with the ExportOutputManagementContent.exe tool
- An export to a disk created with the Transfer Job option in KCM Studio

This tool does not require KCM B&OM to be running at the time of the import.

### **Parameters**

The following table lists the parameters that you need to perform the import.

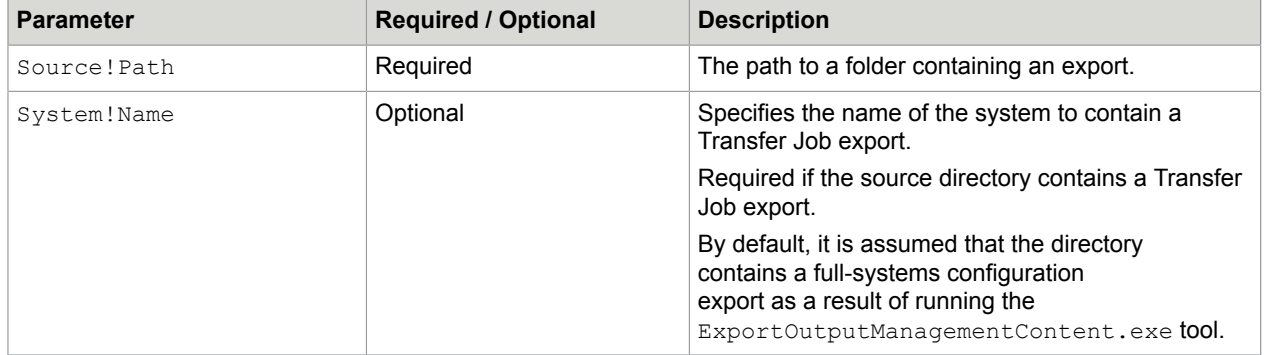

## Example

- 1. Navigate to: <deploy root>\KCM\_OM\Programs\<version>\Management.
- **2.** Run the ImportOutputManagementContent.exe tool.

Use the command line as shown below, substituting the example parameters values with your actual values.

.\ImportOutputManagementContent.exe Source!Path=C:\Import

# Install Kofax Communications Manager on **Docker**

Kofax Communications Manager supports an installation and deployment of KCM software on Docker images and containers. An installation on Docker must always consist of a single Contract Manager on its own container, and one or more instances, each on their own container.

To create a KCM installation on Docker for the Contract Manager, perform the following steps:

- **1.** Create a Docker image that contains the prerequisites for the Contract Manager.
- **2.** Create a Docker image that contains the Contract Manager. At this step, the Contract Manager is installed, but not yet configured.
- **3.** From this image, start a Docker container for the Contract Manager. At this step, the configuration of the Contract Manager is applied.

To create a Kofax Communications Manager installation on Docker for the instances, perform the following steps:

- **1.** Create a Docker image that contains the prerequisites for a KCM instance.
- **2.** Create a Docker image that contains the software for a single KCM instance. At this step, the instance software is installed, but not yet configured. It is neither connected to a database, nor registered on the Contract Manager.
- **3.** From this image, start one or more Docker containers for the instances. This step applies the configuration of the instance, which includes connecting it to its database and registering it on the Contract Manager.

**Note** KCM deployment on Docker requires technical knowledge of the Docker virtualization technology. For more information, see [https://www.docker.com.](https://www.docker.com)

# **Restrictions**

Kofax Communications Manager provides almost the same support for KCM functionality on Docker as for installations on regular servers, with the following restrictions:

• Batch & Output Management cannot be installed on a Docker container. Instead, it is possible to install Batch & Output Management on a regular server and connect it to a KCM instance on a Docker container.

**Note** The following interfaces can only be used if Batch & Output Management is installed on the Docker host itself, as they require the Contract Manager to communicate to Batch & Output Management through a shared folder:

- DocumentPack.Distribute.OutputManagement
- KTA.ComposeAndDistribute.OM.DocumentPack
- KTA.Distribute.OM.DocumenPack
- KTA.Distribute.OM.DocumenPackFromSession
- Due to Microsoft limitations, Kofax Communications Manager does not support installation of Microsoft Word on Docker containers. Thus, KCM instances on Docker do not have Word Processor support, and certain KCM/KCM Core scripting features are not available. This includes printing Word documents, running macros, or converting to PDF using Word. For the latter, KCM will automatically use Rendition instead.
- When installed on Docker containers, Kofax Communications Manager only supports Microsoft Word DOCX documents, which is the default XML-based file format. When installed on Docker containers, Kofax Communications Manager does not support legacy DOC documents, which is the Microsoft Word 97-2003 Document file format. This restriction applies to the usage of DOC files, including but not limited to templates, import documents, file conversion, printing, and Batch & Output Management communications.
- KCM ComposerUI for J2EE can be installed on a KCM instance of a Docker container manually. KCM ComposerUI for ASP.NET is not supported in combination with a Docker KCM installation.

# Create prerequisite images

Prior to installation of Kofax Communications Manager, create two Docker files, one that installs the software prerequisites for the Contract Manager, and another that installs the software prerequisites for the instances. Use these Docker files to build the prerequisite images. These Docker files must be based on a Windows *servercore* image, as the *nanoserver* image is not enough for KCM. Here is an example of a supported Windows image:

mcr.microsoft.com/windows/servercore

## Install fonts on prerequisite images

When creating a prerequisite image from the Docker file, you may need to additionally install Windows fonts. Some Windows Server Docker images, such as Windows Server 2019, have a very limited set

of fonts installed by default. If system fonts are required during PDF processing and these fonts are not installed in a Docker image, an error occurs and the process fails. For example, during the conversion from DOCX document to PDF.

# Install the Contract Manager

The installation of the Contract Manager on Docker consists of two steps:

1. Creation of an image that contains an installation of the Contract Manager

2. Creation of a container from the image. In this step the software will be get fully configured and brought into a running state. These actions are managed by a Docker specific entry point process

Both steps will be described in delail below.

## Create the Contract Manager image

To create the Contract Manager image, follow these steps:

- **1.** Unpack the KCM installation package on the Docker host.
- **2.** Copy the template Docker file InstallServer\Dockerfiles\example-contract-manager to the extracted InstallServer folder and rename it.
- **3.** Find the FROM instruction in the Docker file and edit the name of the prerequisite image.
- **4.** Find the RUN instruction in the Docker file and edit the parameters of the installation command.
- **5.** Find the ENTRYPOINT instruction in the Docker file and edit, add or remove the parameters of the entry point process. This is a partial list of parameters, which are fixed on the image. When a container is started, the remaining parameters will be supplied and appended to this list.

**Note** If a parameter references a file, this file should be accessible from the container when it is started. For example, you can add a COPY instruction to the Docker file to embed the file on the image.

**6.** From the InstallServer folder, run the following Docker command: docker build  $-t$ <image-name> -f <docker-file> . If any error occurs during the "Docker build" command, then the Docker build needs to be started again from the beginning.

### The AddContractManage.exe installer on Docker

The template Docker file uses the AddContractManager.exe to install the KCM Contract Manager on Docker. This proceeds is similar to a non-Docker installation, except that for a Docker installation the value of the Deploy! Docker parameter of AddContractManager must be set to True.

In Docker mode the installer predefines a number of configurations that are necessary for Docker. This can be used to delay certain configurations to be performed later, upon creation of the container via the DockerStartContractManager.exe entry point process.

Consequently, the AddContractManager tool will use less parameters in Docker Mode. Only the following parameters are required:

• Deploy!RootPath

- Java!Home
- WebServer!ServiceUser
- WebServer!ServicePassword
- ContractManager!SharedResourceLocation

The AddContractManager parameters are listed in the "Add Contract Manager" section above.

## The DockerStartContractManager.exe entry point process

The DockerStartContractManager.exe entry point can be found at: InstallServer\Software \KCMTools\DockerStartContractManager.exe

Alternatively, after installation on a regular server it is located at: <deploy root>\KCM\Programs \<version>\Management\Contract Manager

This entry point has a number of parameters that should be passed upon container creation.

## Create the Contract Manager container

To create the Contract Manager container, run the following command:

docker run -d <network-parameters> <image-name> <entry-point-parameters>

Use the *network-parameters* to ensure that the Contract Manager is externally reachable through its public port, and that the Contract Manager and the instances can internally connect to each other, without using public connections. The *network-parameters* can be configured in different ways within the customer infrastructure. See the following examples of *network-parameters* configuration:

- Add  $-p \le n$  : 443. This parameter forwards connections to port n on the Docker host through port 443 of the Contract Manager container. Replace 443 with 8081 when SSL is disabled.
- Add --network <name>. This parameter adds the Contract Manager container to the Docker network name.
- Add  $-i$   $p \leq$  address>. This parameter assigns address as the internal IP address of the container in the Docker network.

The *entry-point-parameters* are the parameters that passed to the entry point process. The DockerStartContractManager.exe entry point has the following parameters.

- ContractManager! UseAuthentication (required for DockerStartContractManager.exe)
- ContractManager!UseSSL (required for DockerStartContractManager.exe)
- ContractManager!KeystoreFile
- ContractManager!KeystorePassword
- ContractManager!UseLDAP (required for DockerStartContractManager.exe)
- ContractManager!LDAPPropertiesFile
- ContractManager!ImportConfigurationFile
- ContractManager!ImportInfrastructure

These are all 'delayed' AddContractManager parameters. See the "Add Contract Manager" section of this guide for details.

#### **Note** AddContractManager.exe

AddContractManager.exe, DockerStartContractManager.exe will require only some of the setup parameters.

Entry point parameters must be placed at the end of the command, after the image name. If a parameter references a file, then this file should be accessible from the container when it is started. For example, add a bind mount or volume to the Docker run command and place the file on it.

The entry point parameters must either be passed directly to the entry point, or alternatively, be specified as an environment variables, using --env parameters on the Docker run command. It is an error if a parameter is specified both as a normal argument and as environment variable.

**Important** *It is an error if a parameter of the entry point process is both given an embedded value on the image and a variable value on creating the container.*

The entry point will be executed as soon as the container starts. It logs its output to the standard Docker log, which is visible with the command docker logs <container-name>. If an error occurs in the entry point process, the created container is erroneous and should be removed. The Docker run command should be run again to create the container anew.

Example commands with all options included:

```
docker run -d -p 443:443 --network nat --ip 123.45.67.89 kcm-contractmanager 
ContractManager!KeystorePassword=<password>
```

```
docker run -d -p 443:443 --network nat --ip 123.45.67.89 --env 
ContractManager!KeystorePassword=<password> kcm-contractmanager
```
# Install Kofax Communications Manager instances

The installation of KCM instances on Docker includes two steps:

- **1.** The creation of an image.
- **2.** The creation of a container from the image. In this step the software will get fully configured, and be brought into a running state. These actions are managed by a Docker specific entry point process.

Both steps will be detailed below.

### Create an instance image

To create an instance image, perform the following steps:

- **1.** Unpack the KCM installation package on the Docker host.
- **2.** Copy the template Docker file InstallServer\Dockerfiles\example-instance to the extracted InstallServer folder and rename it.
- **3.** Find the "FROM" instruction in the Docker file and edit the name of the prerequisite image.
- **4.** Find the "RUN" instruction in the Docker file and edit the parameters of the installation command.

**5.** Find the "ENTRYPOINT" instruction in the Docker file and edit, add, or remove the parameters of the entry point process. This is a partial list of parameters, which are fixed on the image. The remaining parameters will be supplied and appended to this list when a container is started.

**Note** If a parameter references a file, then this file should be accessible from the container when it is started. For example, you can add a "COPY" instruction to the Docker file to embed the file on the image.

**6.** From the InstallServer folder, run the docker command docker build -t <image-name> -f <docker-file> . If any error occurs during the Docker build command, then the Docker build needs to be re-started from the beginning.

### The AddInstance exe installer on Docker

The template Docker file uses the AddInstance.exe to install the KCM Instance on Docker. This is similar to a non-Docker installation, except that for a Docker installation the value of the Deploy! Docker parameter of AddInstance must be set to True.

In Docker mode, the installer predefines a number of configurations that are necessary for Docker. This can be used to delay certain configurations that will be set up later, upon creation of the container, via the DockerStartInstance.exe entry point process.

Consequently, the AddInstance installer will accept less parameters in Docker Mode. Only the following parameters are required:

- Deploy!RootPath
- Java!Home
- Webserver!ServiceUser
- Webserver!ServicePassword
- Services!User
- Services!Password
- Instance!NumberOfDPs

For a detailed description of these parameters, see the "Add KCM Instance" section above.

### The DockerStartInstance.exe entry point process

The DockerStartInstance.exe entry point can be found at: InstallServer\Software\KCMTools \DockerStartInstance.exe

Or alternatively, after installation on a reqular server: <deploy root>\KCM\Programs\<version> \Management\Instance

This entry point has a number of parameters that should be passed upon container creation. This will be discussed below.

## Create an instance container

To create an instance container, ensure that the Contract Manager container is running for them. Perform the following steps:

**1.** Run the command

docker run -d <network-parameters> <image-name> <entry-point-parameters>

The *network-parameters* ensure that the Contract Manager and the instances can connect to each other via internal, not public, connections. This can be configured in different ways within the infrastructure of the customer. See the following examples:

- Add -network  $\langle$ name $\rangle$ . This parameter adds the instance container to the Docker network *name*.
- Add -ip <address>. This parameter assigns *address* as the internal IP address of the container in the Docker network.
- Add  $-p \leq n$  >:2587 to use the KCM Designer for Windows on client machines. This parameter forwards connections to port n on the Docker host through port 2587 of the instance container. When installing the KCM Designer for Windows, fill in the Docker host for the KCM Repository host and port n for the KCM Repository port.
- 2. The DockerStartInstance.exe entry point has the following parameters:
	- Services!Password
	- Instance!DatabaseType
	- Instance!DatabaseMode
	- Instance!DatabaseConnectionString
	- Instance!DatabaseUser
	- Instance!DatabasePassword
	- Instance!ExampleProject
	- Instance!DesignerAdministratorAccountPassword
	- Instance!LicenseFile
	- Instance!ImportConfigurationFile
	- Instance!ImportInfrastructure
	- Registration!Partner
	- Registration!Customer
	- Registration!ContractManagerHost
	- Registration!InstanceHost
	- Registration!ExampleWebAppName
	- Registration!NewContract
	- Registration!Force

These are mostly 'delayed' AddContractInstance parameters and the StartInstance parameters. See the "Add KCM Instance" and "Start KCM Instance" sections for parameter descriptions.

When the *entry-point-parameters* are passed to the entry point process, place these parameters at the end of the command, after the image name. If a parameter references a file, then this file

should be accessible from the container when it is started. For example, you can add a bind mount or volume to the Docker run command and place the file on it.

**Important** *It is an error if a parameter of the entry point process is both given an embedded value on the image and a variable value on creating the container.*

**Note** The entry point parameters must either be passed directly to the entry point, or alternatively, be specified as an environment variables, using  $--env$  parameters on the Docker run command. It is an error if a parameter is specified both as a normal argument and as environment variable.

**3.** The entry point will be executed as soon as the container starts. It logs its output to standard Docker log, which is visible with the command Docker logs <container-name>. If an error occurs in the entry point process, the created container is erroneous and should be removed. The Docker run command should be run again to create the container anew.

**Tip** The entry point process connects to the KCM Repository database and modifies it. If the entry point process fails after this point, it can still be run again. In this case, you need to change the Instance!DatabaseMode parameter to "Check".

**Note** The entry point process registers the instance on the Contract Manager. If the entry point process fails after this point, it can still be run again, provided that you change Registration! NewContract to False, since the contract already exists at that point. Furthermore, if Registration! Force is set to True, the second instance overwrites the registration of the first one.

See the following examples of commands with all options included.

### **Example 1**

docker run -d

--network nat

--name instance01

--ip 123.45.67.98

instance

Instance!DatabaseType=sqlserver

Instance!DatabaseMode=New

Instance!DatabaseConnectionString="Driver=SQL Server;Server=123.45.67.88;Database=DB;"

Instance!DatabaseUser=ccm

Instance!DatabasePassword=<pwd>

Services!Password=<pwd>

instance!DesignerAdministratorAccountPassword=0fec6d3d54b8df23067a7f7e79db8b0f

Registration!Partner=CCM

Registration!Customer=Docker01

Registration!ContractManagerHost=123.34.67.89

Registration!InstanceHost=instance01

Registration!ExampleWebAppName=start01

Registration!NewContract=true

### **Example 2**

docker run -d

--network nat

--name instance01

--ip 123.45.67.98

--env Instance!DatabaseType=sqlserver

–-env Instance!DatabaseMode=New

--env instance!DatabaseConnectionString="Driver=SQL Server;Server=123.45.67.88;Database=DB;"

--env Instance!DatabaseUser=ccm

--env Instance!DatabasePassword=<pwd>

--env Instance! DesignerAdministratorAccountPassword=0fec6d3d54b8df23067a7f7e79db8b0f

--env Registration!Partner=CCM

--env Registration!Customer=Docker01

--env Registration!ContractManagerHost=123.45.67.89

--env Registration!InstanceHost=instance01

–env Registration!ExampleWebAppName=start01

–env Registration!NewContract=true instance

# Post-installation steps

# Access product documentation

You can access the online KCM documentation using the link (see [Related documentation](#page-6-0)) or directly from the product. When you click the help button in KCM Designer, KCM Designer for Windows, KCM Core, or KCM Studio, online documentation appears in a new browser window.

To access the online documentation, you must have an active Internet connection. If the security policy for your organization restricts Internet access or the Internet connection is not stable, you can access the documentation in offline mode while using the product.

### Offline documentation

To make the documentation available for use in offline mode, obtain the documentation files from the product package that you download from the Kofax Fulfillment Site.

The product package includes the following documentation files for offline use:

- KofaxCommunicationsManagerDocumentation\_5.5.0\_EN.zip: Contains the entire KCM documentation set in English. This file is required for all users working in offline mode.
- Zip files that contain KCM Designer documentation translated to German, Spanish, French, Italian, Japanese, Dutch and Brazilian Portuguese. For example, the Spanish zip file name is KofaxCommunicationsManagerDocumentation 5.5.0 ES.zip.

**Note** The KCM Designer online Help is the only item in the KCM documentation set that is translated to multiple languages at this time.

After you install the KCM product, follow the procedures below to extract the documentation .zip files for each KCM component as required. When you finish extracting the files, the documentation folder in each location will contain one or both of the following folders:

- print with the PDF documentation
- help with the KCM Designer Help

You can access the documentation in offline mode from these locations. Also, when you click a help button in a KCM component and select the required document, the system will open an offline, local copy of that document.

**Note** The names of the folders where you extract the documentation .zip files are hard-coded and casesensitive. Do not rename the folders.

### **Offline documentation for KCM Designer**

**1.** Extract the contents of the help folders from English documentation .zip file to:

<deploy root>\KCM\Programs\<version>\Instance\_<num>\webapps\ccm\_designer- <instance num>\doc\**en**

**2.** If you require the Help in another language, extract the contents of the applicable documentation .zip file to the language folder, which resides here:

```
<deploy root>\KCM\Programs\<version>\Instance <num>\webapps\ccm designer-
<instance num>\doc\<language>
```
Supported languages:

- de: German
- es: Spanish
- fr: French
- it: Italian
- ja: Japanese
- nl: Dutch
- pt\_BR: Brazilian Portuguese

For example, to use the KCM Designer Help in Spanish, extract the contents of the Spanish documentation .zip file to the **es** folder.

### **Offline documentation for KCM Core Administrator**

For KCM Core Administrator, extract the print folder content from the English documentation .zip file to:

<deploy root>\KCM\Documentation\<version>\**en**

### **Offline documentation for KCM Studio**

For KCM Studio, extract the print folder contents of the English documentation .zip file to:

<deploy root>\KCM\_OM\Documentation\<version>\**en**

### **Offline documentation for KCM Designer for Windows**

For the KCM Designer for Windows component, which you install separately after the KCM product is installed, extract the contents of the English documentation .zip file to:

<deploy folder of Designer for Windows>\Documentation\**en**

For more information on the KCM Designer for Windows installation and default location, see [Install KCM](#page-41-0) [Designer for Windows](#page-41-0).

# Test the installation

When the KCM package is installed, an example web application is available to test the installation and to reference KCM ComposerUI integration resources. The web application helps you to test the installation is available when the Instance!ExampleWebAppName parameter was specified. For production and acceptance systems, this web application is not required, and you should not install it.

To test the installation, use the following web pages:

- https://<kcm server>:443/<example web application name>/home.html
- http://<kcm server>:8081//<example web application name>//home.html (when ContractManager! UseSSL is set to False)

**Important** Default KCM Contract Manager's Tomcat instances (TCP port 443) are configured to use HTTPS. You should not configure any other Tomcat instances to use HTTPS. Also, configure Tomcat instances to suppress extended error messages.

You can change the default port value 443 to the appropriate port value to avoid possible conflicts in case other third-party software on your machine is using the same ports.

If you want to use alternate ports, consult with your administrator.

The default user is *Administrator*. The default password is entered through the DesignerAdministratorAccount! Password parameter during installation. After installation you can change the password through KCM Designer. For details, see "Change your password" in *Help for KCM Designer*.

To test an interactive composition of a document, under **ComposerUI HTML5**, click **Test**. Afterwards, fill in the forms, and a document is opened by the end of the run.

**Note** If you use Internet Explorer 11, the first time you do this test run, you are prompted to install an ActiveX component. This component is used to open Microsoft Word when the composition run is completed.

To remove the example web application, see the next section.

## Remove the example web application

We recommend that you do not deploy the example web application in production environments. Normally, this means that you would not specify the Instance!ExampleWebAppName parameter when adding KCM instances to a production environment.

However, if you need to remove the example web application from an instance that had it installed before, follow these steps:

**1.** Navigate to <deploy root>\KCM\Programs\<version>\Management\Instance and run the SetInstanceRegistration.exe tool. Fill out all the relevant information for the Registration parameters but omit Registration!ExampleWebAppName. See the information for the SetInstanceRegistration tool in the *Kofax Communications Manager Getting Started Guide*.

- **2.** For this change to be applied, stop the KCM instance using the StopInstance tool, if the instance was still running.
- **3.** Start the instance using the StartInstance tool. Set Registration!NewContract=False.

If automatic registration is not possible or does not succeed, navigate to <deploy root>\KCM \Programs\<version>\Management and run the RemoveExampleWebApp.exe tool. Use the Application!Name parameter to specify the name of the example web application that needs to be removed.

**Note** AddExampleWebApp and RemoveExampleWebApp should only be used when automatic registration is not used at all or when it fails.

When automatic registration is used, StartInstance and StopInstance will add and remove the example web application according to the information that is registered upon adding the instance, and via SetInstanceRegistration.

This takes precedence over AddExampleWebApp and RemoveExampleWebApp whenever the instance is started or stopped.

# Initialize new KCM component using existing configuration

You can use the configuration of an existing KCM component to initialize a new KCM component, including KCM Docker containers. For that, perform the following steps:

- **1.** Export the configuration of an existing KCM component into a single file.
- **2.** For non-Docker Contract Manager, either pass this file as the ContractManager! ImportConfigurationFile parameter to AddContractManager.exe, or use ImportContractManagerConfiguration.exe to import the file after installation.
- **3.** For non-Docker KCM instance, either pass this file as the Instance! ImportConfigurationFile parameter to AddInstance.exe, or use ImportInstanceConfiguration.exe to import the file after installation.
- 4. For Docker Contract Manager containers, have the ContractManager! ImportConfigurationFile parameter of the DockerStartContractManager.exe entry point refer to this file.
- **5.** For Docker Instance containers, have the Instance! ImportConfigurationFile parameter of the DockerStartInstance.exe entry point refer to this file.

The configuration export is supported for the Contract Manager and KCM instances starting from KCM version 5.2.0 and later. The support is provided both for regular and Docker KCM installations. See the *Kofax Communications Manager Getting Started Guide* for details on configuration import and export.

**Note** A file can only be imported in a particular KCM version if has been created by the export tools that are included in that KCM version. That is, to import a configuration into KCM 5.5.0, you need to have exported that configuration with the KCM 5.5.0 export tools.

# Use of Microsoft Word by KCM Core

KCM Core uses Microsoft Word for a number of operations such as printing and conversion of documents. To enable these operations, Microsoft Word must be installed locally on the servers that run KCM Document Processors.

**Note** You do not need Microsoft Word for conversion to PDF if the conversion is done with the Rendition technology. For more information on this technology, see the section "DocToPDF" in the *Kofax Communications Manager Core Scripting Language Developer's Guide*.

You should disable grammar and spelling tools in Microsoft Word. For more information, see [Adjust](#page-70-0)  settings in [Microsoft](#page-70-0) Word.

Also, Microsoft Word requires the presence of a Desktop directory. The location of this directory depends on the versions of Microsoft Word and Microsoft Windows. For 64-bit versions of Microsoft Word, create the following directory: %WINDIR%\System32\config\systemprofile\Desktop.

KCM Core attempts to create this directory if it does not exist yet. If it fails, KCM Core is unable to open Microsoft Word documents.

**Note** Microsoft Word must be started interactively at least once under the user account used for KCM Core Document Processors. This initializes Microsoft Word for that account so that it can be used by the Document Processors. If this is omitted, certain Core Script calls, such as DocToPDF, may fail.

# <span id="page-70-0"></span>Adjust settings in Microsoft Word

Open Microsoft Word and check if the following settings are adjusted correctly.

- Navigate to **File** > **Options** > **Display** > **Printing Options** and select **Update fields before printing**. Click **OK**.
- Navigate to **File** > **Options** > **Advanced** > **Save** and clear **Allow background saves**. Click **OK**.
- Navigate to **File** > **Options** > **Proofing** > **AutoCorrect Options** and clear everything on all tabs. Click **OK**.

# Upgrade your installation

You can upgrade KCM versions 5.2.0 and later to KCM 5.5.0. The upgrade installs KCM 5.5.0 alongside your existing installation, using the same configuration that the current KCM was installed with.

Note the following when upgrading your KCM installation:

- Before upgrading, back up the databases that the current installation uses.
- If you have an older KCM installation, first upgrade it to 5.2.0. Then you can upgrade it to 5.5.0.
- Starting with KCM 5.5.0, KCM and KCM Batch & Output Management are separately upgraded, each with their own upgrade executable.
- You need to manually reinstall any custom additional language packs. We recommend that you execute the script GetLanguagePack.ps1 of your KCM pre-5.5 installation prior to upgrading the product, update the custom language packs so they include new translations, and then install the language packs using the tool named AddLanguagePack.exe. For information on managing language packs, see the chapter "Manage language packs" in the Kofax Communications Manager Getting Started Guide.
- Upgrading KCM Batch & Output Management may require multiple manual steps. For more information, see the "B&OM upgrade" section below.

#### **Upgrade distributed deployment**

When KCM is installed on more than one computer, these should be upgraded in the following order:

- **1.** First, upgrade the server that has the Contract Manager installed.
- **2.** Then, upgrade the servers that have KCM instances installed that connect to this Contract Manager.
- **3.** Finally, upgrade Batch & Output Management, starting with the primary installation, followed by the secondary installations.

# KCM upgrade

To prepare for the upgrade of a KCM installation on a particular server, you need to do the following:

- **1.** Create a new database for each KCM instance
- **2.** Allocate enough disk space to accommodate KCM Repository content

Then you can start the upgrade by running the  $Upgrade$ .exe tool described in the next section.

The automated upgrade process will perform the following operations:

1. Export the configurations of the Contract Manager and KCM instances.
2. Deactivate and Stop the current installation.

3. If the current installation has a Contract Manager, install (that is, add) a new Contact Manager

4. For each KCM instance in the current installation, install (that is, add) a new KCM instance.

5. Import the configurations of the old Contract Manager and the old KCM instances into the new Contract Manager and new instances.

6. Transfer the core security configuration from the old KCM instances to the new ones.

7. Register the new KCM instances at the new Contract Manager according to the old registration that is included in the exported Contract Manager configuration.

8. Activate and Start the new Contract Manager and the new KCM instances.

**Note** Upgrading the server with the Contract Manager will result in an exported Contract Manager configuration that includes information about the KCM instances that were registered at that server. When upgrading pre-5.5 installations this configuration must be used to upgrade servers with remote instances, so that they know which contracts to register at that Contact Manager.

When the upgrade is completed, the 5.5.0 installation will be active and available for testing. The previously active installation will become disabled.

The upgrade process will copy the KCM Repository content to the new database. Any subsequent changes to the new KCM Repository content will not be reflected in the older version.

If the upgrade process encounters an error, and the old installation was active before the upgrade, the upgrade will rollback as follows:

- Uninstall the new KCM software
- Activate the old KCM installation
- Start the old KCM installation

This enables you to address the reported issue with minimal disruption to the existing installation. You can then try updating again once the issue has been addressed.

If the old installation was not active when an error gets reported by the upgrade, no automatic rollback is attempted. This makes it possible to investigate the partially installed new software installation, fix the issue, and either rollback, or perform the remaining upgrade steps manually.

# Upgrade tool

The following is a description of the  $\text{upgrade}$ .exe tool that you need to run for upgrading your KCM installation.

#### **Overview**

Upgrade.exe is a command-line tool designed to upgrade an existing KCM installation to version 5.5.0. Upgrade is supported for KCM 5.4.0, 5.3.1, 5.3.0, and 5.2.0.

**Note** This tool does not upgrade B&OM. Use UpgradeOutputManagement.exe for that purpose, as described later in this guide.

The tool works as follows:

- **1.** It upgrades all KCM components on a local server to KCM 5.5.0.
- **2.** Configuration of the existing KCM instances will be preserved, except for the following:
	- For each KCM instance, a new database will be used for the KCM Repository. However, the content of the old database will be transferred automatically to the new one.
	- For each KCM instance, the license file will be configured anew.
- **3.** The Contract Manager configuration will be set as follows:
	- Authentication, SSL, and LDAP flags of the Contract Manager will be configured anew, along with their configuration files.
	- The upgrade will preserve the contracts with which the instances were associated on the Contract Manager. However, this registration information will be moved from the Contract Manager to the KCM instances.
	- KCM instances that were not registered on any Contract Manager will now require a *Partner* and a *Customer*.
- **4.** After the upgrade, KCM 5.5.0 installation will be fully set up and started automatically.

**Note** Only KCM instances that were not associated with an active contract on the Contract Manager will not be started.

### Before you start

Make sure the account used to run Upgrade.exe is included in the local *Administrators* group on the target server.

#### Parameters

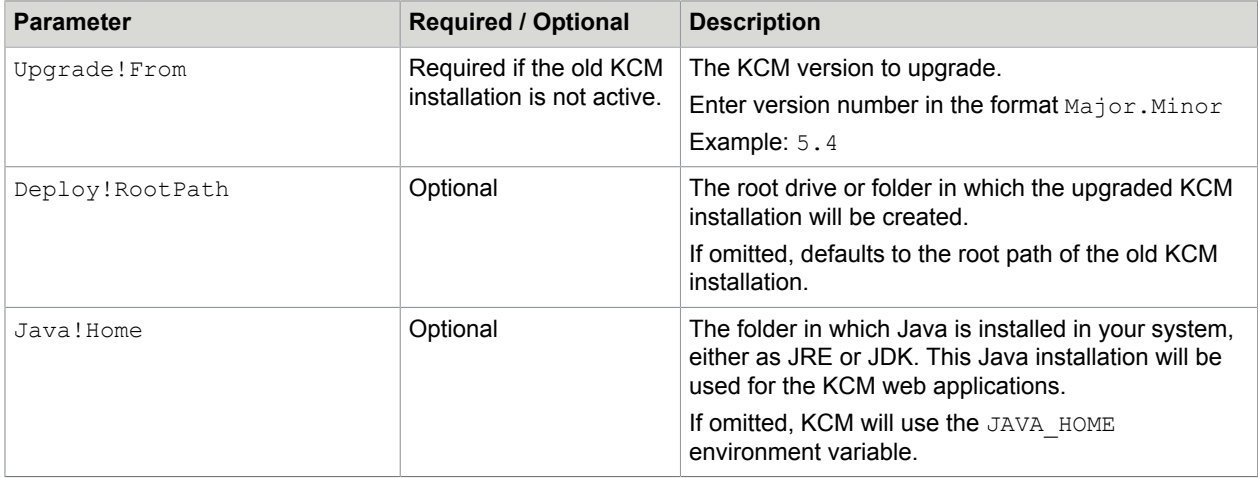

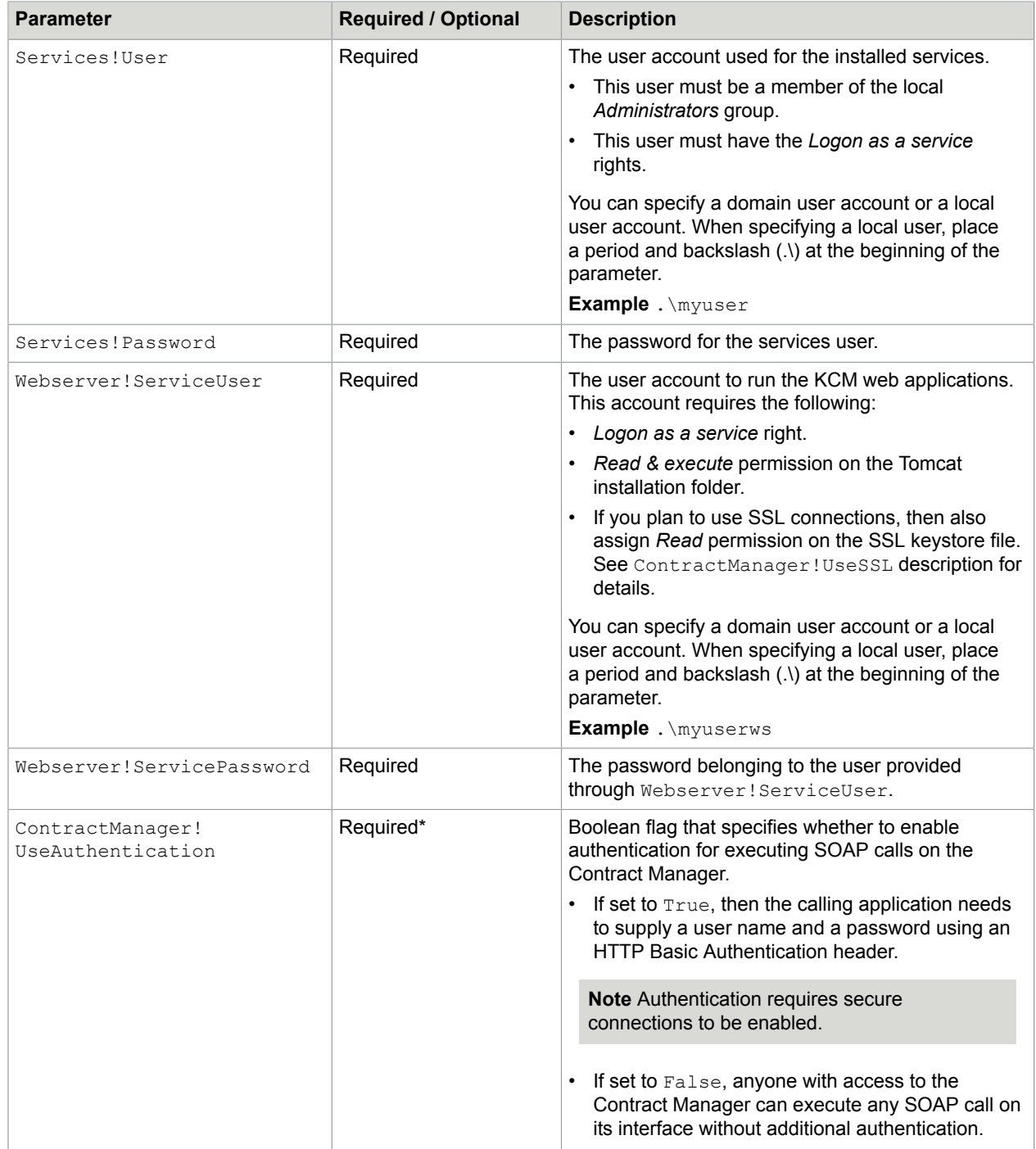

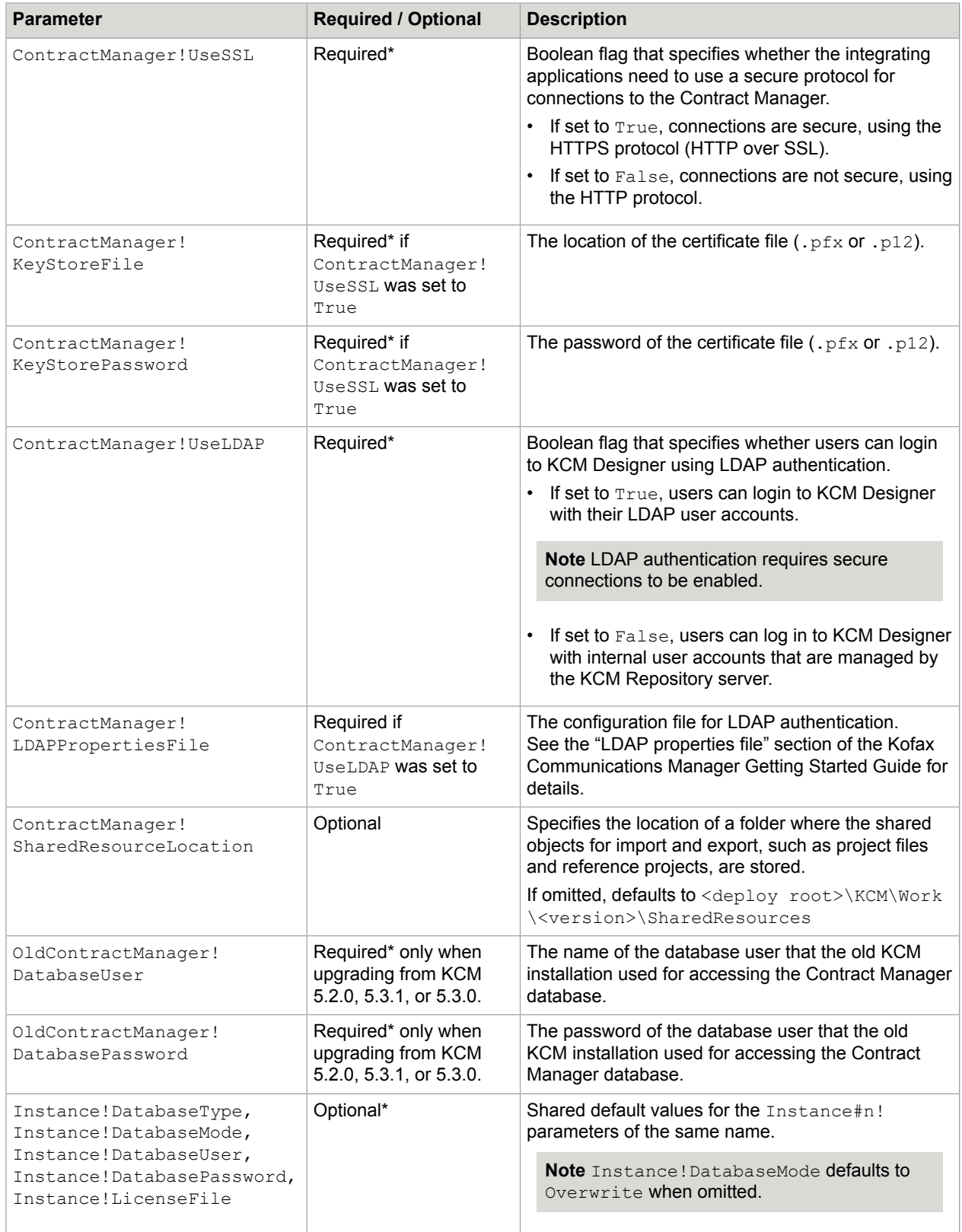

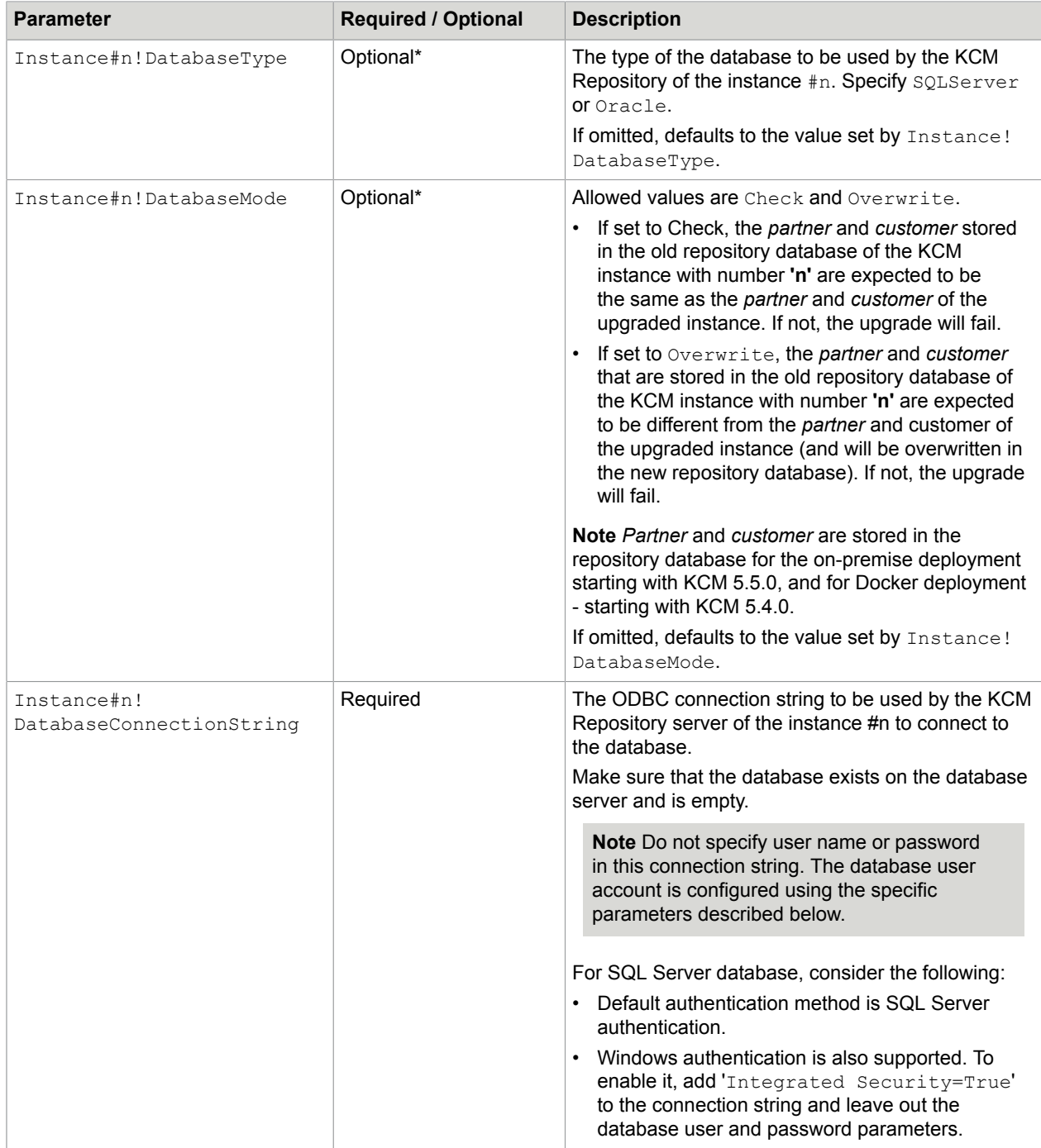

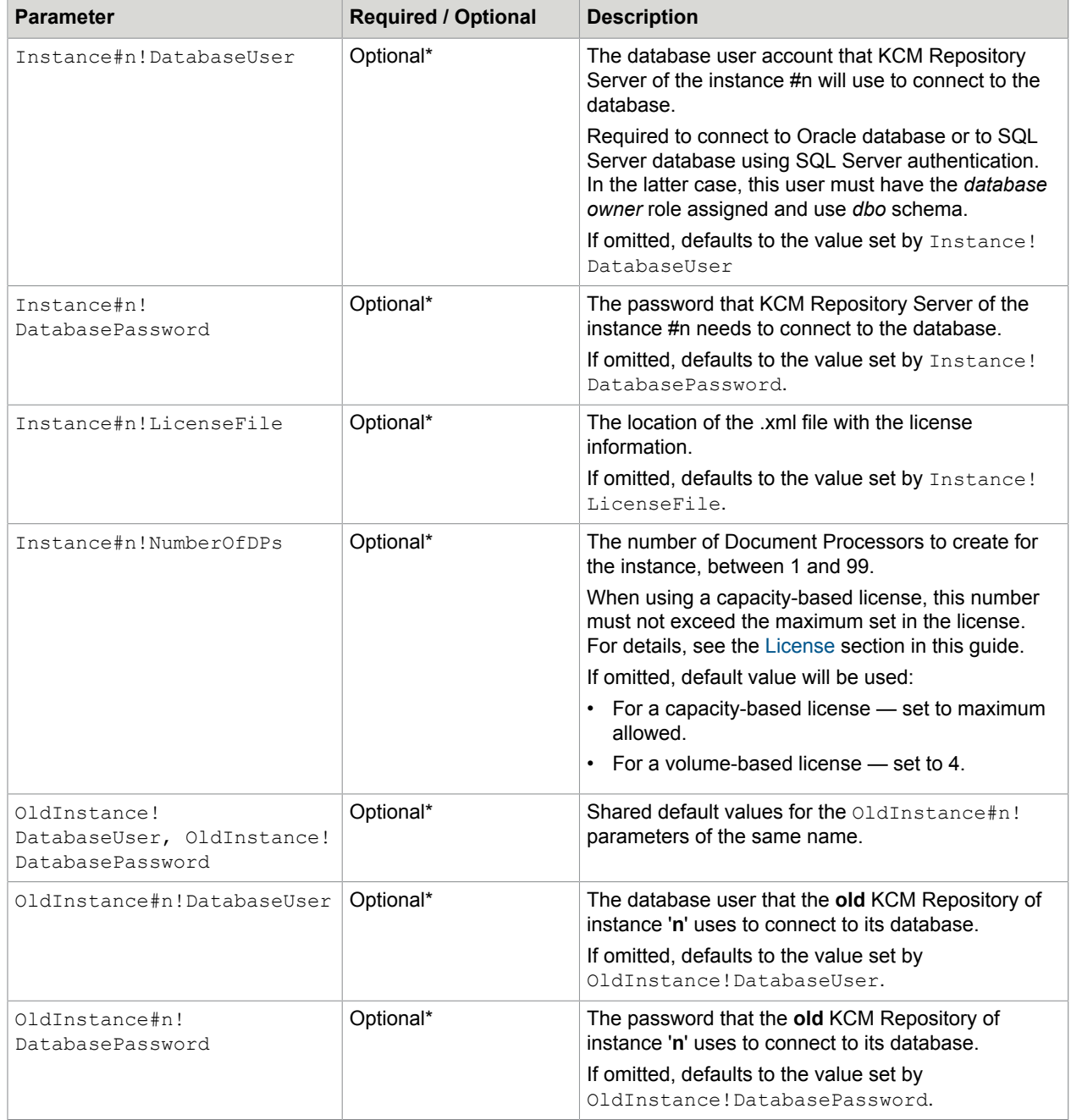

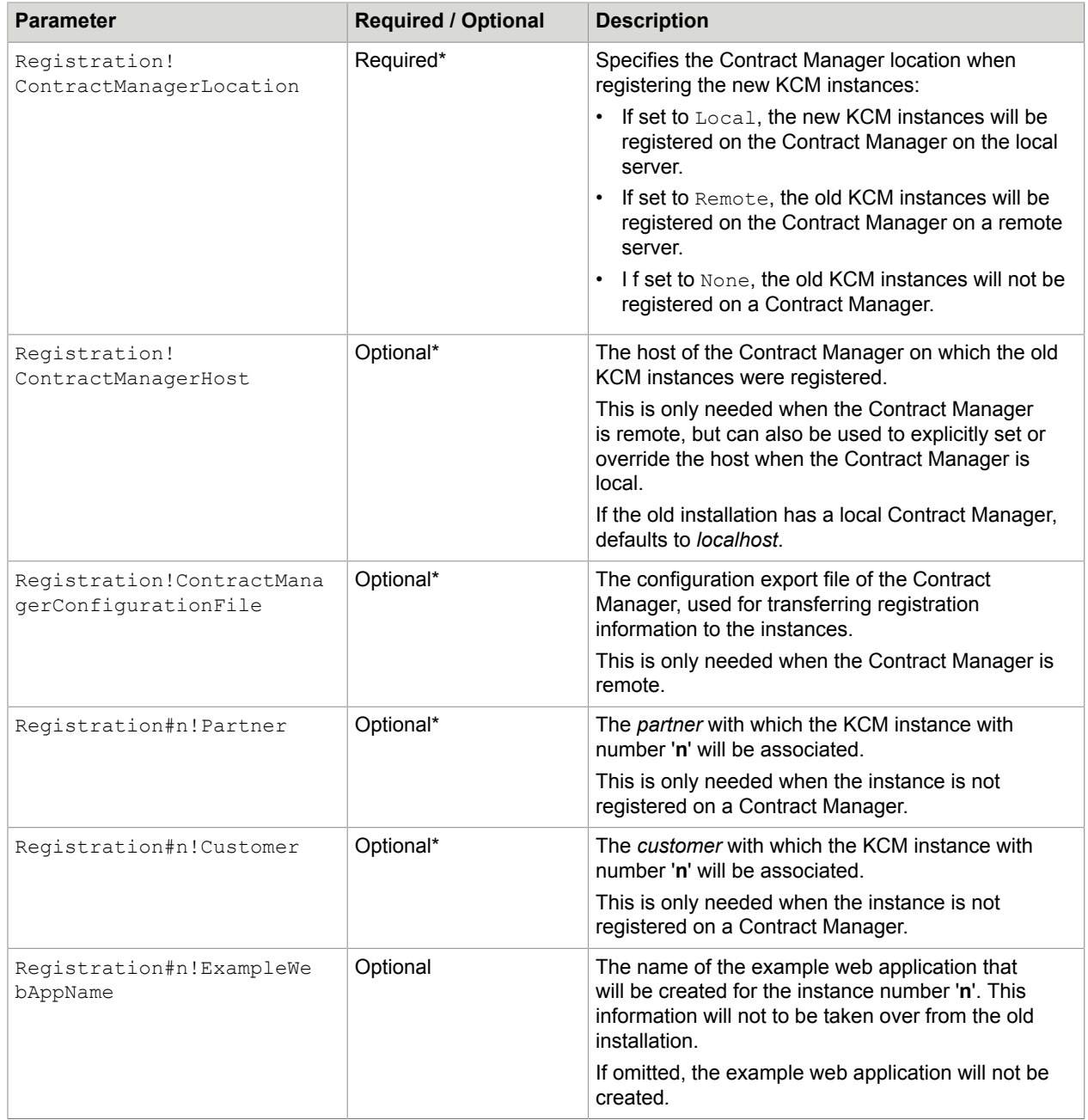

Parameters marked with (\*) are available in the specific cases only:

- The ContractManager! parameters only exist if the old installation has a Contract Manager.
- The OldContractManager! parameters only exist if the old installation has a Contract Manager, and its version is 5.2.0, 5.3.1 or 5.3.0.
- The Instance! parameters only exist if the old installation has KCM instances.
- The Instance#n! parameters only exist if the old installation has a KCM instance with number 'n'.
- The OldInstance! parameters only exist if the old installation has KCM instances, and its version is 5.4.0.
- The OldInstance#n! parameters only exist if the old installation has a KCM instance with number 'n', and its version is 5.4.0.
- The Registration! parameters only exist if the old installation has KCM instances, and its version is 5.2.0, 5.3.1, 5.3.0, or 5.4.0.
- The Registration#n! parameters only exist if the old installation has a KCM instance with number 'n', and its version is 5.2.0, 5.3.0, or 5.4.0.

#### Notes on usage

- **1.** When transferring registration from the Contract Manager to the KCM instances, the configuration export file of the Contract Manager will be used. If an instance cannot be located in the export file, then the upgrade will continue, but the instance will not have its registration configured, and will also not be started.
- **2.** If Upgrade.exe fails, an automatic rollback to the old installation will be attempted.

# Upgrade from KCM 5.4.0 or earlier

An upgrade from KCM 5.4.0 or earlier skips contract types and interfaces (and other configuration) that are not in use by an active contract.

If you need to have them in the upgraded installation, you will need to define these manually again.

# B&OM upgrade

Upgrading B&OM is not a fully automated process and requires a number of manual steps described below.

When upgrading a KCM installation that includes KCM Batch & Output Management, it is important that you note the following limitations and consequences:

• **Upgrades need to be done during non-production hours**

Runtime information is not maintained during the upgrade. Upgrades must be performed during nonproduction hours. The following steps need to be taken:

- Ensure that no new requests are submitted to B&OM.
- Existing jobs must be allowed to finish. Jobs in error must be cancelled or resubmitted until there are no remaining active jobs, so no remaining work is lost.
- Perform the upgrade, as described below.
- Resume submitting requests.

#### • **The primary installation must be upgraded before the secondary installations**

Upgrading a secondary B&OM installation requires a manual copy of several configuration files of the upgraded primary installation. Assuming that the primary installation has already been upgraded, take the following steps on the secondary installation:

- **1.** Extract the KCM package on the secondary B&OM server. Go to the extracted InstallServer folder, and under the \InstallServer\Software subfolder create a new subfolder named Output Management Primary.
- **2.** On the upgraded primary B&OM server, navigate to <deploy root>\KCM \Programs\5.5\Output Management and copy the Repository.Config and UserRepository.Config files. Paste these files in the folder created in the previous step.
- **3.** Upgrade the secondary B&OM server.

#### • **Custom processes need to be transferred manually**

The upgrade procedure will create two systems in the upgraded KCM B&OM installation:

**1.** One system will contain the existing client processes, but without their history. This system refers to the old B&OM Runtime database.

Both the existing client processes in this system, as well as the existing B&OM Runtime database become incompatible with the upgraded installation and cannot be used by the upgraded installation.

**2.** Another system will contain the standard processes and objects of the new KCM version. It uses the new B&OM Runtime database that you created before the upgrade. This new B&OM Runtime database is compatible with the upgraded installation, but no runtime information of the old system will be transferred to it.

Users must transfer their custom processes from system #1 to system #2 manually and start using system #2 after the upgrade.

#### • **Paths must be manually updated**

System #1 will contain the original paths. System #2 will contain default paths. Paths to files or folders on the file system, such as the path to the Compart license file on the OdinConversion component will need to be set manually, similar to a new installation.

#### • **Compart configuration files must be manually transferred to the new version**

Compart configuration files, such as license files, must be moved to the new installation manually.

#### • **Custom service hosts recreated under a new name**

Custom service hosts created in the previous version are recreated in the new version under a different name and run the same processes as before. Services that were running processes from multiple different systems are no longer supported. Such services are not automatically recreated, and you need to split them up manually. Customized configuration, such as log levels or Remote Control, is not transferred, and you need to reapply it manually. To view active services, create or remove them, use the ListOutputManagementServices, AddOutputManagementService, and RemoveOutputManagementService tools.

#### • **History of the previous systems not transferred**

The contents of the previous B&OM installation, which includes systems and their objects, are transferred to the new installation without their history, and the transfer history details are lost. This information is still present in the previous installation if you reactivate it. Also, changes to the objects in the new version have no effect on the previous version.

• **Removing the B&OM services from an inactive installation requires the uninstallation tool** To remove the B&OM services from an inactive installation, use the uninstallation tool. The ListOutputManagementServices, AddOutputManagementService, and RemoveOutputManagementService tools always affect the active installation. For example, the RemoveOutputManagementService.exe tool removes the B&OM services from the active installation. For more information, see [Switch to old installation](#page-86-0) and [Uninstallation.](#page-89-0)

# Upgrade tool for B&OM

The following is a description of the UpgradeOutputManagement.exe tool that you can use to upgrade the KCM B&OM installation.

#### Overview

UpgradeOutputManagement.exe is a command-line tool intended to upgrade the Batch & Output Management (B&OM) component of a KCM 5.2.0, 5.3.1, 5.3.0, or 5.4.0 installation into a Batch & Output Management 5.5.0 installation.

**Note** Only B&OM will be upgraded; KCM components will not be affected.

The UpgradeOutputManagement tool can be found:

- in <deploy root>\KCM\Programs\<version>\Management\Output Management if B&OM resides together with KCM, and KCM has been upgraded.
- $\cdot$  in the InstallServer folder extracted from the installation package if B&OM resides separately, or KCM was not upgraded.

UpgradeOutputManagement.exe works as follows:

- **1.** It upgrades B&OM and configures it based on the command line parameters.
- **2.** It starts B&OM.

The resulting B&OM installation is separate from any KCM installation. It has its own installation folder, registry entries, and installation and management tools.

#### Before you start

This section lists the prerequisites to check and the steps you need to take before running the tool.

- **1.** Prepare the databases. Batch & Output Management requires two databases:
	- One database for the B&OM Repository.
	- One database for the runtime information.

These can be either SQL Server or Oracle databases, but must both be of the same DBMS.

**Note** To work with Oracle databases, Oracle 32-bit client is required.

You need to create these databases manually, with a case-insensitive collation. Before starting the upgrade, make sure the databases are empty.

- **2.** Plan for the user accounts that will be used for database access. For SQL Server databases, consider the following:
	- The user accounts for database access are specified with the OutputManagement! RepositoryDatabaseUser and OutputManagement!RuntimeDatabaseUser upgrade parameters.
	- These users must have the database owner role and ALTER TRACE privilege for both databases.

For Oracle databases, consider the following:

- The user accounts for database access are specified with the OutputManagement! RepositoryDatabaseUser and OutputManagement!RuntimeDatabaseUser upgrade parameters.
- They must have the following privileges:
	- CREATE SESSION
	- CREATE TABLE
	- ALTER SESSION
	- CREATE VIEW
	- CREATE PROCEDURE
	- CREATE SEQUENCE
- In addition, the user account for B&OM repository database specified with the OutputManagement!RepositoryDatabaseUser parameter must have the following privileges:
	- CREATE TYPE
	- CREATE TRIGGER
	- EXECUTE ON DBMS\_LOCK
	- EXECUTE ON DBMS\_LOB
	- EXECUTE ON DBMS\_OUTPUT
	- EXECUTE ON CTX\_DDL
- **3.** Plan for the account that will be used to run B&OM services.
	- This account must be included in the local *Administrators* group on the target server.
	- This account requires *Logon as a service* right.
- **4.** The account you will use to run UpgradeOutputManagement.exe must be included in the local *Administrators* group on the target server.
- **5.** If you have multiple B&OM servers, you need to upgrade your primary B&OM server first. Then you can upgrade the secondary B&OM servers that will share the databases and storage folder with the upgraded primary B&OM server.

#### **Parameters**

To view the list of parameters for UpgradeOutputManagement.exe, launch it without any parameters.

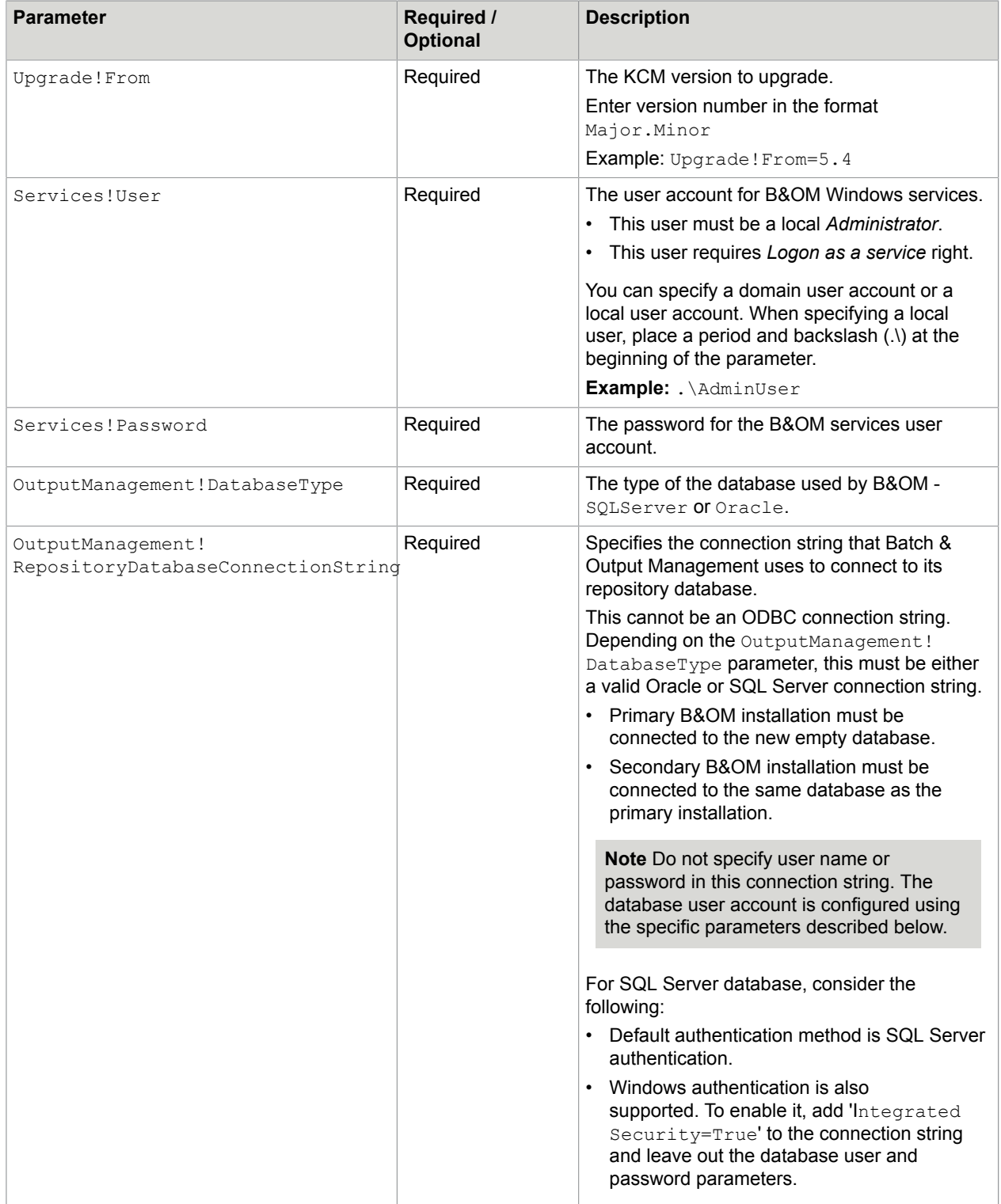

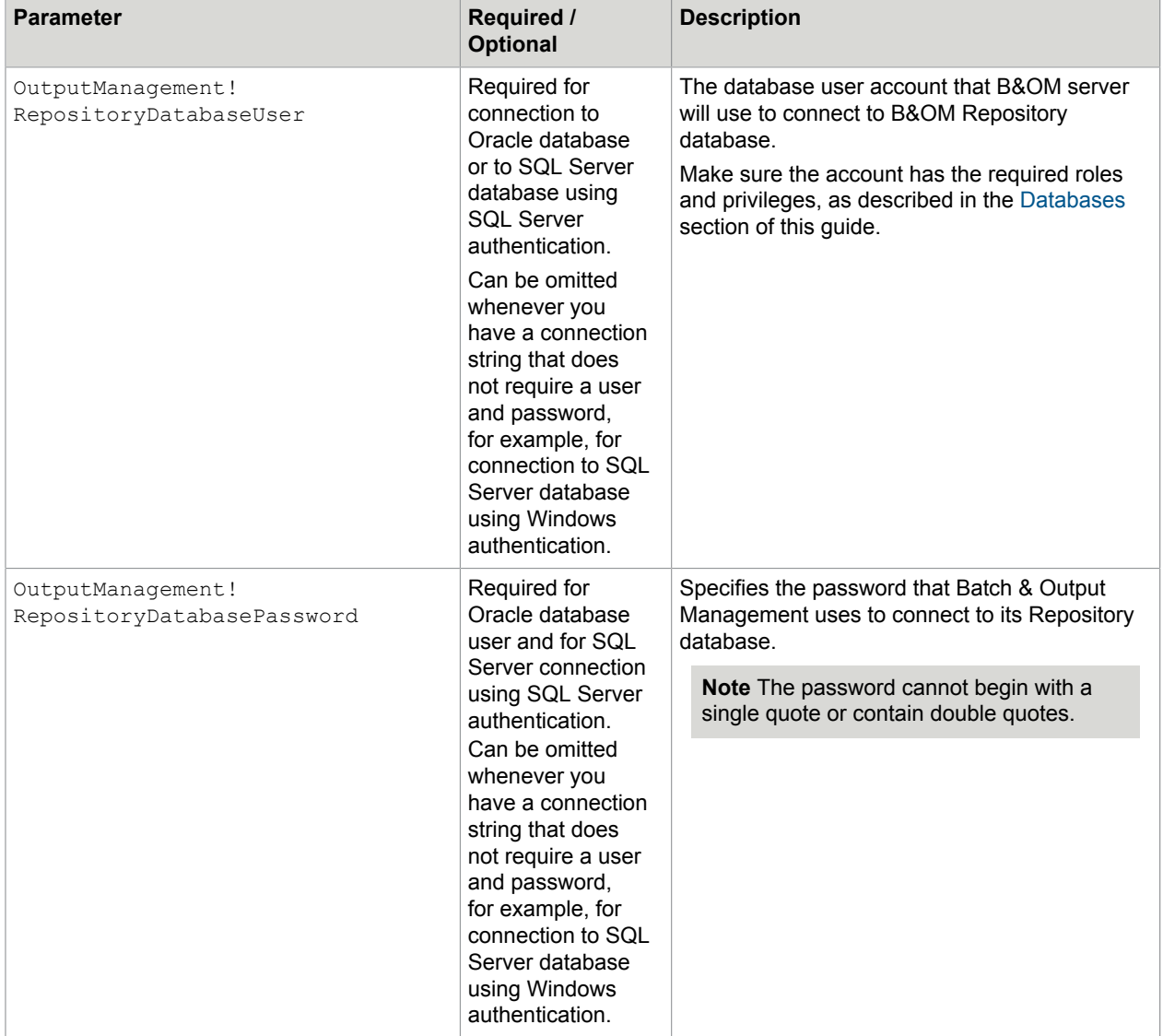

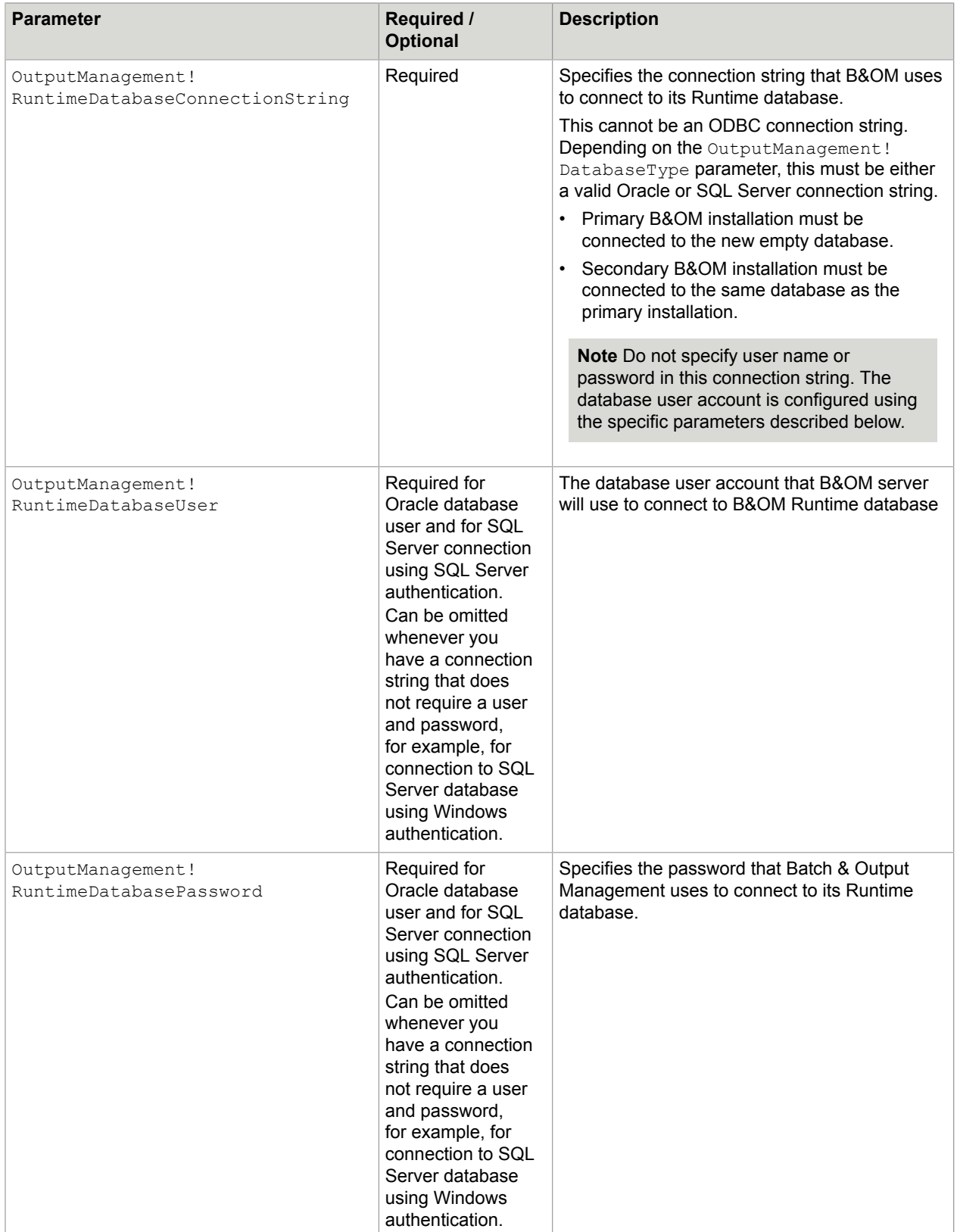

#### **Example**

You may want to specify UpgradeOutputManagement parameters and run the tool using a cmd file. The following is an example command:

```
UpgradeOutputManagement ^
Upgrade!From=5.4 ^
Services!User=enterprise\appadmin ^
Services!Password=entlocal1 ^
OutputManagement!DatabaseType=SQLServer ^
OutputManagement!RepositoryDatabaseConnectionString="Server=sqlsrv02\SQL2017; 
Database=OM 5.5 Repo;"
OutputManagement RepositoryDatabaseUser=kcm ^
OutputManagement!RepositoryDatabasePassword=entkcm_1 ^
OutputManagement!RuntimeDatabaseConnectionString="Server=sqlsrv02\SQL2017; 
Database=OM 5.5 RT;" ^
OutputManagement!RuntimeDatabaseUser=kcm ^
OutputManagement!RuntimeDatabasePassword=entkcm_1
```
#### Notes on usage

• When upgrading a KCM installation that contains both KCM (that is, Contract Manager and KCM instances) and B&OM components, first upgrade the KCM components using Upgrade.exe, and then upgrade B&OM.

**Note** After upgrading KCM, the B&OM component of the old installation will not function any more.

- The deploy root path is taken over from the old installation and cannot be changed.
- Both database connection strings are not the ODBC connection strings.

# <span id="page-86-0"></span>Switch to old installation

Since KCM 5.5.0 is installed side-by-side with the previous version, you can easily switch to your old installation if the new installation does not work properly.

- **1.** Navigate to: <deploy root>\KCM\Programs\<version>\Management\Upgrade
- **2.** Run Deactivate.exe to deactivate KCM 5.5.0.

After running this command, KCM 5.5.0 is no longer active, and an older installation can be activated.

Activate the older installation of by using a relevant tool:

- Activate.54.exe for activating a KCM 5.4.0 installation
- Activate.53.exe for activating a KCM 5.3.0 or 5.3.1 installation
- Activate.52.exe for activating a KCM 5.2.0 installation

To switch back to KCM 5.5.0, you first must deactivate the older installation.

Deactivate the older installation by using a relevant tool:

- Deactivate.54.exe for deactivating the KCM 5.4.0 installation
- Deactivate.53.exe for deactivating the KCM 5.3.0 or 5.3.1 installation

• Deactivate.52.exe for deactivating the KCM 5.2.0 installation

After deactivating the older installation, you can activate KCM 5.5.0 again:

- **1.** Navigate to: <deploy root>\KCM\Programs\<version>\Management\Upgrade
- **2.** Run Activate.exe to activate KCM 5.5.0.

To start KCM services after activation, use the appropriate tools, as described in the next section.

# Activate KCM installation

This section describes how to use the **Activate.exe** tool to activate KCM installation.

#### **Overview**

Activate.exe is a command-line tool that marks the KCM 5.5.0 installation as active. This tool resides in: <deploy root>\KCM\Programs\<version>\Management\Upgrade.

Activate.exe is necessary to run if you are not doing a fully automatic deployment with Install.exe.

Run Activate.exe before starting KCM with StartInstance.exe and StartContractManager.exe, as only the active KCM installation can be started.

**Note** Activation does affect Batch & Output Management.

You can have multiple KCM installations on the same server, but only one of them can be active. So if there already is an active KCM installation on the server, then Activate.exe will fail.

## **Parameters**

This tool does not have any command-line parameters.

# Deactivate KCM installation

This section describes how to deactivate KCM installation using the Deactivate.exe tool.

#### **Overview**

Deactivate.exe is a command-line tool that removes the active flag from the KCM 5.5.0 installation. This tool resides in <deploy root>\KCM\Programs\<version>\Management\Upgrade.

Deactivation will prevent the KCM 5.5.0 installation from being started until it is activated again. For example, if you have multiple KCM installations on the same server, you may want to deactivate one that is active in order to allow activation and start of another installation.

The KCM 5.5.0 installation can only be deactivated if its components (Contract Manager and all KCM instances) have been stopped first. For that, use the StopContractManager.exe and StopInstance.exe tools.

**Note** Deactivation does affect Batch & Output Management.

# **Parameters**

This tool does not have any command-line parameters.

# <span id="page-89-0"></span>Chapter 8

# Uninstallation

To uninstall KCM 5.5.0, execute the Uninstall.exe tool described below. This will remove the Contract Manager and all KCM instances on a single server.

If you need to uninstall just the Contract Manager or a KCM instance, use the RemoveContractManager.exe and RemoveInstance.exe tools described below.

# Uninstall basic KCM deployment

This section describes how you can use Uninstall.exe to remove the components of KCM 5.5.0 basic installation from the server. As a result, the Contract Manager and all KCM instances from a single server will be removed at once. If you need to remove these components separately, use RemoveInstance.exe Or RemoveContractManager.exe instead. These tools are described in the next sections.

**Note** Uninstall.exe does not remove Batch & Output Management. To remove it, see the related section later in this guide.

#### **Overview**

Uninstall.exe is a command-line tool intended to remove all KCM 5.5.0 components from the server. This tool resides in: <deploy root>\KCM\Programs\<version>\Management\Uninstall.

Wherever a Contract Manager and one or several KCM instances are installed, Uninstall.exe will remove them both.

This tool can be used in all types of deployment. For example, you can use it to remove a basic (all-inone) installation, or launch it on different servers in case of distributed deployment.

**Note** Uninstall.exe will not remove Batch & Output Management or KCM components of other versions. For example, if you have upgraded your KCM 5.4.0 deployment, you may have both KCM 5.5.0 and KCM 5.4.0 installed though not active. In that case, only KCM 5.5.0 will be uninstalled.

The tool works as follows:

- **1.** It stops and removes all Windows services of the KCM instance and the Contract Manager.
- **2.** It also removes KCM web applications and stops and removes Tomcat services.
- **3.** It removes all installation files and registry entries of the KCM instance and the Contract Manager.
- **4.** If there are multiple KCM instances on the server, Uninstall.exe will stop and remove them all.

**Note** The content of the KCM Repository and KCM Batch & Output Management databases is not removed when an instance is uninstalled.

## Before you start

Make sure the account used to run Uninstall.exe is included in the local *Administrators* group on the target server.

### **Parameters**

This tool does not have any command-line parameters.

# Uninstall KCM instance

This section describes how you can use RemoveInstance.exe to uninstall KCM instance from the server.

### **Overview**

RemoveInstance.exe is a command-line tool intended to remove a stopped KCM instance from the server. This tool resides in: <deploy root>\KCM\Programs\<version>\Management\Uninstall.

The tool works as follows:

**1.** It removes all Windows services, installation files and registry entries of the KCM instance.

**Note** If there are other KCM components or other KCM versions on that server, they will be preserved.

**2.** If there are no other KCM instances on the server, then the tool also removes the shared Tomcat services.

**Note** Removing an instance clears files, services, and settings specific to this instance. The content database is unaffected.

# Before you start

Before running the tool, check the following prerequisites:

- **1.** All KCM instances on the server have been stopped, otherwise RemoveInstance will not proceed.
- **2.** Shared Tomcat instances have been stopped this is required for the KCM instance web applications to be removed.
- **3.** The account used to run RemoveInstance.exe is included in the local *Administrators* group on the target server.

### **Parameters**

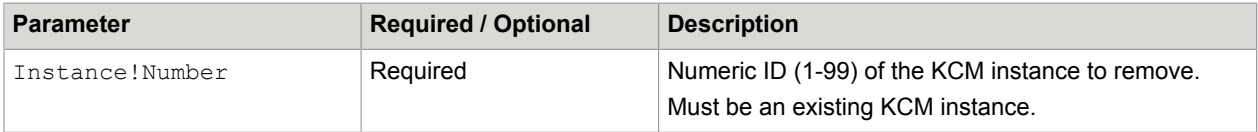

# Uninstall Contract Manager

This section describes how you can use RemoveContractManager.exe to uninstall the Contract Manager.

### **Overview**

RemoveContractManager.exe is a command-line tool intended to remove a stopped Contract Manager from the server.

This tool resides in: <deploy root>\KCM\Programs\<version>\Management\Uninstall.

The tool works as follows:

- **1.** It removes all Windows services, installation files and registry entries of the Contract Manager. The other KCM components on this server (if any) will not be affected.
- **2.** If there are no other components than the Contract Manager, then the entire KCM installation will be removed.

# Before you start

Before running the tool, make sure that the following prerequisites are met:

- The Contract Manager has been stopped, otherwise RemoveContractManager will not proceed.
- The account used to run RemoveContractManager.exe is included in the local *Administrators* group on the target server.

### **Parameters**

This tool does not have any command-line parameters.

# Uninstall Batch & Output Management

This section describes how you can use  $UninstallOutput$ Management.exe to uninstall Batch & Output Management.

### **Overview**

UninstallOutputManagement.exe is a command-line tool intended to remove the Batch & Output Management installation from the server. This tool resides in: <deploy root>\KCM\_OM\Uninstall \<version>.

The tool works as follows:

- **1.** It stops and removes all Windows services of the B&OM installation.
- **2.** It removes all installation files and registry entries of the B&OM installation.

Note UninstallOutputManagement.exe creates the log files in its own folder <deploy root> \KCM\_OM\Uninstall\5.5, so this folder is not removed during uninstallation. You will need to remove it manually when the uninstallation completes.

# Before you start

Make sure the account used to run UninstallOutputManagement.exe is included in the local *Administrators* group on the target server.

### **Parameters**

This tool does not have any command-line parameters.

### Notes on usage

- **1.** Batch & Output Management does not need to be stopped manually before uninstallation. The UninstallOutputManagement.exe will stop the services automatically.
- **2.** The B&OM Repository database and B&OM Runtime database are not removed when B&OM is uninstalled

# Chapter 9

# **Troubleshooting**

This chapter gives troubleshooting tips that may be useful if you encounter an issue while using the product.

# Package cannot connect to database

If the package cannot connect to the database using a SQL Server, verify that SQL Server authentication is enabled, and that SQL Server has been restarted.

Also, the SQL Server user has a password policy that should be set to "never expire."

# Services cannot be created

If the package fails when creating a service, it may be unable to find the user. If a local user is used, verify that the value for the parameter  $S$ ervices!User starts with a period and backslash  $(.)$ .

# Cannot start KCM Core for development or test license

The license document and the XML file required for the package differ. The environment for KCM Core should be set to "Development and Test." Otherwise, the KCM Core service cannot be started due to an invalid license.

# CMRestAPI does not start during system startup

The CMRestAPI service can fail to start during the Windows startup sequence. In this situation, the Service Control Manager logs an event 7000 with the error "The service did not respond to the start or control request in a timely fashion."

This error occurs if the system is underprovisioned causing the loading of the service to exceed the default 30,000 milliseconds, which results in the Service Control Manager terminating the service. To resolve this, assign more resources to the system or increase the startup timeout for services to an appropriate value.

You can find the instructions to change the service timeout on the Microsoft support web page: [https://](https://support.microsoft.com) [support.microsoft.com.](https://support.microsoft.com)

On the web site, search for the Knowledge Base article "922918" to find "A service does not start, and events 7000 and 7011 are logged in Windows Server...," and follow the instructions.

# Conversion from PDF to XPS fails

In Batch & Output Management, PDF documents may intermittently fail to convert to XPS. During the XPS conversion, the Compart DocBridge Mill reports missing CMap files.

For the intermediate conversion to XPS, DocBridge may require additional Adobe CMap resources. You can find Adobe CMap files in the Adobe Reader installation directory. To refer to the list of required files, extend the  $\langle$ resourcelist> element in the mffxps.pro and mffpdf.pro profiles.

**Note** Adobe CMap files are not needed for earlier DocBridge versions such as 2017.02 or earlier.

# Timeouts during components installation or start

The KCM installation and management tools impose timeouts on certain operations. You can increase these timeouts by means of configuration, as follows:

**1.** Locate the KCMTools.ini file in the <deploy root>\KCM\Work\<version>\Management \Config folder.

**Note** If no KCM components have been installed yet on the server, then this file is located on the top level of the extracted KCM package.

**2.** Add or modify the [Global] IncreaseTimeouts setting, as follows: [Global]

IncreaseTimeouts = <value>

Here  $\langle \text{value} \rangle$  is a number in milliseconds with which all timeouts will be increased.

**Note** The timeout increase only applies to the installation tools on the top level of an extracted KCM package, and to the management tools in the <deploy root>\KCM\Programs \<version> \Management folder, with the exception of ManageCM. The increase will be applied to all timeouts of these tools.